<span id="page-0-0"></span>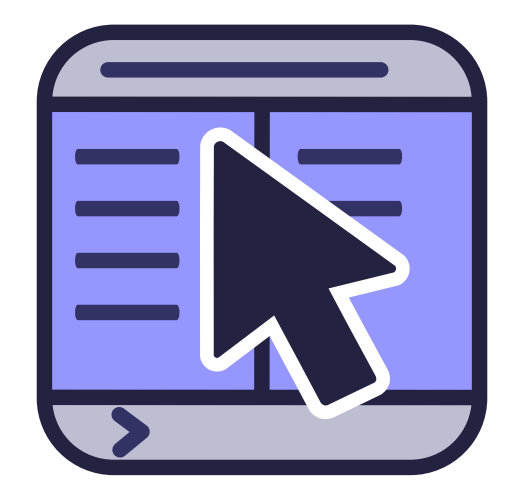

# **Innehåll**

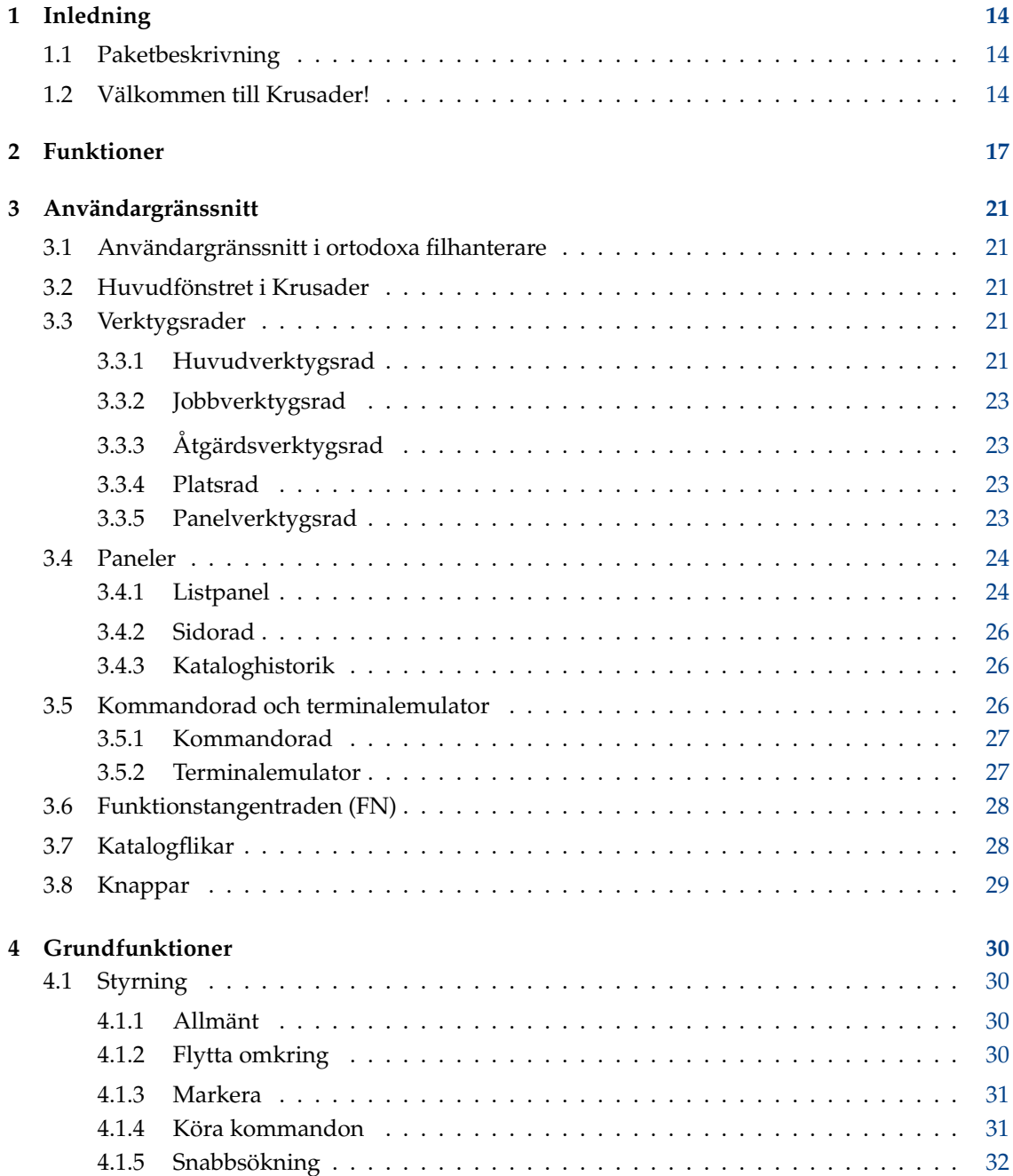

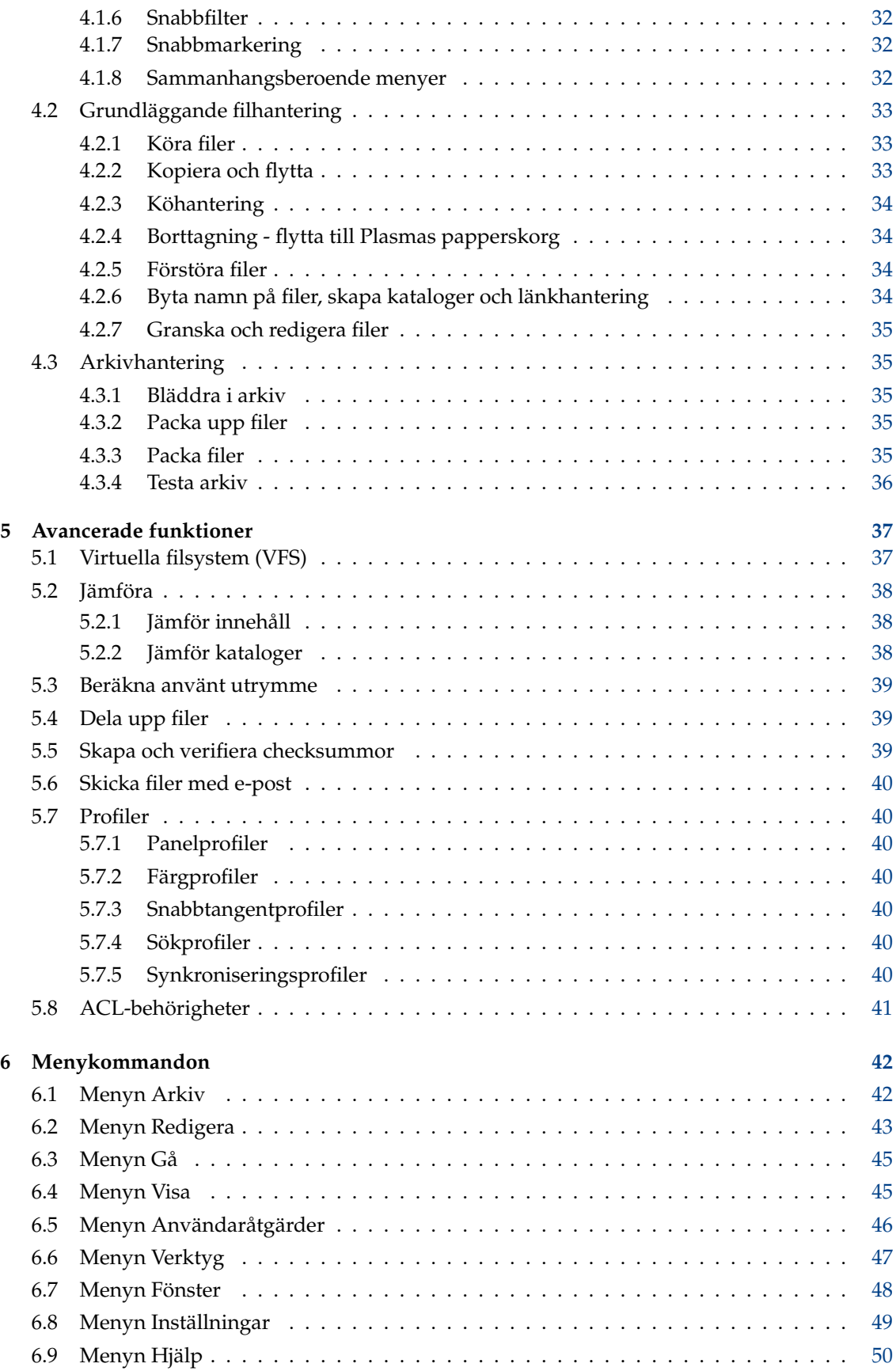

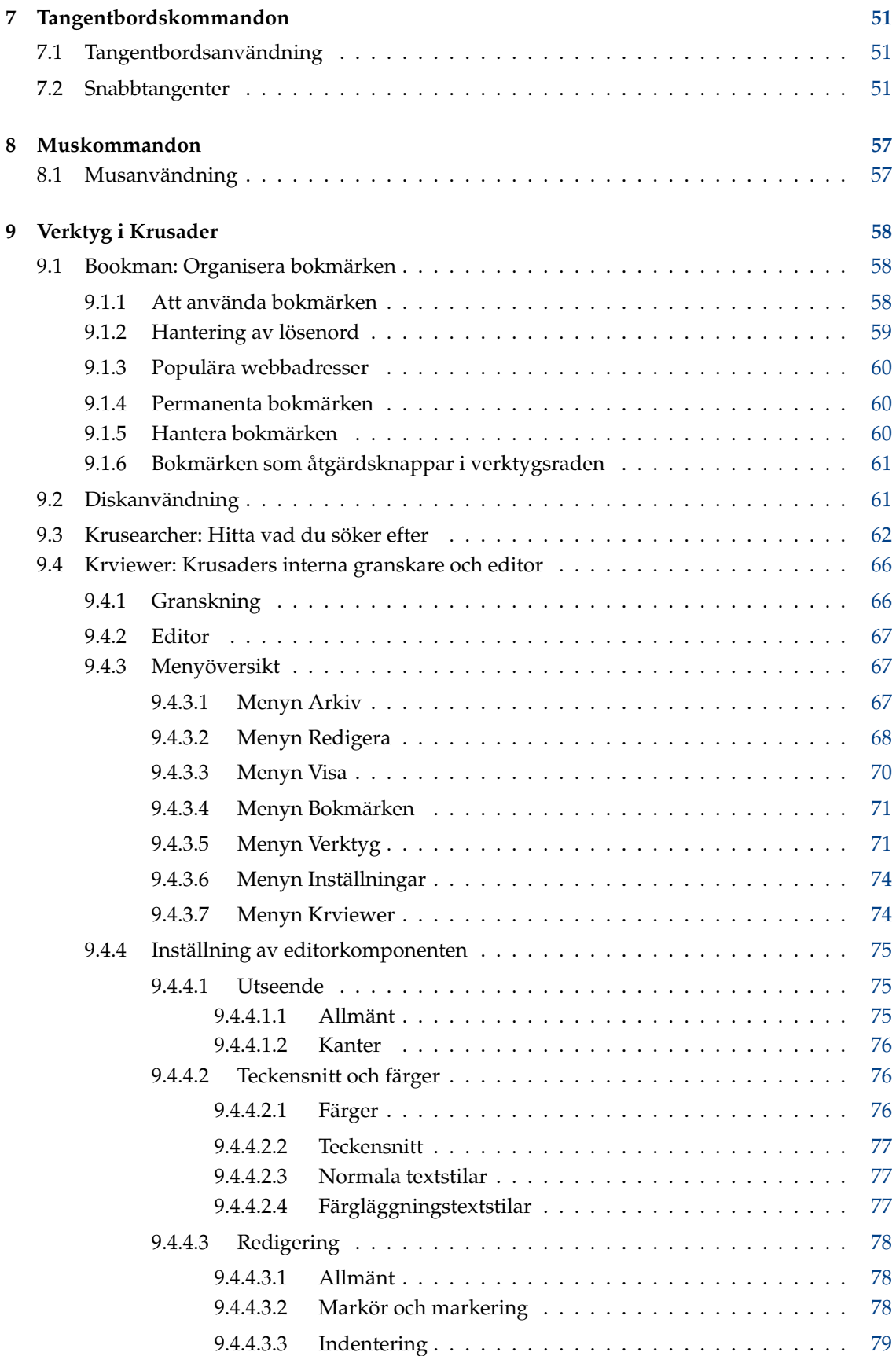

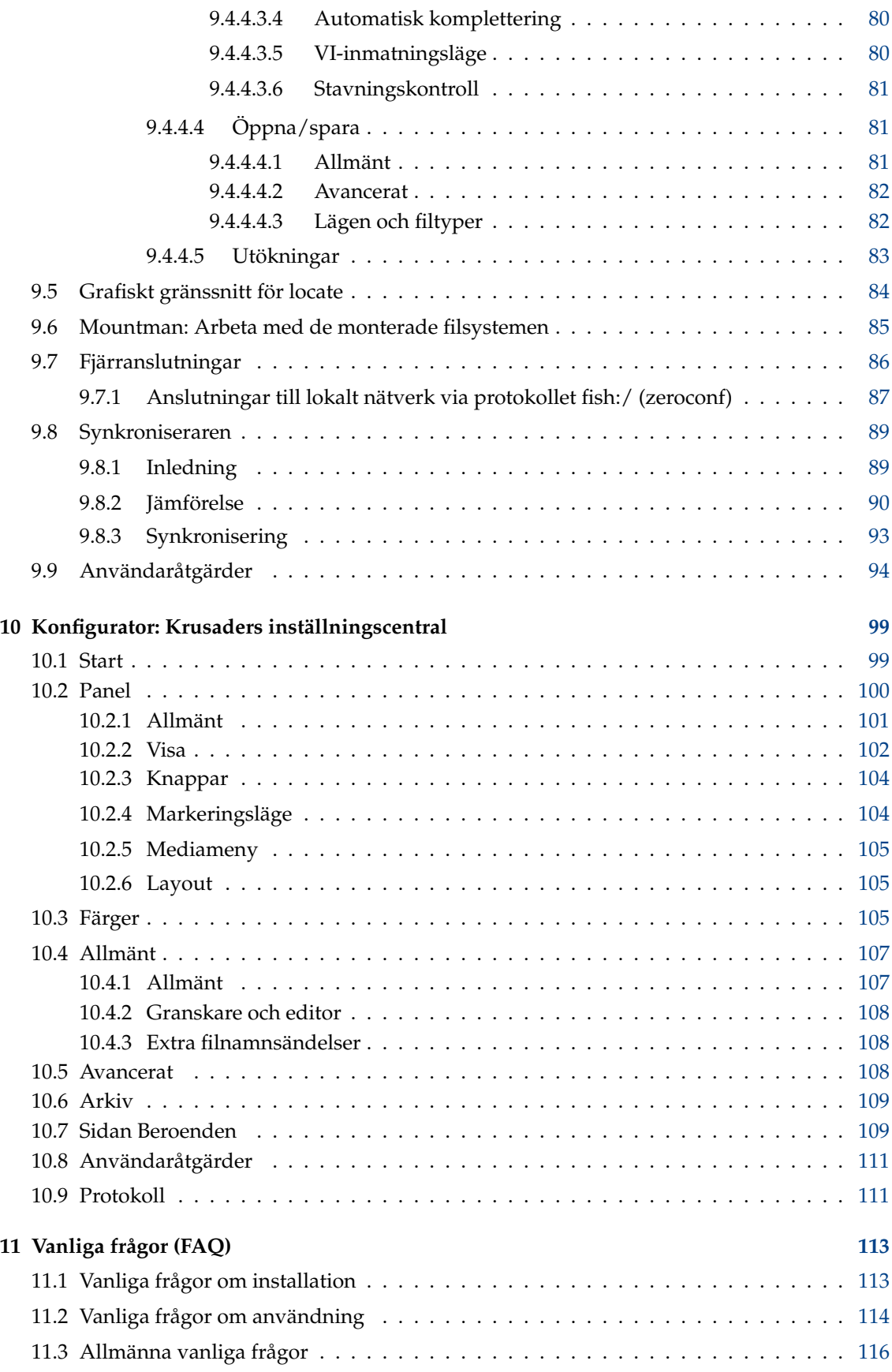

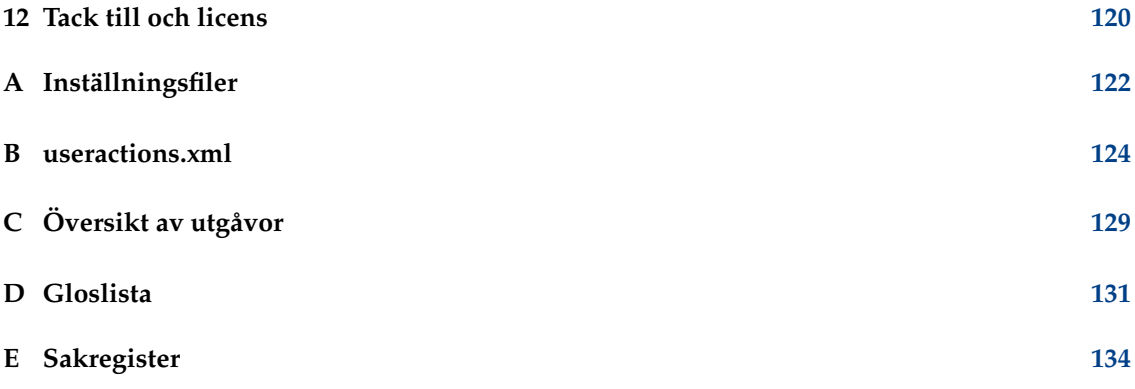

# **Figurer**

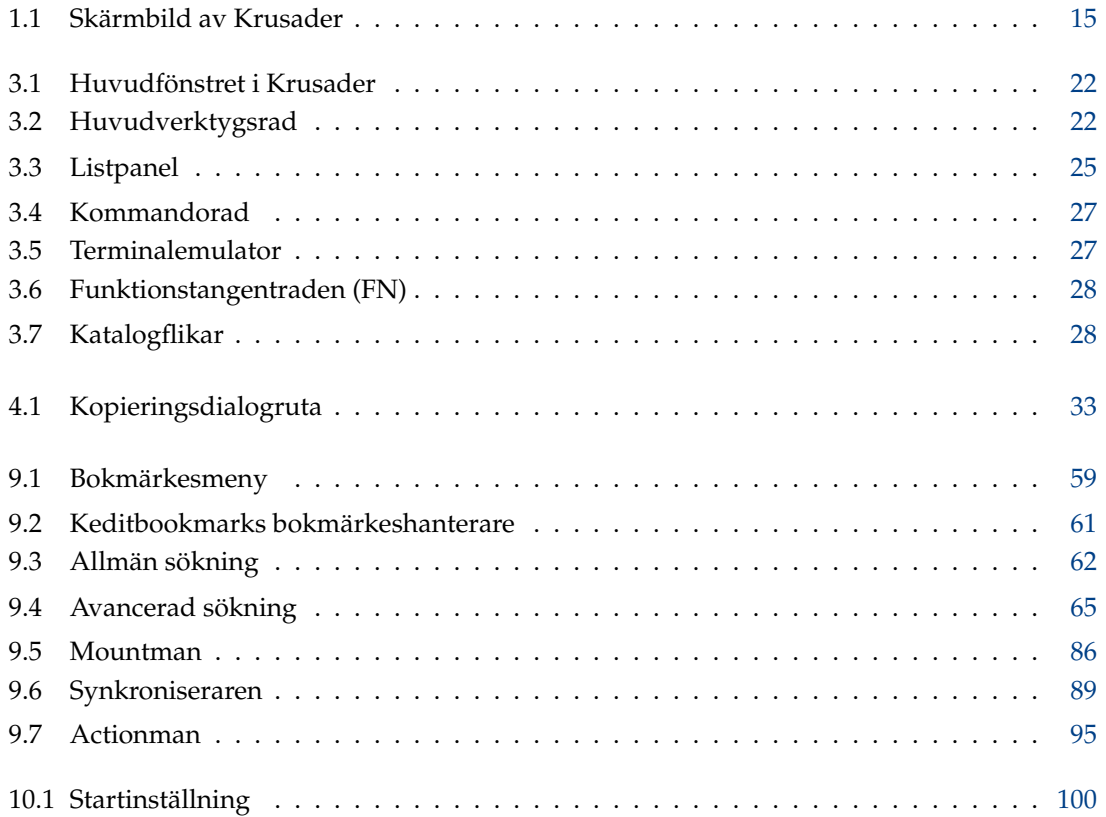

# **Tabeller**

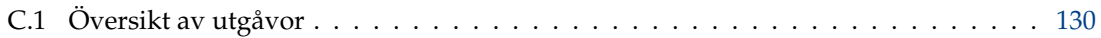

## **Sammanfattning**

Krusader är en avancerad filhanterare med två paneler (i stil med commander) för Plasma och andra skrivbord i \*nix-världen.

# **Hjälp Krusader**

Detta är ett tillfälle att [bidra](https://krusader.org/get-involved/index.html) till Krusader-projektet. Det finns saker som behöver göras, men som inte kan göras av oss. Om du känner att du kan hjälpa till, tveka inte att kontakta oss: Varje projekt med öppen källkod kan behöva en del hjälp. Kontrollera också gärna [bidragssidan](https://krusader.org/get-involved/index.html) på vår webbplats för den senaste informationen. Tack!

För att skaffa ett bidragsgivarkonto och checka in ändringar i Krusader själv ska du följa [följande](https://techbase.kde.org/Contribute/Get_a_Contributor_Account) [handledning.](https://techbase.kde.org/Contribute/Get_a_Contributor_Account) En del användbara råd om hur Git används i KDE finns [här.](https://techbase.kde.org/Development/Git) Det är en god praxis att använda en [sammafogningsbegäran](https://community.kde.org/Infrastructure/Get_a_Developer_Account) för annat än triviala programfixar.

#### **Dokumentation**

Hjälp behövs för att hålla Krusaders dokumentation uppdaterad (vi söker efter dokumentationsförfattare). Utkastet med förklaringar av nya funktioner görs av utvecklarna på e-postlistan [krusader-devel,](https://groups.google.com/group/krusader-devel) men vi behöver redaktörer för att lägga till informationen i handboken. Genom att använda de nya funktionerna kan redaktörerna ge värdefull information till utvecklarna, för att göra de nya funktionerna ännu bättre.

#### **Felprioritering**

Ibland är inte fel väl rapporterade, som kan rättas. För att frigöra utvecklare så att de har mer tid för att exempelvis förbättra Krusaders källkod och lägga till funktioner, kan felrapporter bekräftas eller stängas. En lista med steg för att upprepa problemet kan skapas. Vissa möjliga orsaker kan avfärdas.

#### **Kodtestning**

Innan en ny utgåva av Krusader görs ... behövs många tester för att rapportera eller bekräfta problem. Om du vill vara i framkanten av Krusaders utveckling och hjälpa till på vägen, överväg att rapportera problem.

#### **Lägga till kommentarer**

Om du läser Krusaders källkod och tycker att det är en god idé att lägga till kommentarer, är det välkommet. Det är mycket troligt att dina kommentarer sparar tid för någon annan senare, vilket snabbar upp Krusaders utveckling.

#### **Skriva handledningar**

Handledningar är mycket användbara för personer som börjar använda ett program som Krusader.

#### **Granskning av engelsk text**

Om du kan granska engelska texter, och upptäcka skrivfel, är dina kommentarer välkomna.

#### **Lösa tvivelsmål om Krusader**

Vissa användare av Krusader kan skriva om sina tvivelsmål, t.ex. på e-postlistor. Att lösa deras tvivelsmål är mycket värdefullt.

#### **Utökningar av Krusader**

Ladda gärna upp dina favoritutökningar till [store.kde.org,](https://store.kde.org/) så att de blir tillgängliga för Krusaders gemenskap. Kanske kommer de att levereras som standardutökningar i nästa utgåva av Krusader.

#### **Sprid information om Krusader**

Om du tycker om Krusader, låt andra få reda på det. Skriv artiklar och recensioner för Internet eller tidskrifter. Uppmuntra dina vänner att prova Krusader. Delta i forum för att hjälpa andra i gemenskapen.

#### **Översättningar av det grafiska gränssnittet**

Krusader är tillgänglig på många språk, men ibland behöver översättningar en uppdatering, och översättningar till nya språk är alltid välkomna. Om du är intresserad av att översätta Krusaders grafiska gränssnitt, kontakta [KDE:s översättningsgrupp](https://l10n.kde.org/teams-list.php) för ditt modersmål.

#### **Översättningar av dokumentation**

Om du är intresserad av att översätta Krusaders dokumentation, kontakta [KDE:s översättnings](https://l10n.kde.org/teams-list.php)[grupp](https://l10n.kde.org/teams-list.php) för ditt modersmål.

#### **Bidrag**

Vi hade egentligen inte funderat på ekonomiska bidrag, förrän användare frågade oss efter ett sätt att [bidra](https://sourceforge.net/project/project_donations.php?group_id=6488) till projektet. Krusader är, och kommer alltid att förbli, fritt, på alla sätt som anges av GNU Public License.

#### **Paketerare**

Vi har alltid behov av paketerare för olika distributioner: RPM, DEB, etc. All hjälp är välkommen.

#### **Vanliga frågor**

Om du har en fråga som saknas i [Vanliga frågor,](#page-112-2) vill vi gärna få reda på det.

#### **Betygsätt Krusader**

På en del webbplatser kan du betygsätta programvara. Om du tycker om Krusader, gå gärna till en av dessa platser och betygsätt Krusader.

#### **Övrigt**

[Synpunkter,](#page-0-0) [felrapporter,](#page-0-0) programfixar, etc. är alltid välkomna. Den största styrkan hos ett projekt med öppen källkod härrör från användarnas synpunkter.

# **Redaktörernas anmärkning**

Som du kanske har märkt, är den här handboken skriven av olika författare. Utkastet till förklaring av nya funktioner görs av utvecklarna på e-postlistan krusader-devel, och redaktörerna lägger till informationen i handboken. Vi har varit noggranna med att försäkra oss om teknisk och vokabulärmässig konsekvens. Författarna skriver på engelska, även om det inte är deras modersmål. Därför kanske du kan lägga märke till konstiga meningsbyggnader. Tveka inte att tala om för oss om du tycker att någonting är oklart.

Den största styrkan i ett projekt med öppen källkod härrör från användarnas synpunkter. Det är därför vi ytterst gärna lyssnar på vad du har att säga. *Bidragsgivare till dokumentationen är alltid välkomna*, eftersom det är en tidsödande uppgift. Om du har idéer om hur innehållet kan förbättras, om du vill skriva om en odokumenterad funktion i Krusader, eller om du har kommentarer eller förslag om Krusaders handbok, tala gärna om det för oss. Du kan kontakta oss även om du bara hittar stavfel.

För information om Krusaders dokumentationsprojekt, kontakta gärna Krusaders dokumentationssamordnare, Yuri Chornoivan [yurchor@ukr.net.](mailto:yurchor@ukr.net)

Handboken är tillgänglig på flera format:

- Via [hjälpmenyn](help-menu.html) när Krusader används
- Via [handboken på nätet](https://docs.kde.org/?application=krusader)

Den senaste versionen av handboken är tillgänglig när Krusader från Git används.

#### NOT

Om du använder en utvecklingsversion eller Git-version, är det möjligt att de senaste nya funktionerna inte ännu finns i 'Krusaders handbok'. Läs filen [Changelog](https://commits.kde.org/krusader?path=ChangeLog) på nätet eller i Krusaders källkod, för att få reda på mer om de nya funktionerna. För en kortfattad beskrivning, läs gärna filen [NEWS](https://commits.kde.org/krusader?path=NEWS) på nätet eller i Krusaders källkod. [Synpunkter från användare](#page-0-0) och [felrapporter](#page-0-0) är alltid välkomna.

Alla varumärken och upphovsrätter nämnda i den här handboken hör till sina respektive ägare.

## <span id="page-13-0"></span>**Kapitel 1**

# **Inledning**

## <span id="page-13-1"></span>**1.1 Paketbeskrivning**

Krusader är en enkel, lättanvänd, kraftfull filhanterare med två paneler (i stil med commander) för Plasma och andra \*nix-skrivbord, som påminner om Midnight Commander eller Total Commander©. Den tillhandahåller alla funktioner för filhantering som du någonsin kan vilja ha.

Krusader innehåller också omfattande arkivhantering, stöd för monterade filsystem, FTP, en avancerad sökmodul, granskning och editor, katalogsynkronisering, jämförelse av filinnehåll, kraftfull namnändring i bakgrunden, och mycket, mycket mer. Krusader stöder arkivformaten ace, arj, bzip2, deb, gzip, iso, lha, rar, rpm, tar, zip och 7-zip, samt hanterar andra I/O-slavar som smb:// eller fish://.

Krusader är nästan fullständigt anpassningsbar, och därför mycket användarvänlig.

Prova Krusader.

Fler [skärmbilder av Krusader](https://www.krusader.org/) kan ses på vår hemsida.

## <span id="page-13-2"></span>**1.2 Välkommen till Krusader!**

Vårt mål är att ge dig ett enkelt, intuitivt verktyg som lätt sköter de viktigaste uppgifterna du utför på datorn varje dag: hantera och behandla filer på det sätt du själv vill.

Vare sig du är en Linux®-expert eller nybörjare, gör Krusader rutinmässiga filhanteringsuppgifter snabba och noggranna, vilket låter dig fokusera på helheten, inte kommandoradens syntax. Det är till särskilt stor hjälp om du är ovan vid Unix-liknande operativsystem. För att åstadkomma just detta, använder Krusader sig av ett snyggt grafiskt gränssnitt och stödjer drag och släpp samt MIME-typer, vilket gör det lättanvänt.

Krusader har många användbara funktioner. Det är snabbt, och hanterar [arkiv](#page-34-2) transparent. Dessutom strömlinjeformar Krusader många komplexa filhanteringsuppgifter, vilket reducerar trötthet, felbenägenhet och distraktioner. Krusader tillhandahåller i grund och botten alla de användbara funktioner som man har kommit att förvänta sig av andra högkvalitativa filhanteringsverktyg som Midnight Commander och Total Commander©. Krusader är konstruerat för att integreras sömlöst med Plasma, som är det skrivbord många programmerare, nätverksingenjörer, och andra kunniga användare av Linux® väljer i första hand. Med Krusader kan också nytillkomna användare snabbt komma åt de kraftfulla, bekväma och funktionsrika möjligheterna Plasma erbjuder. Krusader är ett fritt projekt med öppen källkod, och ges ut med licensen [GNU General](#page-119-1) [Public License \(GPL\),](#page-119-1) även om utvecklarna ändå behåller upphovsrätten för projektet och dess namn, samt hanterar projektets fortsatta utveckling.

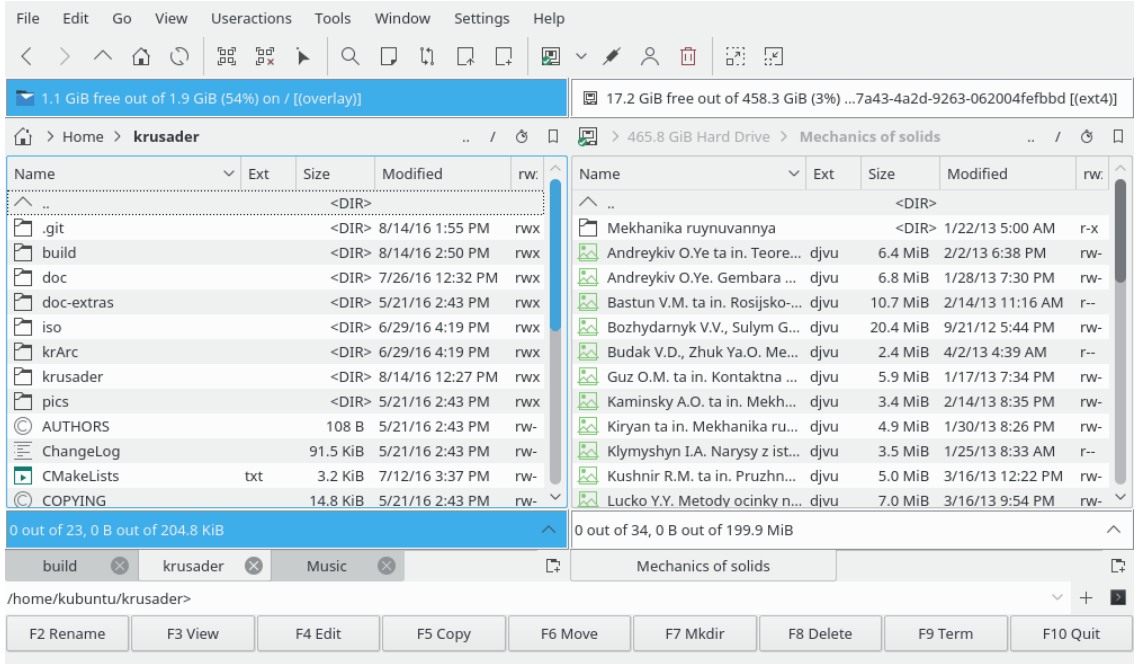

Figur 1.1: Skärmbild av Krusader

<span id="page-14-0"></span>Krusader-projektets uppgift är att skapa en 'allt-i-allo' filhanterare, som gör alla vanliga saker du kan förvänta dig, och ännu lite till. Eftersom principen bakom Krusader är baserad på [ortodoxa](http://www.softpanorama.org/OFM/index.shtml) [filhanterare \(OFM\),](http://www.softpanorama.org/OFM/index.shtml) filhanterare med två paneler (Midnight Commander, Norton Commander®, etc.), är det givet att Krusader klarar av alla standardmässiga filåtgärder, som kopiera, flytta, ta bort, etc.

Redan från början hamnade huvudfokus på virtuella filsystem. Ett [virtuellt filsystem \(VFS\)](#page-36-2) är ett abstrakt lager över alla sorters arkiverad information (ZIP-filer, FTP-servrar, TAR-arkiv, NFSfilsystem, SAMBA delade kataloger, ISO CD/DVD-avbilder, RPM-kataloger, etc.), som gör det möjligt för användaren att transparent komma åt all information i dessa väsenskilda typer av filsystem, precis som att gå ner i en vanlig underkatalog. Filer kan därefter kopieras eller flyttas omkring (utom för ISO, rpm och tar.gz) utan ansträngning, mellan datakällorna och behållarna. Krusader stöder för närvarande VFS för alla populära och vissa specialiserade arkivtyper (ace, arj, bzip2, gzip, iso, lha, rar, tar, zip och 7-zip), distributionspaket (rpm, deb) och traditionella typer av fjärrfilsystem (FTP, NFS, Samba, FISH, SFTP).

Krusader innehåller också en inbyggd monteringshanterare [Mountman,](#page-84-1) som gör det möjligt att montera och avmontera filsystem av alla typer med ett musklick. Användaren kan enkelt få information om användning och andra egenskaper, med ett konsekvent och förståeligt format, på bara några sekunder. Enkelhet och konsekvens är målet.

En [bokmärkeshanterare](#page-57-3) för lokala och fjärrwebbadresser och en [avancerad sökmodul](#page-61-2) ingår också, för att snabba upp lokalisering av önskade filer. Krusader låter också användaren ställa in verktygsrader för att tillhandahålla en mängd ytterligare funktioner, som filjämförelse (flera användarstyrda metoder är tillgängliga), namnbyte av flera filer och vanliga terminalfönster.

Avancerade användare har stor nytta av att kunna utföra elementära uppgifter utan ansträngning, och utan att bli distraherade från den verkliga uppgiften som pågår. Bekväma snabbtangenter gör det möjligt för användaren att navigera i katalogträd med enkelhet, skapa flera samtidiga katalogvyer med flikar, och komma åt historiklistor med fullständig funktion. På grund av effektiv programmering och låg systempåverkan, är Krusader kanske det över huvud taget

mest lätthanterliga systemhanteringsverktyget, använt för att komma åt hela potentialen i en dator med Plasma, eller någon annan X Window System® fönsterhanterare som följer standarden. Även om den är specifikt konstruerad för - och tätt integrerad med - Plasma, fungerar Krusader lika bra med GNOME, MATE, Enlightenment, Window Maker, IceWM, XFCE, etc., om bara KF5-biblioteken är installerade.

Nya utökningar tillhandahålls av de flexibla [användaråtgärderna,](#page-93-1) en innovation i Krusader som tillåter att en obegränsad mängd ytterligare egna funktioner läggs till, för att passa användarnas specifika behov. Vi planerar att utveckla flera moduler i en nära framtid, och därigenom förbättra Krusader. Information om vad som föreslås, är godkänt eller återstår att färdigställa, finns på [Krusaders GitLab-sida.](https://invent.kde.org/utilities/krusader)

Inget annat program vi känner till erbjuder så många användbara, lättåtkomliga funktioner på ett så intuitivt och enkelt format. Bäst av allt, vi lyssnar på och implementerar bra förslag som passar ihop med Krusader-projektets mål: att göra Krusader till den allra bästa filhanteraren som är tillgänglig.

Vi hoppas att du kommer att tycka om den - det gör vi!

## <span id="page-16-0"></span>**Kapitel 2**

## **Funktioner**

#### <span id="page-16-1"></span>**NOT**

De viktigaste funktionerna och förbättringarna illustreras här. Listan skulle bli för lång om vi skulle inkludera *alla* funktioner och förbättringar. Du kommer att upptäcka ännu fler funktioner i det här dokumentet, och i filerna [Changelog](https://commits.kde.org/krusader?path=ChangeLog) och [NEWS.](https://commits.kde.org/krusader?path=NEWS)

#### • FUNKTIONER SOM I EN [ORTODOX FILHANTERARE](http://www.softpanorama.org/OFM/index.shtml) (OFM)

- **–** Två kraftfulla och lättanvända [ortodoxa filhanteringspaneler.](#page-23-2)
- **–** [Kommandorad](#page-26-4) och valfri [terminalemulator](#page-26-5) nedanför.
- **–** Uttalad [tangentbordsorientering](#page-50-1) med möjlighet att utföra alla funktioner utan musen.
- **–** Sammanhangsberoende start av skript och program, t.ex. musklick eller returtangent (kör eller öppna med tillhörande program), **F3** (granska) och **F4** (redigera).
- **–** [Användarmeny,](#page-93-1) skapa din egen anpassade meny.
- **–** Historik t.ex. [Kataloghistorik,](#page-25-3) [Populära webbadresser,](#page-59-3) etc.
- **–** [Virtuella filsystem \(VFS\)](#page-36-2) t.ex. för [fjärranslutningar,](#page-85-2) [arkiv,](#page-34-2) sökresultat och synkroniseraren.
- **–** Kraftfull intern [granskning och redigering,](#page-65-2) via Kparts som stöder nästan alla filformat.
- **–** [Avancerad sökmodul:](#page-61-2) Sökning i arkiv och sök efter innehåll på fjärrfilsystem.
- **–** Flera lägen för visning i paneler via [sidoraden.](#page-25-4)
- VERKTYG I KRUSADER
	- **–** [Fjärranslutningar:](#page-85-2) FTP eller SAMBA med stöd för SFTP och SCP via I/O-slavar
	- **–** Grafiskt användargränssnitt för [Locate](#page-83-1)
	- **–** [Synkronisera kataloger](#page-88-1)
	- **–** [Monteringshanterare](#page-84-1)
	- **–** [Diskanvändning](#page-60-3)
	- **–** [Administratörsläge](#page-46-1)
- FUNKTIONER I KRUSADER
	- **–** Arkivhantering: Bläddra i, packa upp, packa, testa. [Arkiv](#page-34-2) som stöds: ace, arj, bzip2, deb, gzip, iso, lha, rar, rpm, tar, zip och 7-zip.
	- **–** Mekanism för att [skapa och verifiera checksummor](#page-38-3) som stöder md5, sha1, sha256, sha224, sha256, sha384, sha512, tiger, whirlpool, cfv, och crc.
	- **–** [Beräkna använt utrymme](#page-38-4) för filer, kataloger, arkiv och fjärrfilsystem.

- **–** [Katalogjämförelse](#page-37-3) och [filtrering.](#page-44-2)
- **–** [Jämför filer enligt innehåll](#page-37-4) via externa jämförelseprogram som Kompare, [KDiff3](https://www.kde.org/applications/development/kdiff3/) eller [xxdiff.](http://furius.ca/xxdiff/)
- **–** [Byt namn](#page-42-1) på filer och kataloger via [KRename.](https://www.krename.net)
- **–** Stöder drag och släpp helt och hållet: Från Konqueror direkt till en .tar.gz-fil, från Krusaders panel till papperskorgen, skrivbordet eller till Konqueror.
- **–** [Bevara datum](#page-107-3) för lokala mål vid kopierings- och flyttningsåtgärder.
- **– F9** öppnar ett [terminalfönster](#page-46-2) i arbetskatalogen.
- **–** Enkel redigering av [filrättigheter](#page-41-2) och ägare samt [numerisk behörighet.](#page-101-1)
- **–** [Urvalsfilter](#page-61-2) som används i t.ex. Synkroniseraren och Krusearcher.
- **–** [Gå tillbaka](#page-59-4)
- **–** [Medveten om MIME-typer.](#page-106-2)
- **–** [Paneler med flikar](#page-27-4) och [redigering och granskning med flikar.](#page-65-2)
- **–** [Snabbsökning, -markering och -filter](#page-31-4)
- **–** [Delning av filer](#page-38-5)
- **–** Musgester
- **–** [Snabbnavigering](#page-23-3) i platsraden.
- **–** Vad är det här-hjälpfunktion istället för verktygstips där det är rimligt.
- **–** [Synkronsierad bläddring](#page-22-4)
- ANPASSA KRUSADER TILL DINA EGNA BEHOV
	- **–** [Konfigurator](#page-98-2) Krusaders inställningscentral.
	- **–** [Huvudverktygsrad,](#page-20-5) [Åtgärdsverktygsrad](#page-22-5) för användaråtgärder och bokmärken.
	- **–** [Snabbtangenter](#page-50-3)
	- **–** [Färger](#page-104-3)
	- **–** [Panelprofiler](#page-39-7)
	- **–** [Bokmärkeshanterare](#page-57-3)
	- **–** [Markeringslägen](#page-103-2)
	- **–** Många fler funktioner kan [anpassas](#page-98-2) som du vill ha dem.
- UTÖKNINGAR TILL KRUSADER
	- **–** [Användaråtgärder](#page-93-1)
	- **–** [Färgprofiler](#page-104-3)
	- **–** [Snabbtangentprofiler](#page-48-1)

Ladda ner eller ladda upp dina favoritutökningar av Krusader på [store.kde.org.](https://store.kde.org/)

NYA FUNKTIONER I KRUSADER UTGÅVA 1.80.0 'SLUTLIG 3:E STEN'

- Arkivförbättringar
	- **–** [Lösenordsstöd](#page-34-2) förr: arj, ace, rar och zip. Lösenord kan lagras i plånboken
	- **–** [Stöd för 7-zip](#page-34-2) med de externa programmen 7z och 7za.
	- **–** Stöd för [automatisk detektering,](#page-34-2) vilket låter dig öppna 'dolda arkiv' (t.ex. OpenOffice® dokument).
	- **–** Packa och packa upp görs nu i bakgrunden.
- [Kortfattad vy](#page-23-3)
- Många förbättringar av systemet med [användaråtgärder.](#page-93-1)

- Oräkneliga förbättringar av användbarhet, särskilt i Konfigurator och i menyraden som i stor utsträckning har ordnats om.
- [Mediaknapp](#page-0-0)
- Kopiera och flytta: [Bevarar alla egenskaper](#page-32-4) (tid, ägare, grupp).
- [Gör färgerna diffusa i den inaktiva panelen.](#page-104-3)
- Byte av namn på en fil utan filändelse, enkelinstansläge, start i systembrickan: Ta en titt på det i [Konfigurator.](#page-98-3)
- Anpassningsbara [extra filnamnsändelser,](#page-23-3) så att filändelser som tar.gz visas som en enhet i **filändelsekolumnen**.
- Sammanhangsberoende meny för bokmärken och aktivera eller inaktivera särskilda bokmärken.
- Omgjord [menyrad](#page-41-1)
- Förbättringar av [terminalemulatorn](#page-26-5) som ger nya funktioner, nya användningssätt och ett nytt utseende.
- Förbättringar av [synkroniseraren](#page-88-1) och parallella trådar för långsamma FTP-servrar.
- [Enkelinstansläge,](#page-98-2) [start i systembrickan.](#page-98-2)
- [Sammanhangsberoende meny för permanenta bokmärken.](#page-31-5)
- Fullständigt stöd för [ACL-behörighet,](#page-40-1) som egenskaper, bevara attribut, synkronisera med mera.
- Sökresultat, lokaliseringsresultat, synkroniseringsresultat: Stöd för att dra objekt och kopiera till klippbordet (**Ctrl**+**C**).
- Många felrättningar.

NYA FUNKTIONER I KRUSADER UTGÅVA 1.90.0 'POWER STONE'

• Senaste utgåva för KDE 3.x med en stor samling användaråtgärder.

NYA FUNKTIONER I KRUSADER UTGÅVA 2.0.0 'MARS PATHFINDER'

- Den första utgåvan i KDE 4.x-serien
- Krusader fungerar på Windows® (men är inte ännu lika användbar och kraftfull som på Linux<sup>®</sup>).
- [Köhanterare.](#page-33-4)
- [Fem metoder i panelen.](#page-99-2)

#### NYA FUNKTIONER I KRUSADER UTGÅVA 2.1.0-BETA1 'ROSTIG KOPPLING'

- Snabb text- och hexadecimalgranskning av enorma filstorlekar.
- Låsta flikar.
- Köad packning och uppackning.
- Bättre integrering med papperskorgen.
- Snabbsöknings-, markerings- och filterraden stöder reguljära uttryck för att söka efter filer.

NYA FUNKTIONER I KRUSADER UTGÅVA 2.5.0 'KLAR HIMMEL'

- Konverterad till KDE Ramverk 5.
- Den nya raden [Snabbfilter](#page-31-6) med tre olika sätt att fungera: markera, söka och filtrera.
- Omarbetad köhanterare (jobMan) och den nya [jobbverktygsraden.](#page-22-6)

#### NYA FUNKTIONER I KRUSADER UTGÅVA 2.7.0 'SINNESRO'

- Snabbsökning i bokmärkesmenyn.
- [Uppfästa flikar.](#page-27-4)
- Verktygstips med filinformation när musen hålls över ett filnamn.
- Utökade alternativ för trädpanelen i [sidoraden.](#page-25-4)

#### NYA FUNKTIONER I KRUSADER UTGÅVA 2.8.0 'EN NY DAG'

- Duplicera flikar med dubbelklick.
- Stänga flikar med **Ctrl**+vänster musknapp; eller **Alt**+vänster musknapp (inställningsbart).
- Ångra stängda flikar medan programmet kör.
- Dynamiskt storleksändrade flikar.
- Inställningsalternativ för ny flikposition, flikknapparnas synlighet och beteendet hos knappen Ny flik.
- Historik och förslag i dialogrutan Ny katalog.
- Gå igenom val av fullständigt namn, filnamn och filändelse med genvägen Byt namn (normalt **F2**).
- **Skift**-**Delete** tar bort oönskade poster från historiken i olika dialogrutor.
- Förbättrad synkronisering mellan panelen och den inbäddade terminalen.
- Förbättrad färginställning.

#### **NOT**

Om du använder en utvecklingsversion eller Git-version, är det möjligt att de senaste nya funktionerna inte ännu finns i 'Krusaders handbok'. Läs filen [Changelog](https://commits.kde.org/krusader?path=ChangeLog) på nätet eller i Krusaders källkod, för att få reda på mer om de nya funktionerna. För en kortfattad beskrivning, läs gärna filen [NEWS](https://commits.kde.org/krusader?path=NEWS) på nätet eller i Krusaders källkod. [Synpunkter från användare](#page-0-0) och [felrapporter](#page-0-0) är alltid välkomna.

## <span id="page-20-0"></span>**Kapitel 3**

## **Användargränssnitt**

## <span id="page-20-1"></span>**3.1 Användargränssnitt i ortodoxa filhanterare**

Konceptet för ortodoxa filhanterare innehåller [många funktioner](#page-16-1) som gör dem kraftfulla nog för att höra till de bästa av dagens filhanterare. Gränssnittet är enkelt: vänster panel, höger panel och en kommandorad nedanför. På grund av interaktionen mellan dessa tre objekt, blir filhantering effektivare.

Om du skulle vilja veta [hur Krusader fungerar](http://www.softpedia.com/reviews/linux/Krusader-Review-18193.shtml) kan du prova det själv, bara installera det på din dator. För att acceptera en [ordodox filhanterare \(OFM\)](http://www.softpanorama.org/OFM/index.shtml) som Krusader, måste användaren vänja sig vid *nya idéer* som egentligen redan är 20 år gamla. Om du föredrar att slösa tid och förlora mycket produktivitet, kan du alltid fortsätta att använda filhanterare med en panel baserade på Windows® utforskare.

## <span id="page-20-2"></span>**3.2 Huvudfönstret i Krusader**

<span id="page-20-5"></span>Användargränssnittet är baserat på paradigmen för [ortodoxa filhanterare \(OFM\),](http://www.softpanorama.org/OFM/index.shtml) en 20 år gammal princip som har bevisat sitt värde. Den är känd för att vara enkel, lättanvänd och kraftfull. I följande avsnitt går vi igenom grundfunktionerna i varje del med undantag av:

- [Menyraden](#page-41-1) som har ett eget kapitel.
- [Bokmärken](#page-57-3) som har ett eget kapitel.
- **Statusraden** visar egenskaperna hos den aktuella filen (som är) i fokus.

## <span id="page-20-3"></span>**3.3 Verktygsrader**

Krusader levereras med flera verktygsrader.

## <span id="page-20-4"></span>**3.3.1 Huvudverktygsrad**

<span id="page-20-6"></span>Krusaders huvudverktygsrad är en vanlig verktygsrad i KDE, som kan flyttas runt i programmet (lås först upp den genom att avmarkera alternativet **Lås verktygsradernas positioner** i högerklicksmenyn), eller anpassas via en **högerklicksmeny**. Du kan bestämma om du vill visa den

|                                     |            |                   |                                                    |                                         |          |        |                              |                  | Krusader   |              |      |                          |                |                                   |         |                                                                        |                             |          |          |
|-------------------------------------|------------|-------------------|----------------------------------------------------|-----------------------------------------|----------|--------|------------------------------|------------------|------------|--------------|------|--------------------------|----------------|-----------------------------------|---------|------------------------------------------------------------------------|-----------------------------|----------|----------|
| Edit<br>File                        | Go         | View              | Useractions                                        |                                         | Tools    | Window | Settings                     |                  | Help       |              |      | Menu Bar                 |                |                                   |         |                                                                        |                             |          |          |
|                                     | ⋒          |                   | $_{\rm p}^{\rm 5d}$<br>'n,                         |                                         |          |        |                              |                  | 慁          | $\checkmark$ |      | $\approx$<br>向           | $\mathbb{R}^n$ | 圐                                 |         | Main Toolbar                                                           |                             |          |          |
|                                     |            |                   | 1.1 GiB free out of 1.9 GiB (54%) on / [(overlay)] |                                         |          |        |                              |                  |            |              |      |                          |                |                                   |         | 圆 17.2 GiB free out of 458.3 GiB (3%43-4a2d-9263-062004fefbbd [(ext4)] |                             |          |          |
|                                     |            | > Home > krusader |                                                    |                                         |          |        |                              | $\overline{a}$ / | Ò          | Ω            | 鳳    |                          |                |                                   |         | > 465.8 GiB Hard Drive > Mechanics of solids                           |                             |          | Ò<br>Ω   |
| Name                                |            |                   | $\checkmark$                                       | Ext                                     | Size     |        | Modified                     |                  | rw:        |              | Name |                          |                | $\checkmark$                      | Ext     | Size                                                                   | Modified                    |          | rw:      |
| doc-extras                          |            |                   |                                                    |                                         |          |        | <dir> 5/21/16 2:43 PM</dir>  |                  | <b>rwx</b> |              | ∧ .  |                          |                |                                   |         | $<$ DIR>                                                               |                             |          |          |
| r<br>iso                            |            |                   |                                                    |                                         |          |        | <dir> 6/29/16 4:19 PM</dir>  |                  | rwx        |              | m    | Mekhanika ruynuvan       |                |                                   |         |                                                                        | <dir> 1/22/13 5:00 AM</dir> |          | $r - x$  |
| krArc                               |            |                   |                                                    |                                         |          |        | <dir> 6/29/16 4:19 PM</dir>  |                  | <b>rwx</b> |              | W    |                          |                | Andreykiv O.Ye ta in. T djvu      |         | 6.4 MiB                                                                | 2/2/13 6:38 PM              |          | rw-      |
| krusader                            |            |                   |                                                    |                                         |          |        | <dir> 8/14/16 12:27 PM</dir> |                  | rwx        |              | ⊠    |                          |                | Andreykiv O.Ye. Gemb djvu         |         | 6.8 MiB                                                                | 1/28/13 7:30 PM             |          | rw-      |
| r<br>pics                           |            |                   |                                                    |                                         |          |        | <dir> 5/21/16 2:43 PM</dir>  |                  | rwx        |              |      |                          |                | Bastun V.M. ta in. Rosinact       |         | e Panel                                                                | 4/13 11:16 AM               |          | $r-$     |
| <b>AUTHORS</b>                      |            |                   | Active Panel                                       |                                         | 108 B    |        | 5/21/16 2:43 PM              |                  | rw-        |              | Ł    |                          |                | Bozhydarnyk V.V., Sul djvu        |         | 20.4 MiB                                                               | 9/21/12 5:44 PM             |          | rw-      |
| Ξ<br>ChangeLog                      |            |                   |                                                    |                                         | 91.5 KiB |        | 5/21/16 2:43 PM              |                  | rw-        |              | ŖΔ.  |                          |                | Budak V.D., Zhuk Ya.O djvu        |         | 2.4 MiB                                                                | 4/2/13 4:39 AM              |          | $r-$     |
| CMakeLists                          |            |                   |                                                    | txt                                     | 3.2 KiB  |        | 7/12/16 3:37 PM              |                  | rw-        |              | Ł    |                          |                | Guz O.M. ta in. Kontak divu       |         | 5.9 MiB                                                                | 1/17/13 7:34 PM             |          | rw-      |
| COPYING                             |            |                   |                                                    |                                         | 14.8 KiB |        | 5/21/16 2:43 PM              |                  | rw-        |              | ŖΔ.  |                          |                | Kaminsky A.O. ta in. M djvu       |         | 3.4 MiB                                                                | 2/14/13 8:35 PM             |          | rw-      |
| createdist                          |            |                   |                                                    | sh                                      | 1.0 KiB  |        | 5/21/16 2:43 PM              |                  | rwx        |              | Ŀ.   |                          |                | Kiryan ta in. Mekhanik divu       |         | 4.9 MiB                                                                | 1/30/13 8:26 PM             |          | rw-      |
| C<br>CREDITS                        |            |                   |                                                    |                                         | 4.8 KiB  |        | 5/21/16 2:43 PM              |                  | rw-        |              |      |                          |                | Klymyshyn I.A. Narysy djvu        |         | 3.5 MiB                                                                | 1/25/13 8:33 AM             |          | $r-$     |
| <b>FAO</b>                          |            |                   |                                                    |                                         | 40.5 KiB |        | 5/21/16 2:43 PM              |                  | rw-        |              |      |                          |                | Kushnir R.M. ta in. Pru divu      |         | 5.0 MiB                                                                | 3/16/13 12:22 PM            |          | rw-      |
| <b>n</b> INSTALL                    |            |                   |                                                    |                                         |          |        | 11 9 KiR 5/21/16 2:43 PM     |                  | rw-        |              |      | <b>Matady Metady ori</b> |                |                                   | divu    | $70$ MiR                                                               | 3/16/13 9:54 PM             |          | rw-      |
| out of 23, 1.0 KiB out of 204.8 KiB |            |                   |                                                    |                                         |          |        |                              |                  |            | $\wedge$     |      |                          |                | 0 out of 34, 0 B out of 199.9 MiB |         |                                                                        |                             |          | $\wedge$ |
| build                               |            | krusader          | $\circ$                                            |                                         | Music    |        | <b>Folder Tabs</b>           |                  |            | D            |      |                          |                | Mechanics of solids               |         |                                                                        |                             |          | D        |
| kubuntu@kubuntu:~/krusader\$ ■      |            |                   |                                                    |                                         |          |        |                              |                  |            |              |      | <b>Terminal Emulator</b> |                |                                   |         |                                                                        |                             |          |          |
| /home/kubuntu/krusader>             |            |                   |                                                    |                                         |          |        | Command Line                 |                  |            |              |      |                          |                |                                   |         |                                                                        |                             |          |          |
| F2 Rename<br><b>F3 View</b>         |            |                   |                                                    | Function (FNB Keys Bar Mkdir<br>F4 Fdit |          |        |                              |                  |            |              |      |                          |                | <b>F8 Delete</b>                  | F9 Term |                                                                        |                             | F10 Quit |          |
|                                     | Status Bar |                   |                                                    |                                         |          |        |                              |                  |            |              |      |                          |                |                                   |         |                                                                        |                             |          |          |

<span id="page-21-0"></span>Figur 3.1: Huvudfönstret i Krusader

<span id="page-21-1"></span>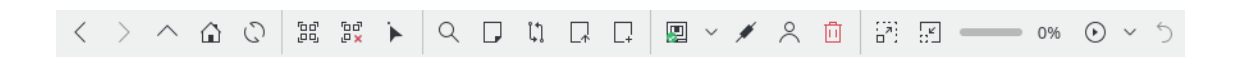

Figur 3.2: Huvudverktygsrad

varje gång Krusader startas på [startsidan](#page-98-3) i Konfigurator, och du kan växla användning för aktuell session i menyn [Inställningar.](#page-48-2) Huvudverktygsradens innehåll kan anpassas med **Anpassa verktygsrader...** i menyn [Inställningar.](#page-48-2) Eftersom diverse kommandon och alternativ i Krusader är sammanhangsberoende, är vissa kommandon inte alltid tillgängliga. Ikonen för en olämplig eller otillgänglig åtgärd är inaktiverad (grå), vilket förhindrar att den används. [Bokmärken](#page-57-3) kan placeras i huvudverktygsraden och åtgärdsverktygsraden med musen genom att använda 'drag och släpp'.

## <span id="page-22-0"></span>**3.3.2 Jobbverktygsrad**

<span id="page-22-6"></span>Normalt är Krusaders jobbverktygsrad [\(köhanterare](#page-33-4) eller helt enkelt JobMan) placerad till höger om huvudverktygsraden. Verktygsraden låter dig visa jobbförlopp, pausa och återuppta körning av jobblistan och ångra det senast körda jobbet.

## <span id="page-22-1"></span>**3.3.3 Åtgärdsverktygsrad**

<span id="page-22-5"></span>[Användaråtgärder](#page-93-1) och [bokmärken](#page-57-3) kan ˝stoppas in˝ i **åtgärdsverktygsraden**. Använd **Inställningar** → **Visa åtgärdsverktygsrad** för att visa den. Använd **Inställningar** → **Anpassa verktygsrader...** och välj åtgärdsverktygsraden, för att lägga till användaråtgärder. Du kan, till exempel, dra åtgärdsverktygsraden till höger sida genom att använda musen.

## <span id="page-22-2"></span>**3.3.4 Platsrad**

<span id="page-22-7"></span>Under **huvudverktygsraden** finns en **platsrad** för varje panel. Den visar sökvägen som panelen för närvarande pekar på. När man går in i ett arkiv visas sökvägen med följande format: 'arkivtyp:/katalog/arkivfilnamn/katalogen inne i arkivet'. Formatet gör sökvägarna likformiga och enkla att läsa. **Platsraden** stöder också I/O-slavar, men inte alla. Vissa kan bara användas vid [granskning](#page-65-2) och vissa kan inte användas alls. Användaren kan mata in en önskad sökväg genom att klicka på den.

- **/mnt/cdrom/**
- **settings:/** bläddrar till och öppnar moduler i systeminställningarna.
- **trash:/** öppnar papperskorgen.
- **mtp:/** använder kio\_mtp för att komma åt, ladda upp och organisera multimedia lagrad på Android™-baserade enheter.
- Och sist men inte minst, [fjärranslutningar.](#page-85-2)

Du kan kopiera och klistra in en webbadress i **platsraden**, eller använda ett klick med musens mittenknapp. Du kan ställa in funktionen för automatisk komplettering med högerklickmenyn. En valfri knapp för att **rensa platsraden** är också tillgänglig.

Snabbnavigering: Tryck på **Ctrl** och peka med musen mitt i webbadressen på **platsraden**. Ett fönster som dyker upp visar platsen för nästa webbadress. Genom att trycka på **Ctrl** och vänster musknapp visas platsen som musen pekade på. Funktionen tillåter snabbare navigering i ett stort katalogträd.

## <span id="page-22-3"></span>**3.3.5 Panelverktygsrad**

<span id="page-22-4"></span>Varje panel har en [anpassningsbar panelverktygsrad.](#page-103-3) Den fullständiga panelverktygsraden och specifika knappar kan göras synliga eller döljas.

- Knappen **Öppna katalog**: Öppnar katalogbläddraren.
- **Likhetsteckenknapp (=)**: Ändrar panelens katalog till den andra panelens katalog.
- **Uppknapp (..)**: Ändrar panelens katalog till överliggande katalog.
- **Hemknapp (**~**)**: Ändrar panelens katalog till hemkatalogen.
- **Rotknapp (/)**: Ändrar panelens katalog till rotkatalogen.
- Knappen **Synkrona katalogändringar**: Om aktiv, utförs alla katalogbyten i en specifik panel också i den andra panelen.

## <span id="page-23-0"></span>**3.4 Paneler**

<span id="page-23-2"></span>Krusaders paneler är stället där det mesta händer. För närvarande finns det två sorters paneler:

- [Listpanel:](#page-23-3) visar filer och kataloger.
- [Sidorad:](#page-25-4) har flera visningslägen: Förhandsgranskning, träd, snabbval, visning av diskanvändning för filen eller katalogen som har fokus. Sidoraden kan lämnas öppen eller stängd, som önskas.

Krusader är en filhanterare med 'dubbla paneler', så det finns två paneler: Den 'vänstra' panelen och den 'högra' panelen, eller en viktigare logisk skillnad, den *aktiva* panelen och den *inaktiva* panelen. Den aktiva panelen är den som accepterar mus- och tangentbordsinmatning. Om du väljer ett kommando i **menyraden** eller **verktygsraden** gäller kommandot de markerade filerna eller katalogerna i den aktiva panelen. Du kan byta mellan paneler med tabulatortangenten, genom att klicka på fälten **Information** eller **Totalt**, eller genom att markera vilken fil som helst i en panel med musen. Som alltid, kan förvalda startinställningar ändras på [startsidan](#page-98-3) i Konfigurator, och du kan styra den nuvarande sessionen med menyn [Visa.](#page-44-2)

## <span id="page-23-1"></span>**3.4.1 Listpanel**

<span id="page-23-3"></span>Det här är standardpanelen, och den som du troligen använder större delen av tiden. Panelen visar innehållet i en katalog, som kan vara lokal (en del av det monterade filsystemet, antingen en vanlig fil eller en fil inne i ett arkiv) eller fjärrfiler (med åtkomst via FTP, NFS eller Samba). Det finns två lägen: [Detaljerad vy](#page-44-2) som visar filnamn, filstorlek, skapad datum och tid samt deras attribut. Och [Kortfattad vy](#page-44-2) som bara visar filnamn. Antal kolumner i den kortfattade vyn kan ändras genom att högerklicka på rubriken **Namn**. Att kopiera, klistra in och klippa ut filer via klippbordet mellan Konqueror och Krusader med **Ctrl**+**C**, **Ctrl**+**V** och **Ctrl**+**X** stöds. **Alt**+**Ctrl**+**R** ändrar **listpanelen** mellan horisontellt och vertikalt läge.

Följande objekt är tillgängliga:

• *Informationsfältet*: Visar hur mycket ledigt utrymme som är fysiskt tillgängligt på filsystemet, filsystemets kapacitet och var filsystemet är monterad. Om informationen inte är tillgänglig (oftast i fallet med ett fjärrfilsystem) visas ett meddelande med orsaken den inte är tillgänglig istället för informationen.

**Mediaknappen** till vänster om **Information** visar en lista med tillgängliga media, där du kan välja önskat medium (hårddiskpartition, DVD, USB-sticka, etc.). Att trycka på **Ctrl**-**Retur** när **Mediamenyn** visas, monterar markerat medium om det är avmonterat, och avmonterar det när det är monterat. Den sammanhangsberoende menyn ger flera alternativ som **Montera**, **Öppna i en ny flik**, etc. **Mediamenyn** är [inställningsbar.](#page-107-3)

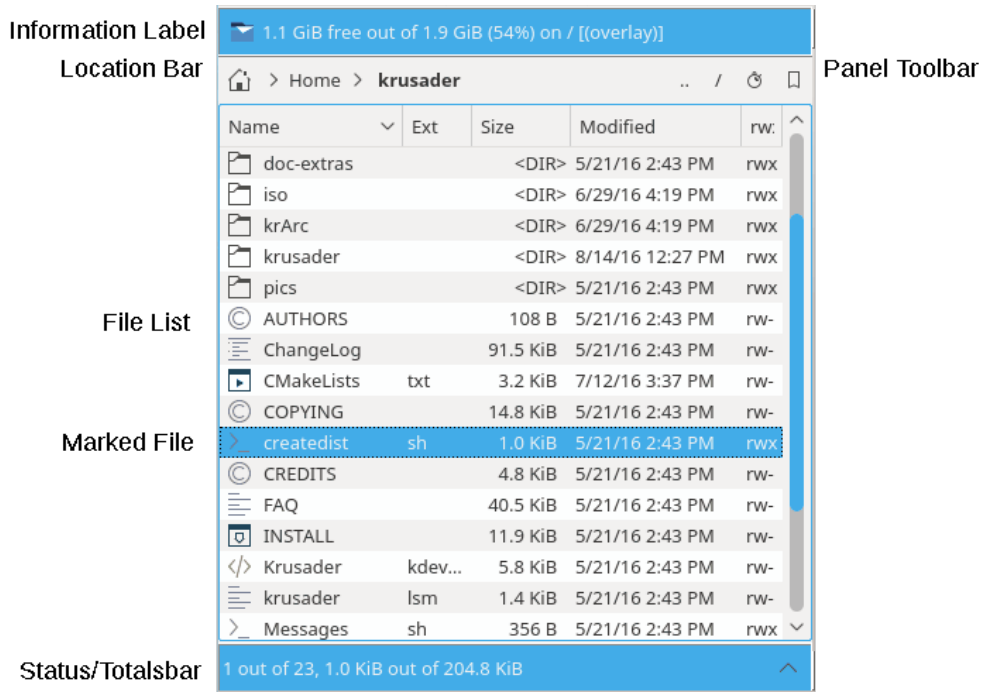

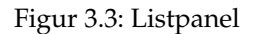

- <span id="page-24-0"></span>• *Kolumnrubriker*: Här kan du ändra sorteringsordningen av filer och kataloger som du önskar. Den förvalda sorteringsordningen är enligt **Namn**. Sorteringsordningen kan ändras omedelbart genom att klicka på en av **kolumnrubrikerna**. För att vända på sorteringsorningen, klicka en andra gång på kolumnrubriken. En pil dyker upp till höger om kolumnrubrikens text, som visar sorteringsriktningen (uppåtpil = sortering från A till Z, neråtpil = sortering från Z till A). Förvalda [användaråtgärder](#page-93-1) anger snabbtangenter för kolumnrubrikerna. De förvalda **kolumnrubrikerna** är: **Namn**, **Änd**, **Storlek**, **Ändrad**, **rwx**. Fördefinerade [extra filnamnsändelser](#page-106-2) som tar.gz visas som en del i kolumnen **Änd**. Fler [valfria kolumnrubriker](#page-106-2) är tillgängliga via höger musknapp. Bredden på **kolumnrubrikerna** kan ändras med musen genom att enkelklicka och flytta skiljelinjen till önskad bredd (håll musknappen nedtryckt). Båda **listpanelerna** kommer ihåg sorteringsordningen och kolumnbredden. **Kolumnrubriker** kan ändras och sparas individuellt i varje panel.
- *Fillista*: Visar filer och kataloger i katalogen som har bläddrats till. [Sökraden](#page-31-4) låter dig söka efter filer genom att skriva deras namn, eller några av de första tecknen i ett filnamn. Att trycka på returtangenten eller dubbelklicka på en fil öppnar eller kör filen. Du kan markera eller avmarkera filer med musen, med tangenten **Insert** eller menyn [Redigera.](#page-42-2)
- *Totalfältet*: Att markera eller avmarkera filer ändrar *Totalfältet* längst ner i panelen, som visar hur många filer du har markerat (och hur stort totalt diskutrymme de använder) samt den totala fil- och diskanvändningen för den aktuella katalogen (i motsats till informationsfältet, som visar information för hela filsystemet). Om en katalog innehåller många underkataloger, kanske det inte är möjligt att släppa webbadressen på panelen (där bara kataloger är synliga), men webbadressen kan släppas på 'statusraden' eller 'totalfältet' istället. När ett [anpassat filter](#page-44-2) är aktivt, visar det inställningen, till exempel: [\*.cpp].

När 'KDE:s förvalda [färger'](#page-104-3) används visas markerade filer med blått och den aktuella filen är omgiven av en rektangel av smala linjer. Normalt visas en ikon enligt filtyp. Använd sidan [Utseende](#page-99-2) [och känsla](#page-99-2) i Konfigurator för att ändra standardinställningen så den passar dina individuella behov.

Några användbara [snabbtangenter](#page-50-3) i **listpanelen**:

- **Ctrl**+**R** uppdaterar panelen.
- Fokusera på en fil eller katalog i vänstra panelen, tryck på **Ctrl**+**Högerpil** så ändras den högra panelen:
	- **–** På en fil: den högra panelen får samma sökväg som den vänstra panelen.
	- **–** På en katalog: den högra panelen öppnar katalogen som har fokus på den vänstra panelen.
- För den högra panelen: Tryck på **Ctrl**+ **Vänsterpil** så ändras den vänstra panelen.

## <span id="page-25-0"></span>**3.4.2 Sidorad**

<span id="page-25-4"></span>Det här är 'Krusaders tredjehandspanel' eller den tredje panelen. Klicka på uppåtpilknappen till höger om **totalfältet** eller använd **Alt**+**Neråtpil** för att öppna **Sidoraden**. Panelen har flera visningslägen som kan aktiveras genom att klicka på lämplig knapp.

- *Förhandsgranskningspanel*: Ger en förhandsgranskning av filen som har fokus (filen som för närvarande är markerad).
- *Trädpanel*: Används för att snabbt bläddra i det lokala katalogträdet. Panelen beter sig som listpanelen, men bara en katalog kan väljas åt gången och att dubbelklicka eller trycka på returtangenten öppnar katalogen i den aktiva panelen. Panelerna stöder musåtgärder med drag och släpp fullständigt (kopiera, flytta, länka).
- *Snabbpanel*: Används för att snabbt välja filer. Skriv t.ex. \*.png och klicka på knappen **Gå**. 'Diskettknappen' lagrar den nuvarande markeringen. Dialogrutan ˝Markera grupp˝ är också tillgänglig.
- *Granskningspanel*: Granskar en textfil, granskar en bild, etc. En miniatyrbild skapas så fort du öppnar **granskningspanelen**.
- *Diskanvändningspanel* : Visar [diskanvändningen](#page-60-3) för en katalog.

Det är möjligt att ändra sidoradens placering med rotationsknappen som finns till vänster om neråtpilknappen i den nedre delen av Krusaders flik. Varje klick på knappen flyttar sidoraden en placering i följden 'nere-vänster-uppe-höger'.

Om det behövs kan du ändra fönstrets storlek, för att t.ex. visa en bild bättre eller granska innehållet i en fil. Klicka på neråtpilknappen för att stänga **tredjehandspanelen**.

## <span id="page-25-1"></span>**3.4.3 Kataloghistorik**

<span id="page-25-3"></span>Båda panelerna kommer ihåg kataloger som nyligen besökts. Klicka på knappen **Kataloghistorik** (˝klocksymbolen˝) för att öppna historiklistan. Här kan du snabbt byta till tidigare besökta kataloger. Katalogen som för närvarande har fokus är markerad. Varje gång Krusader startas på nytt fylls historiklistan i från föregående körning (historiken sparas).

## <span id="page-25-2"></span>**3.5 Kommandorad och terminalemulator**

Den här delen av det [grafiska användargränssnittet](#page-131-0) kan ha fyra lägen: Kommandorad, terminalemulator, visa båda eller visa ingen. Du kan antingen välja användningsläget vid start på [startsidan](#page-98-3) i Konfigurator, eller för aktuell session med menyn [Inställningar.](#page-48-2)

<span id="page-26-2"></span>/home/kubuntu/krusader/build> make

## $\mathbf{E}$   $\mathbf{v}$  +

Figur 3.4: Kommandorad

#### <span id="page-26-0"></span>**3.5.1 Kommandorad**

<span id="page-26-4"></span>Den traditionella kommandoraden erbjuder en enda rad med inmatning för att ange kommandon. Den tillhandahåller också tre knappar:

- **Kommandohistorik** (nedåtpil) för att snabbt välja tidigare använda kommandon
- **Expandera användaråtgärder** (grön plusknapp) för att enkelt lägga till [platsmarkörer för an](#page-93-1)[vändaråtgärder](#page-93-1)
- Knappen **Kör i terminalläge** (konsolikon) med följande alternativ:
	- **–** Starta och glöm
	- **–** Visa åtskild standard- och felutmatning
	- **–** Visa blandad standard- och felutmatning
	- **–** Starta i en ny terminal
	- **–** Skicka till inbäddad terminalemulator

När du börjar skriva kommandon, ger funktionen för automatisk komplettering av kommandoraden förslag enligt vad du har valt i systeminställningarna. Om du vill ändra hur automatisk komplettering fungerar i den nuvarande sessionen av Krusader, **högerklicka** på kommandoraden och ändra det. Till vänster om inmatningsraden ser du den lokala sökvägen som den aktiva panelen för närvarande pekar på. Sökvägen anger var kommandon kommer att köras. Att skriva **cd <katalog>** på kommandoraden gör också att den aktiva panelen pekar på samma katalog. Klicka [här](#page-0-0) för att se kommandoradens snabbtangenter.

## <span id="page-26-5"></span><span id="page-26-1"></span>**3.5.2 Terminalemulator**

```
1 kubuntu kubuntu 26916 Aug 14 14:39 Makefile
- rw-rw-r--
           3 kubuntu kubuntu
                                120 Aug 14 14:39 pics
drwxrwxr-x
drwxr-xr-x 4 root
                      root
                                 80 Aug 14 14:50 share
kubuntu@kubuntu:~/krusader/build$ ■
```
#### Figur 3.5: Terminalemulator

<span id="page-26-3"></span>Terminalemulatorn är i själva verket en liten konsol, och fungerar som sådan. Du kan ändra aktiv katalog i terminalen genom att använda kommandot **cd**. Terminalemulatorn följer den aktiva panelens katalog. Du kan dra en fil från listpanelen så klistras filens namn i i terminalemulatorn. Om du drar flera filer, kommer namnen att klistras in i terminalemulatorn. En terminalemulator i fullskärmsläge kan användas om det är [inställt,](#page-99-2) och **Ctrl**+**F** byter mellan normalt och fullskärmsläge. Om kommandoraden är dold, tryck på **Ctrl**+**Nedåtpil** för att ge terminalemulatorn fokus. **Ctrl**+**Uppåtpil** tar dig tillbaka ner. **Ctrl**+**Retur** och **Ctrl**+**Skift**+**Retur** klistrar in filnamnet. Du kan stänga terminalemulatorn genom att skriva **exit**.

Klicka [här](#page-0-0) för att se terminalemulatorns snabbtangenter.

## <span id="page-27-0"></span>**3.6 Funktionstangentraden (FN)**

<span id="page-27-5"></span><span id="page-27-2"></span>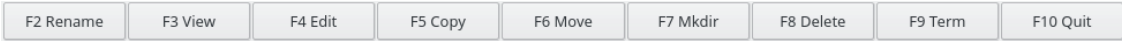

#### Figur 3.6: Funktionstangentraden (FN)

Raden får sitt namn från funktionstangenterna (FN) den representerar. För varje knapp i raden finns en motsvarande funktionstangent som utför samma åtgärd. Raden kommer från konstruktionen av de första filhanterarna med två paneler, och FN tangenterna fungerar oftast på samma sätt, men med två ändringar: tangenten **F2** används för att byta namn på filer, och tangenten **F9** öppnar en terminal med den senaste lokala sökvägen som den aktiva panelen pekade på. **Skapa katalog F7** (det översatta namnet av kommandot **mkdir**) kan skapa hela katalogträd i farten, t.ex. x/y/z. Du kan välja att visa **funktionstangentraden** [eller inte](#page-0-0) när Krusader startas via [startsidan](#page-98-3) i Konfigurator, och du kan ändra dess användning i den nuvarande sessionen med menyn [In](#page-48-2)[ställningar.](#page-48-2) Åtgärder och [snabbtangenter](#page-50-3) som gäller funktionstangenterna går att anpassa sedan version 1.51, och de förblir aktiva vare sig **funktionstangentraden** visas eller inte.

## <span id="page-27-1"></span>**3.7 Katalogflikar**

<span id="page-27-4"></span>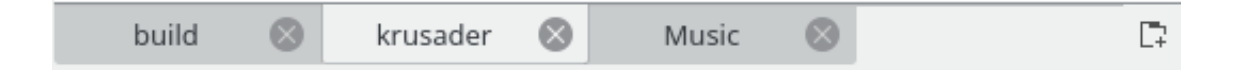

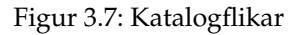

<span id="page-27-3"></span>Du kan snabbt byta mellan flera kataloger med **katalogflikar**. Varje panel har sina egna **katalogflikar**. Positionerna för **katalogflikar** sparas när Krusader avslutas. För att byta mellan **katalogflikar**, klicka på dem med musen. Ihoptryckta **katalogflikar** har verktygstips som visar den fullständiga sökvägen. Följande åtgärder är tillgängliga för **katalogflikar**:

- För att öppna en ny flik och behålla den nuvarande fliken öppen: **Högerklicka** på en katalog och välj **Öppna under ny flik**, eller klicka på knappen längst till höger på flikraden.
- För att låsa en flik: **Högerklicka** och välj **Lås flik**.
- Högerklicka och välj **Fäst upp flik** för att fästa upp en flik. Den uppfästa fliken är en låst flik, men med tillfälligt ändringsbar adress. Den återställs till uppfäst adress när fliken aktiveras igen. Högerklicka på den uppfästa fliken och välj alternativet **Ta ner flik** för att ta ner den.
- För att duplicera en flik: **Högerklicka** på katalogfliken och välj **Duplicera flik**, eller använd **Ctrl**+**Alt**+**Skift**+**N**.
- För att stänga en flik (utom den sista fliken): **Högerklicka** på fliken och välj **Stäng flik**, använd musens mittenknapp, använd knappen med **rött kryss** på katalogfliken, eller använd **Ctrl**+**W**.
- För att byta flik: **Ctrl**+**,** eller **Ctrl**+**.**.
- För att öppna aktuell katalog under en ny flik: Använd **Ctrl**+**Alt**+**Retur**.
- För att stänga alla andra flikar, **högerklicka** och välj **Stäng inaktiva flikar**.
- För att stänga duplicerade flikar, **högerklicka** och välj **Stäng duplicerade flikar**.

• För att flytta fliken till den andra panelen, dra den till området på den andra panelen med vänster musknapp (muspekaren blir en pil som pekar åt vänster eller höger) och släpp den. Det går också att trycka på **Ctrl**+**Skift**+**O**.

## <span id="page-28-0"></span>**3.8 Knappar**

Flera knappar för snabba åtgärder är tillgängliga: [Huvudverktygsrad,](#page-20-6) [Åtgärdsverktygsrad,](#page-22-5) [Pa](#page-22-4)[nelverktygsrad,](#page-22-4) [Platsrad,](#page-22-7) [Media,](#page-23-3) [Kataloghistorik,](#page-25-3) [Bokmärken,](#page-57-3) [Flikar,](#page-27-4) [Kommandorad,](#page-26-4) [Funktions](#page-27-5)[tangenter.](#page-27-5)

## <span id="page-29-0"></span>**Kapitel 4**

# **Grundfunktioner**

## <span id="page-29-1"></span>**4.1 Styrning**

## <span id="page-29-2"></span>**4.1.1 Allmänt**

Det här är ett ganska kort men viktigt avsnitt, som i detalj beskriver hur Krusader styrs. Avsnittet försöker inte täcka alla olika tangentkombinationer av två orsaker:

- 1. Det finns helt enkelt alldeles för många
- 2. De flesta åtgärder i Krusader är anpassningsbara på panelsidan i [Konfigurator](#page-99-2)

Vi nämner bara de viktigaste snabbtangenterna i standardinställningen, men kom ihåg att de flesta [snabbtangenter](#page-50-3) är anpassningsbara. Om du märker att du använder vissa kommandon ofta, och vill veta kommandots snabbtangent, eller du vill ändra kommandots snabbtangent, titta på fönstret [Anpassa genvägar](#page-50-3) (**Inställningar** → **Anpassa genvägar...**).

## <span id="page-29-3"></span>**4.1.2 Flytta omkring**

Med flytta omkring menar vi byte av tangentbords- och musfokus mellan de olika delarna i Krusaders [huvudfönster.](#page-20-5) Fokus kan vara på ett av fem ställen: Den vänstra eller högra panelen, menyraden, kommandoraden eller terminalemulatorn. Panelen som har fokus kallas den aktiva panelen. En aktiv panel förblir aktiv till den andra panelen får fokus (dvs. om den vänstra panelen var aktiv och du klickade på kommandoraden, så förblir den vänstra panelen aktiv). Du måste avsiktligt ändra vilken panel som är aktiv.

Det vanligaste sättet att byta fokus till en specifik panel är att använda musen för att klicka på panelen. Men du bör vara medveten om följande:

- Att klicka på verktygsraden, funktionstangentraden eller statusraden byter *inte* fokus.
- Att klicka på knappen **Kör i terminal** på kommandoraden byter inte fokus, så du måste klicka inne i inmatningsraden.
- När du väljer en meny, får menyraden fokus. Den förblir fokuserad till du väljer ett kommando. Därefter återgår fokus till tidigare ägare.

Det finns förstås sätt att använda tangentbordet för att byta fokus:

- Tabulatortangenten byter paneler, om en av panelerna har fokus, eller roterar mellan alla kommandon i en meny, om menyraden är aktiv.
- **Ctrl**+**Neråtpil** tar dig från den aktiva panelen till kommandoraden eller terminalemulatorn, och **Ctrl**+**Uppåtpil** tar dig tillbaka från kommandoraden till den aktiva panelen.
- **Esc**-tangenten gör att menyraden returnerar fokus, om den har det, till den tidigare aktiva panelen.
- Om du råkar vara inne i terminalemulatorn, kan du använda tabulatortangenten, eller musen, för att gå till en aktiv panel.
- Att trycka på **Alt**+**Understruken bokstav** i menyraden öppnar den menyn (om inte tangentkombinationen är en 'reserverad tangent', använd av en av Krusaders åtgärder).

#### <span id="page-30-0"></span>**4.1.3 Markera**

#### NOT

Krusader erbjuder fyra [markeringslägen,](#page-103-2) utan att nämna [Snabbmarkeringsraden.](#page-31-7) Bara Krusaders markeringsläge förklaras här.

Att markera är en färdighet du måste behärska för att kunna få ut så mycket som möjligt av Krusader. Eftersom trädpanelen bara låter dig markera en katalog åt gången, förklarar det här stycket i huvudsak hur man markerar filer i listpanelen.

Att flytta markören är enkelt. Vänsterklick på en fil eller katalog (som här kallas 'element', vilket betyder filer och kataloger) markerar den. Här är några användbara anvisningar som gör Krusader ännu lättare att använda (under förutsättning att du använder Krusaders musmarkeringsläge):

- **Mellanslag** och **Insert**-tangenterna ändrar markering för filen under markören utan att påverkar markeringen av andra filer eller kataloger, och markören går neråt ett steg.
- **Vänsterklick** på en fil markerar, eller avmarkerar, alla tidigare markerade filer.
- **Ctrl**+**Vänsterklick** ändrar markeringen för filen under markören utan att påverka markeringen av andra filer eller kataloger.
- **Skift**+**Vänsterklick** markerar alla element mellan markörens föregående plats och den nya.
- **Skift**+**Home** markerar allting ovanför markören (och avmarkerar allting under markören, om markerat).
- **Skift**+**End** markerar allting under markören (och avmarkerar allting ovanför markören, om markerat).
- Posten '..' går inte att markera.
- [Redigeringsmenyn](#page-42-2) erbjuder fler sätt att markera filer.

#### <span id="page-30-1"></span>**4.1.4 Köra kommandon**

Det finns inte så mycket att säga här, allt du behöver göra är att markera några filer (om du inte gör det, utför Krusader åtgärden för de filer eller kataloger som har fokus), välja ett [kommando](#page-41-1) i menyraden eller använda snabbtangenten (eller högerklickmenyn) så utförs det valda kommandot. Se också [Köra filer.](#page-32-5)

## <span id="page-31-0"></span>**4.1.5 Snabbsökning**

<span id="page-31-4"></span>Den här funktionen gör en snabbsökning efter filnamnet i den aktiva listpanelen.

Skriv **X** (ett tecken) för att göra en snabbsökning i den aktiva listpanelen efter en fil som börjar med 'X'. En liten dialogruta för snabbsökning öppnas under den aktiva listpanelen. Skriv in några av de första tecknen i önskat filnamn, så går markören till det filnamnet (om det finns), skriv t.ex. 'ab' för att söka efter en fil som börjar med 'ab'. **Uppåtpil/Neråtpil** går till nästa eller föregående träff. **Esc** stänger snabbsökraden. Markören förblir på filen som senast hittades. Snabbsökningen stöder [reguljära uttryck](https://sv.wikipedia.org/wiki/Regulj�ra_uttryck) för att söka i filer.

#### **NOT**

Om du trycker på **Alt**+**X**, utförs snabbtangentens genväg. Om det inte finns någon inställd snabbtangent, används återstående bokstav **X** i snabbsökningen.

Använd fönstret [Anpassa genvägar](#page-50-3) (**Inställningar** → **Anpassa genvägar...**).

## <span id="page-31-1"></span>**4.1.6 Snabbfilter**

<span id="page-31-6"></span>Den här funktionen gör en snabb filtrering av fillistan i den aktiva panelen.

Tryck på **Ctrl**-**I** för att öppna snabbfilterraden. Skriv **x** (ett tecken) för att filtrera bort alla filer som inte har 'x' i sina namn från den aktiva panelen. Man kan använda jokertecken i filtreringen, använd t.ex. a\*b för att filtrera filer som har 'a' följt av 'b' i sina namn. Snabbfiltret följer [inställ](#page-100-1)[ningen av skiftlägeskänslighet](#page-100-1) i snabbsökningen.

Att klicka på returtangenten i snabbfilterläge ger fokus till panelen, när panelen eller snabbfiltret har fokus. Esc stänger snabbfiltret.

Använd fönstret [Anpassa genvägar](#page-50-3) för att ändra den normala genvägen för snabbfiltret (**Inställningar** → **Anpassa genvägar...**).

## <span id="page-31-2"></span>**4.1.7 Snabbmarkering**

<span id="page-31-7"></span>Den här funktionen gör en snabbmarkering av fillistan i den aktiva panelen.

Tryck på **Ctrl**-**Skift**-**S** för att öppna snabbmarkeringsraden. Skriv **x** (ett tecken) för att filtrera bort alla filer som inte har 'x' i sina namn från den aktiva panelen. Man kan använda jokertecken i filtreringen, använd t.ex. 'a\*b' för att filtrera filer som har 'a' följt av 'b' i sina namn. Snabbmarkering följer [inställningen av skiftlägeskänslighet](#page-100-1) i snabbsökningen.

Att klicka på returtangenten i snabbmarkeringsläge ger fokus till panelen, när panelen eller snabbmarkeringen har fokus. Esc stänger snabbmarkering.

Använd fönstret [Anpassa genvägar](#page-50-3) för att ändra den normala genvägen för snabbmarkering (**Inställningar** → **Anpassa genvägar...**).

#### <span id="page-31-3"></span>**4.1.8 Sammanhangsberoende menyer**

<span id="page-31-5"></span>Krusader har många sammanhangsberoende menyer som låter dig snabb utföra åtgärder med musen, oftast visas den sammanhangsberoende menyn med ett högerklick (beroende på inställningen av [markeringsläge\)](#page-103-2). Den här listan ger en översikt av de viktigaste sammanhangsberoende menyerna. Använd dem för att upptäcka tillgängliga kommandon.

• [Huvudverktygsrad](#page-20-5) (orientering, textposition, ikonstorlek)

- [Listpanel](#page-23-3) på en fil eller katalog
- [Kommandorad](#page-26-4) (ångra, klistra in, textkomplettering, ...)
- [Terminalemulator](#page-26-5) (skicka signal, teckensnitt, historik, ...)
- [Katalogflikar](#page-27-4) (ny, duplicera, stäng)
- [Krusearcher](#page-61-2) fillista med sökresultat (**F3** granska, **F4** redigera)
- [Mountman](#page-84-1) (avmontera, formatera, ...)
- [Synkronisera kataloger](#page-88-1) Fillista
- [Användaråtgärder](#page-93-1)
- Konquerors högerklickåtgärder visas i Krusader
- Visa eller dölj [kolumnrubriker](#page-23-3)
- [Bokmärken](#page-57-3) aktivera eller inaktivera permanenta bokmärken

 $\bullet$  ...

## <span id="page-32-0"></span>**4.2 Grundläggande filhantering**

#### <span id="page-32-1"></span>**4.2.1 Köra filer**

<span id="page-32-5"></span>Du kan bara köra filer i den aktiva listpanelen. För att köra en fil, (dubbel)klicka bara på den eller tryck på returtangenten när den är under listmarkören. Krusader öppnar den med standardprogrammet för filtypen (bild, textfil, ...) eller kör filen (skript, binärfil, ...). Om du vill använda ett annat program för att öppna filen, högerklicka på filen och gå till undermenyn **Öppna med**, som erbjuder fler alternativ. Krusader fungerar med Plasmas förvalda filhanterare för alla filtyper, utom arkiv, som öppnas inne i Krusaders panel och inte i ett externt program. Se [arkivsidan](#page-108-2) i Konfigurator för detaljinformation.

## <span id="page-32-4"></span><span id="page-32-2"></span>**4.2.2 Kopiera och flytta**

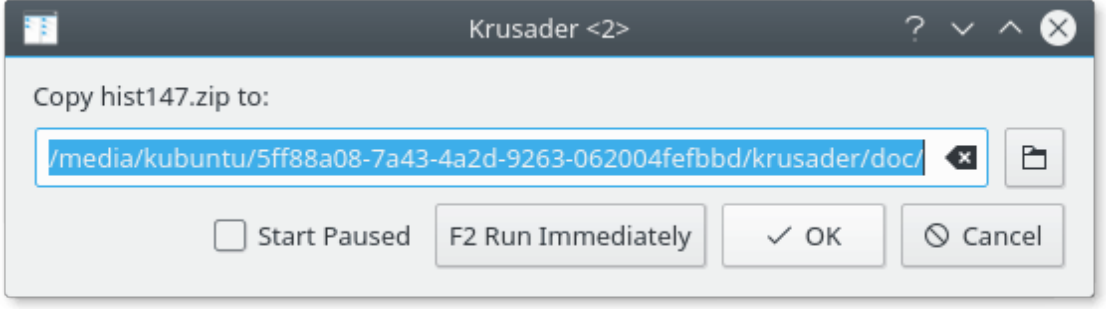

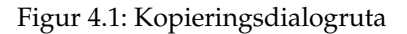

<span id="page-32-3"></span>För att kopiera eller flytta filer och kataloger, markera dem bara och tryck på **F5** för att kopiera eller **F6** för att flytta dem. Krusader försöker bevara ändringstiden. När en katalog kopieras ändras ägare till användaren som kopierar filen, och grupp ändras till användarens standardgrupp.

När en fil kopieras ändras ägare till användaren som kopierar filen, grupp ändras till användarens standardgrupp och rättigheter bevaras. Ägare, grupp och rättigheter bevaras när en fil eller katalog flyttas. När filer och kataloger kopieras eller flyttas visas en dialogruta som låter dig välja åtgärdens mål. Standardmålet är katalogen som har bläddrats till i den andra panelen. Om du skriver in en partiell webbadress, använder Krusader den aktuella panelens katalog som webbadressens bas.

## <span id="page-33-0"></span>**4.2.3 Köhantering**

<span id="page-33-4"></span>Åtgärderna för att kopiera, packa och packa upp kan placeras i kö. Efter att ha valt kopiera eller flytta, tryck på **F2** för att göra det. Eller de direkta snabbtangenterna: Kopiera med hjälp av kö **Skift**+**F5**, flytta med hjälp av kö **Skift**+**F6**. Köhanteringen utför åtgärderna en i taget. Om du t.ex. har en minnessticka (som är långsam) och du vill kopiera 40 filer till den, är det mycket bättre att kopiera dem en i taget istället för att börja kopiera 40 filer i parallell. Det är därför det är viktigt att lägga till dem i kön. Om du packar eller packar upp 40 filer parallellt överlastar du datorn, medan att lägga till dem i en kö är mycket nyttigare.

Det är möjligt att byta [köhanteringstyp](#page-48-3) med menyalternativet **Inställningar** → **Kötyp för jobb**.

#### <span id="page-33-1"></span>**4.2.4 Borttagning - flytta till Plasmas papperskorg**

Att ta bort filer eller kataloger görs genom att markera dem och trycka på **F8** eller **Delete**. [Normalt](#page-106-2) flyttas de till Plasmas papperskorg. Du kan öppna Plasmas papperskorg med papperskorgsikonen på [huvudverktygsraden](#page-20-6) eller med I/O-slaven trash:/ . Fysiskt är Plasmas papperskorg placerad i ~/.local/share/Trash/ eller i Trash i underkatalogen i användarens hemkatalog som kan bestämmas genom att använda kommandot **qtpaths --paths GenericDataLoca tion**. **Ctrl**+**Delete** tar bort filen permanent. En dialogruta ber dig att bekräfta det, och varnar dig om du tar bort kataloger som inte är tomma. Naturligtvis utförs bara åtgärder som du har tillåtelse att göra av operativsystemet, annars blir du underrättad. Om du inte vill se bekräftelsedialogrutorna, kan du inaktivera dem på [sidan Avancerat i Konfigurator.](#page-107-3) Om du ställer in att ta bort filer permanent på [sidan Allmänt i Konfigurator,](#page-106-2) tar **F8** eller **Delete** permanent bort filer, medan **Ctrl**+**Delete** flyttar dem till Plasmas papperskorg.

#### <span id="page-33-2"></span>**4.2.5 Förstöra filer**

Förstör togs bort från KDE 4 (och följaktligen från Krusader-2 för KDE 4). Huvudorsaken är troligen att förstöra beror på filsystemet och även om du skriver över filen 100 gånger, är det inte säkert att den slutligen tas bort från disken. Ett citat från inlägg för Kgpg: 'Funktionen förstör har tagits bort från KDE:s bibliotek. Kgpg kommer inte att stödja funktionen längre. Moderna filsystem använder journalhantering. Alltså måste funktionen implementeras i filsystemet, inte i Kgpg.' Dock kan du använda en riktig [användaråtgärd](#page-93-1) som förstör med ditt filsystem. Kom dock ihåg att om du vill vara 100 % säker på att det är omöjligt att någon kan läsa en borttagen fil, måste du förstöra hårddiskens hårdvara...

#### <span id="page-33-3"></span>**4.2.6 Byta namn på filer, skapa kataloger och länkhantering**

Byt namn på filen under markören med tangenten **F2** eller med två enkla musklick. Om bara filnamnet behöver bytas, och inte filändelsen, kan du ställa in det på sidan [Allmänt](#page-107-4) i Konfigurator. **Skapa en ny katalog** med tangenten **F7**. Högerklick på en vanlig fil ger dig alternativet **Länkhantering** → **Ny symbolisk länk...**. En dialogruta ber dig skriva in den symboliska länkens namn. Namnet pekar på filen eller katalogen som du högerklickade på. Om filen du högerklickade på är en symbolisk länk, får du också alternativet **Länkhantering** → **Omdirigera länk**, som låter dig ändra länkens mål.

### <span id="page-34-0"></span>**4.2.7 Granska och redigera filer**

[Krviewer](#page-65-2) har ett eget kapitel.

## <span id="page-34-1"></span>**4.3 Arkivhantering**

#### <span id="page-34-2"></span>**4.3.1 Bläddra i arkiv**

<span id="page-34-5"></span>Det [virtuella filsystemet \(VFS\)](#page-36-2) låter dig bläddra i arkiv som om de vore kataloger. För närvarande stödjer Krusader följande arkivtyper: ace, arj, bzip2, deb, gzip, iso, lha, rar, rpm, tar, xz, zip och 7-zip, samt stödjer följande arkiv med lösenord: arj, ace, rar och zip. Lösenord kan lagras i plånboken. Observera att arkivstödet först måste [anpassas](#page-108-2) på ett riktigt sätt i Konfigurator. Använd returtangenten, (dubbel)klick eller **högerpil** för att öppna arkivet. Krusader stödjer också **dolda arkiv**, som är arkiv med namn ändrade till \*fel\* filändelse, t.ex. använder OpenOffice® zip-arkiv med följande filändelser: .odt, .sxw och .odw. Returtangenten öppnar dokumentet i OpenOffice® och **högerpil** öppnar arkivet. Ett annat exempel är J2EE, där filändelsen .jar betyder ett zip-arkiv. Eftersom Krusader detekterar arkivtyper som stöds automatiskt, öppnas det med **högerpil** även om det har en annan Mimetyp. Observera att det finns ett antal begränsningar med att bläddra i arkiv:

- Alla funktioner stöds inte av alla arkivtyper (dvs. du kan inte ta bort filer i ace- eller rar-arkiv).
- Behörigheten du har inne i arkivet är samma som behörigheten du har för arkivet.
- Kommandoraden (om den är synlig) följer inte med in i arkivet, utan pekar på arkivets katalog.
- Innan någon åtgärd utförs med filer eller kataloger inne i arkivet, måste de packas upp. Arkivet packas igen när du lämnar det, eller när Krusader upptäcker att uppackade filer har ändrats.
- Att packa och packa upp är 'blockerade åtgärder' som visar en förloppsdialogruta. Det kan dock ändras i framtiden, eftersom vi planerar att skapa fler bakgrundsåtgärder.

## <span id="page-34-3"></span>**4.3.2 Packa upp filer**

Det finns två sätt att packa upp filer i arkiv:

Om du vill packa upp ett helt arkiv, gå till arkivets plats, markera arkivet och välj **Arkiv** → **Packa upp** eller **Alt**+**Skift**+**U**. Krusader frågar var de uppackade filerna ska placeras. Standardplatsen är katalogen i den inaktiva panelen. Om du inte avbryter åtgärden, försöker Krusader packa upp alla markerade filer i den inaktiva panelen.

Om du bara vill packa upp en del av arkivet, [gå](#page-34-5) till arkivet och kopiera filerna du vill packa upp till deras nya plats, precis som du skulle kopiera 'normala' filer. Observera att uppackning från ett arkiv du har gått till tar längre tid (uppackning av en fil i taget), jämfört med att packa upp ett helt arkiv med den första metoden. Uppackningsåtgärden kan placeras i en [kö.](#page-33-4)

## <span id="page-34-4"></span>**4.3.3 Packa filer**

Om du vill skapa ett nytt arkiv, börja med att markera objekten du vill packa i den aktiva panelen, och välj **Arkiv** → **Packa...** eller **Alt**+**Skift**+**P**. En dialogruta visas som ber dig att välja arkivnamn och plats. Välj paketverktyg från en av [filnamnsändelserna som stöds.](#page-108-2)

För att lägga till filer i ett befintligt arkiv, öppna arkivet i en panel och filerna som ska kopieras i den andra panelen, och kopiera därefter helt enkelt filerna till arkivet på exakt samma sätt som du kopierar filer till en 'normal' katalog. Packningsåtgärden kan placeras i en [kö.](#page-33-4)

#### <span id="page-35-0"></span>**4.3.4 Testa arkiv**

Krusader hanterar inte skadade arkiv, eftersom det kan orsaka dataförlust. Om du får ett felmeddelande när ett arkiv öppnas, eller om du misstänker att det är något fel med arkivet, bör du testa det innan det används. Gå (navigera) till arkivets plats och markera arkivet, för att testa det. Välj därefter **Arkiv** → **Testa arkiv** eller **Alt**+**E**. Krusader testar arkivet, och informerar dig om testen av arkivets filintegritet lyckades eller misslyckades.
# **Kapitel 5**

# **Avancerade funktioner**

# **5.1 Virtuella filsystem (VFS)**

<span id="page-36-0"></span>En grundläggande [funktion i ortodoxa filhanterare](#page-16-0) är VFS, ett abstrakt lager över alla sorters arkiverad information (ZIP-filer, FTP-servrar, TAR-arkiv, NFS-filsystem, SAMBA delade kataloger, ISO cd/dvd-avbilder, RPM-kataloger, etc.), som gör det möjligt för användaren att transparent komma åt all information i dessa väsenskilda typer av filsystem, precis som att gå ner i en vanlig underkatalog. Krusader stöder flera olika virtuella filsystem:

- [VFS för fjärranslutning:](#page-85-0) Tillhandahåller möjlighet att arbeta med en fjärransluten session (FTP, NFS, Samba, FISH, SFTP) precis som med lokala filsystem. Det är perfekt för komplexa fjärroperationer, och nästan lika kraftfullt som de flesta fristående grafiska fjärranslutningsprogram.
- [VFS för arkiv:](#page-34-0) Gör det möjligt att bläddra i arkiv med VFS som om de var kataloger (ace, arj, bzip2, deb, gzip, iso, lha, rar, rpm, tar, zip och 7-zip).
- [VFS för sökning:](#page-34-0) **Skicka till listruta** placerar sökresultat i VFS.
- [VFS för synkroniseraren:](#page-88-0) Placerar synkroniserarens resultat i VFS.

Åtgärder du utför med filer i VFS utförs med de 'riktiga' filerna. Du tar inte bara bort filer från VFS, du tar bort dem från hårddisken. Begränsningar: Du kan inte skapa kataloger inne i ett VFS.

Det är möjligt att behålla katalogstrukturen när en kopia från en virtuell katalog till en ickevirtuell katalog görs, genom att markera kryssrutan ˝Behåll virtuell katalogstruktur˝ i kopieringsdialogrutan. Föreställ dig följande virtuella katalog:

```
file:/home/min_hemkatalog/min_kat1/min_fil1
```

```
$ file :/ home/ min_hemkatalog /min_kat1/min_fil2
```

```
file:/home/min_hemkatalog/min_kat2/min_fil3
```
Utför därefter följande steg:

- Gå till den virtuella katalogen och markera filerna
- Välj en målkatalog (inte virtuell)
- Tryck på **F5** så visas kopieringsdialogrutan

- Markera **Behåll virtuell katalogstruktur**
- Välj /home/min\_hemkatalog/ som baswebbadress
- Starta kopieringen genom att klicka på Ok

### Resultatet blir:

\$ målkatalog/min\_kat1/min\_fil1

\$ målkatalog/min\_kat1/min\_fil2

\$ målkatalog/min\_kat1/min\_fil3

# **5.2 Jämföra**

Krusader innehåller flera jämförelsefunktioner: **Jämför innehåll**, **Jämför kataloger** och jämförelsefunktionen i [synkroniseraren.](#page-88-0)

# **5.2.1 Jämför innehåll**

Markera en fil i varje panel och använd **Arkiv** → **Jämför innehåll...**. Krusader öppnar ett externt grafiskt jämförelseverktyg som är [inställt.](#page-108-0) Kompare, [KDiff3](https://www.kde.org/applications/development/kdiff3/) och [xxdiff](http://furius.ca/xxdiff/) stöds.

# **5.2.2 Jämför kataloger**

<span id="page-37-0"></span>Jämför filerna i varje panel genom att använda **Redigera** → **Jämför kataloger**. Normalt markeras nyare och enstaka filer i varje panel. Beteendet kan ändras i menyn **Anpassa jämförelse**.

# NOT

Filerna jämförs inte enligt innehåll, utan bara enligt namn och datum.

### **Redigera** → **Anpassa jämförelse**

Anpassa funktionen **Jämför kataloger**.

- **Markera nyare och enstaka** (standardvärde)
- **Markera enstaka**
- **Markera nyare**
- **Markera olika och enstaka**
- **Markera olika**

# **5.3 Beräkna använt utrymme**

<span id="page-38-2"></span>Det finns två sätt att beräkna utrymme använt av filer och kataloger.

- Att trycka på den inställda genvägen för att **Beräkna använt utrymme** för en katalog under pekaren beräknar omedelbart det använda utrymmet.
- För att beräkna hur mycket diskutrymme som används av markerade filer och kataloger i den aktiva panelen, välj **Redigera** → **Beräkna använt utrymme**. Efter en kort fördröjning visas en dialogruta med totalt använt utrymme och antal filer och kataloger du markerade. Utrymmet använt av varje markerad katalog visas som om användaren just tryckt på den inställda genvägen för katalogerna. Om den aktiva panelen bläddrar i ett arkiv, gäller värdena den uppackade storleken av de markerade filerna och katalogerna, inte deras komprimerade storlek. Efter beräkningen ändras markeringens tillstånd, och markören flyttas ett steg neråt.

Att beräkna använt utrymme för fjärrfilsystem stöds.

### NOT

Att utföra åtgärden på ett mycket stort filsystem (tusentals filer) kan ta lång tid. Du kan avbryta beräkningsprocessen när som helst genom att klicka på knappen **Avbryt**.

# **5.4 Dela upp filer**

<span id="page-38-1"></span>Funktionen delar en (stor) fil i flera mindre filer så att de kan placeras på mindre media (t.ex. zipenheter, ...) eller skickas med e-post. De mindre filerna kan kombineras igen för att återskapa den ursprungliga filen. Funktionerna för att dela och kombinera i Krusader och Total Commander© är kompatibla. Välj **Arkiv** → **Dela** eller **Ctrl**+**P** för att dela en fil. En delningsdialogruta visas för att bekräfta åtgärden.

Om originalfilens namn är exempel, blir namnen på de mindre filerna exempel.000, exempel .001, exempel.002, etc. Det finns ingen teoretisk gräns för antalet mindre filer, men du rekommenderas att begränsa antalet till maximalt 1023 filer. Krusader skapar filen exempel.crc. Filen innehåller namn, storlek och crc-checksumman för den ursprungliga filen. Det är möjligt att kombinera filen utan exempel.crc, men i så fall kan inte Krusader kontrollera om den ursprungliga filen återskapades riktigt.

Ett exempel på en exempel.crc fil:

filename=exempel size =432998467868 crc32 =21 EB719A

För att kombinera flera filer, markera en partiell fil exempel.xxx och välj **Arkiv** → **Kombinera filer...** eller **Ctrl**+**B**. Målkatalogen är den inaktiva panelen, och kan ändras. Filnamnen måste vara i stigande ordning: exempel.001, exempel.002, exempel.003 etc., eller ha bokstäver i stigande ordning: (˝ **split -b** bokstav metod˝) filaa, filab, filac etc. Om filen exempel.crc hittas i samma katalog som de partiella filerna, använder Krusader filen för att kontrollera om den kombinerade filen har några fel.

# **5.5 Skapa och verifiera checksummor**

<span id="page-38-0"></span>**Arkiv** → **Skapa checksumma...** : Krusader kontrollerar vilka verktyg du har, och om verktygen tillåter rekursiv användning (i det fall då du valt kataloger). Du kan skapa en checksumma genom att välja typ av checksumma i listan (**md5**, **sha**, etc.). Därefter kan du spara checksumman i en fil, som oftast kallas checksumma.md5 eller checksumma.sha1.

**Arkiv** → **Verifiera checksumma...** : Krusader kontrollerar om du har ett verktyg som stöder den typ av checksumma du behöver (från den angivna checksummefilen) och visar filerna där checksummeringen misslyckades (om det finns några).

Systemet generaliserar olika mekanismer och verktyg för checksummering. För närvarande stöds följande checksummor: md5, sha1, sha256, sha224, sha256, sha384, sha512, tiger, whirlpool, cfv och crc. Kontrollera inställningen av [checksummeringshjälpmedel](#page-108-0) innan funktionen används.

# **5.6 Skicka filer med e-post**

Markera en fil och använd **högerklicksmenyn** → **Skicka med e-post**. Att välja alternativet öppnar ett nytt KMail-fönster med filen redan bilagd. Fyll bara i rubriken och mottagaren eller mottagarna och skicka det. Naturligtvis måste KMail vara riktigt inställt.

# **5.7 Profiler**

<span id="page-39-0"></span>Du kan spara och återställa dina favoritinställningar med profiler. Flera funktioner stöder profiler. Du kan t.ex. ha olika panelprofiler (arbete, hemma, fjärranslutningar, etc.), sökprofiler, synkroniseringsprofiler, etc.

# **5.7.1 Panelprofiler**

<span id="page-39-1"></span>En panelprofil innehåller följande: Alla flikarnas sökvägar (vänster eller höger), den aktuella panelen (vänster eller höger) och den aktiva panelen (vänster eller höger). All denna information lagras i filen [krusaderrc.](#page-121-0) Du kan ha flera panelprofiler, t.ex. filhantering, FTP-hantering, hem, arbete, etc. Panelprofilen kan [sparas och återställas](#page-47-0) med menyn **Fönster**. [Standardprofilen vid](#page-98-0) [start](#page-98-0) kommer att användas när Krusader startas, men du kan överskrida den med en kommandoradsväljare.

# **5.7.2 Färgprofiler**

Färgscheman kan sparas och återställas med [färgprofiler.](#page-104-0)

# **5.7.3 Snabbtangentprofiler**

Tangentkataloger kan sparas och återställas med [snabbtangentprofiler.](#page-48-0)

# **5.7.4 Sökprofiler**

Om du regelbundet utför samma sökåtgärd, kan du spara sökinställningarna (t.ex. inkludera filer, uteslutna filer, etc.) i en [sökprofil.](#page-61-0)

# **5.7.5 Synkroniseringsprofiler**

Om du regelbundet utför samma synkroniseringsåtgärd, kan du spara synkroniserarens inställningar i en [synkroniseringsprofil.](#page-88-0)

# **5.8 ACL-behörigheter**

[ACL-behörigheter](#page-130-0) stöds helt och hållet vid användning av egenskaper, bevara attribut och synkroniseraren. För att visa eller ändra ACL-behörigheter, markera en fil och använd den [sammanhangsberoende menyn:](#page-31-0) **Egenskaper...** → **Skydd** → **Avancerat åtkomstskydd**. ACLbehörigheter kopieras också vid kopiering eller förflyttning. Synkroniseraren behåller också ACL-behörigheter.

# **Kapitel 6**

# **Menykommandon**

# **6.1 Menyn Arkiv**

### <span id="page-41-0"></span>**Arkiv** → **Ny textfil... (Skift+F4)**

Skapar en ny textfil i aktuell katalog, om inte en annan katalog har angivits. Den nya filen öppnas för redigering efter den har skapats.

### **Arkiv** → **Ny katalog (F7)**

Skapar en ny katalog i den aktuella katalogen.

### **Arkiv** → **Ny symbolisk länk... (Alt+Ctrl+S)**

Skapar en symbolisk länk till filen som för närvarande är markerad.

### **Arkiv** → **Granska fil (F3)**

Öppnar filen som för närvarande är markerad för [granskning.](#page-66-0)

### **Arkiv** → **Redigera fil (F4)**

Öppnar filen som för närvarande är markerad för [redigering.](#page-66-0)

### **Arkiv** → **Kopiera till andra panelen (F5)**

Kopiera filerna eller katalogerna som för närvarande är markerade till den andra panelen.

#### **Arkiv** → **Flytta (F6)**

Öppnar en dialogruta för att [flytta](#page-32-0) filerna eller katalogerna som för närvarande är markerade till en angiven plats.

### **Arkiv** → **Packa... (Alt+Skift+P)**

Skapar en [ny arkivfil](#page-34-1) med alla markerade filer och kataloger i den aktiva panelen.

### **Arkiv** → **Packa upp... (Alt+Skift+U)**

[Packar upp](#page-34-2) alla filer markerade i den aktiva panelen.

### **Arkiv** → **Testa arkivfil (Alt+Skift+E)**

[Testar arkivfilen](#page-35-0) för skador.

### **Arkiv** → **Jämför innehåll...**

Jämför två aktuella filer enligt innehåll, en från varje panel, med ett externt grafiskt jämförelseverktyg. Normalt används Kompare, men du kan t.ex. också använda [xxdiff](http://furius.ca/xxdiff/) eller [KDiff3,](https://www.kde.org/applications/development/kdiff3/) ändra det på sidan [Beroenden](#page-108-0) i Konfigurator.

### <span id="page-42-1"></span>**Arkiv** → **Mängdnamnbyte... (Skift+F2)**

Menyalternativet startar [Krename,](https://www.krename.net) ett mycket kraftfullt externt verktyg för namnbyte. FUNKTIONER I KRENAME

- Byt namn på en lista av filer baserat på en uppsättning uttryck
- Kopiera eller flytta en lista av filer till en annan katalog
- Konvertera filnamn till stora eller små bokstäver
- Lägg till nummer i filnamn
- Hitta och ersätt delar av filnamnet
- Namnbyte av MP3- och OGG Vorbis-filer baserat på deras ID3-taggar
- Ändra åtkomst- och ändringsdatum
- Ändra behörigheter och filens ägare
- Ett programmeringsgränssnitt för insticksprogram som låter dig utöka KRenames funktioner
- Byt namn på kataloger rekursivt
- Stöd för Kfileplugins
- Ångra namnbyte
- Och mycket mer ...

### **Arkiv** → **Skapa checksumma...**

[Skapa checksummor](#page-38-0) för filer och/eller kataloger.

### **Arkiv** → **Verifiera checksumma...**

[Verifiera checksumma](#page-38-0)

### **Arkiv** → **Dela fil... (Ctrl+P)**

Funktionen [Dela fil](#page-38-1) delar upp en fil i många mindre filer så att den kan lagras på flera mindre medier (som disketter, zip-enheter, ...) eller skickas med e-post.

### **Arkiv** → **Kombinera filer... (Ctrl+B)**

Funktionen [Kombinera filer](#page-38-1) kombinerar flera filer till en fil efter att funktionen [Dela fil](#page-38-1) har använts.

### **Arkiv** → **Avsluta (Ctrl+Q)**

Stänger Krusader och rensar den tillfälliga katalogen. Samma sak som att trycka på tangenten **F10**.

# **6.2 Menyn Redigera**

#### <span id="page-42-0"></span>**Redigera** → **Klipp ut (Ctrl+X)**

[Klipper ut](#page-32-0) de markerade filerna till klippbordet för att flyttas till en annan plats.

### **Redigera** → **Kopiera (Ctrl+C)**

[Kopierar](#page-32-0) markerade filer till klippbordet för att flyttas till en annan plats.

### **Redigera** → **Klistra in (Ctrl+V)**

[Klistrar in](#page-32-0) tidigare urklippta eller kopierade objekt från klippbordet till den aktuella katalogen.

#### **Redigera** → **Ta bort (F8)**

[Tar bort](#page-33-0) filen eller filerna som för närvarande är markerade.

### **Redigera** → **Markera grupp... (Ctrl++)**

Öppnar en dialogruta som låter dig markera filer i den aktiva panelen. Lägg till huvudkriterierna för sökningen i dialogrutan **Sök efter**. Skriv in ett filnamn, jokertecken (\*.o.\*, \*.c, etc.) eller båda, åtskilda av mellanslag. När 'text' används, är resultatet samma som '\*text\*'. Du kan undanta filer från sökningen med '|' (t.ex. '\*.cpp \*.h | \*.moc.cpp'). Du kan hantera urval för framtida användning med [profilhanteraren.](#page-39-0) Att dubbelklicka på en profil är samma sak som att skriva in urvalet och klicka på knappen **Ok**. Fler alternativ för dialogrutan **Markera grupp** förklaras för [Sökdialogrutan,](#page-61-0) vilken egentligen är nästan samma dialogruta.

### **Redigera** → **Avmarkera grupp... (Ctrl+-)**

Motsatsen till **Markera grupp**. Filerna som motsvarar mönstret i den aktiva panelen kommer att avmarkeras.

### **Redigera** → **Markera allt (Alt++)**

Markerar alla filer i den aktiva panelen. Du kan också markera alla kataloger genom att aktivera alternativet **Markera kataloger automatiskt** på panelsidan i [Konfigurator.](#page-99-0)

#### **Redigera** → **Avmarkera allt (Alt+-)**

Avmarkerar alla filer i den aktiva panelen.

#### **Redigera** → **Invertera markering (Alt+\*)**

Inverterar markeringsstatus för alla filer i den aktiva panelen (dvs. markerade filer blir avmarkerade, och avmarkerade filer blir markerade).

### **Redigera** → **Återställ markering**

Återställer markeringsstatus för tidigare avmarkerade objekt.

### **Redigera** → **Sök i katalog... (Ctrl+F)**

Sätter på eller stänger av Krusaders funktion för [snabbsökning.](#page-31-1)

### **Redigera** → **Jämför kataloger (Alt+Skift+C)**

Sätter på eller stänger av funktionen [Jämför kataloger](#page-37-0) i Krusader.

#### **Redigera** → **Anpassa jämförelse**

Anpassar funktionen **Jämför kataloger**.

- **Markera nyare och enstaka** (standardvärde)
- **Markera enstaka**
- **Markera nyare**
- **Markera olika och enstaka**
- **Markera olika**

### **Redigera** → **Beräkna använt utrymme**

[Beräknar använt utrymme](#page-38-2) för filer och kataloger, arkiv och fjärrfilsystem.

### **Redigera** → **Egenskaper... (Alt+Retur)**

Öppnar egenskapsdialogrutan för filen som för närvarande är markerad. (Enter på det numeriska tangentbordet).

# **6.3 Menyn Gå**

### **Gå** → **Upp (Ctrl+Uppåtpil)**

Går till överliggande katalog i den aktiva panelen.

### **Gå** → **Bakåt (Alt+Vänsterpil)**

Går till katalogen som tidigare visades i den aktiva panelen.

### **Gå** → **Framåt (Alt+Höger)**

Går till nästa katalog som visades i den aktiva panelen. Är bara tillgänglig om **Gå** → **Bakåt** tidigare har används.

### **Gå** → **Hem (Alt+Home)**

Går till den nuvarande användarens hemkatalog.

### **Gå** → **Rot (Ctrl+Baksteg)**

Går till systemets rotkatalog.

### **Gå** → **Populära webbadresser... (Ctrl+Z)**

Visar en listning med ofta visade kataloger, där du kan gå till en genom att dubbelklicka på den.

### **Gå** → **Sätt tillbakahoppspunkten här (Ctrl+Skift+J)**

Ställer in aktuell katalog som en 'återhoppspunkt'. För att snabbt gå till katalogen, välj kommandot **Hoppa tillbaka** i menyn **Gå**.

### **Gå** → **Hoppa tillbaka (Ctrl+J)**

Går tillbaka till en tidigare 'återhoppspunkt'.

# **6.4 Menyn Visa**

<span id="page-44-0"></span>Åtgärderna i den här undermenyn påverkar oftast hela Krusaders session. Om du vill göra permanenta ändringar, använd [startsidan](#page-98-1) i Konfigurator.

### **Visa** → **Zooma in**

Öka visningsskalan.

### **Visa** → **Zooma ut** Minska visningsskalan.

### **Visa** → **Standardzoom**

Återställ visningsskalan.

### **Visa** → **Detaljerad vy (Alt+Skift+D)**

Visar filnamn, filstorlek, datum och tid skapad, och attribut.

### **Visa** → **Kortfattad vy (Alt+Skift+B)**

Visar bara filnamnen.

### **Visa** → **Visa dolda filer (Alt+.)**

Ändrar alternativet att visa dolda filer i Krusaders paneler.

### **Visa** → **Alla filer (Skift+F10)**

Stänger av alla filter och visar alla filer.

### **Visa** → **Anpassad (Skift+F12)**

Låter dig installera ett eget filter i Krusaders panel. Bara filer som matchar filtermönstren och kataloger visas. Glöm inte att inaktivera filtret efter det har använts, annars kanske vissa filer inte är synliga.

### **Visa** → **Visa förhandsgranskningar**

Om markerad, visa förhandsgranskningar för alla filer och kataloger i den aktiva panelen.

### **Visa** → **Välj teckenuppsättning för fjärranslutning**

Väljer teckenuppsättning för [fjärranslutningar.](#page-85-0)

#### **Visa** → **Uppdatera (Ctrl+R)**

Uppdaterar innehållet i den aktiva panelen.

### **Visa** → **Spara inställningar som förval**

Låter dig spara den aktuella flikens vyinställningar för nya instanser av den här typen av vy.

### **Visa** → **Verkställ inställningar för andra flikar**

Låter dig applicera den aktuella flikens vyinställningar på övriga flikar.

# **6.5 Menyn Användaråtgärder**

<span id="page-45-0"></span>Du kan lägga till egna menyalternativ här genom att definiera dina egna [användaråtgärder.](#page-93-0)

### **Användaråtgärder** → **Hantera användaråtgärder...**

Öppnar hantering av [användaråtgärder.](#page-93-0)

### **Användaråtgärder** → **Multimedia** → **Enqueue in Amarok (Meta+A)**

Lägger till markerade objekt sist i Amaroks spellista.

#### **Användaråtgärder** → **Samples** → **Equal panel-size (Ctrl+Alt)**

Ställer in förhållandet mellan de två panelerna till 50/50.

### **Användaråtgärder** → **Samples** → **Edit as root (Ctrl+E)**

Låter dig redigera en fil i kwrite med behörighet som systemadministratör.

### **Användaråtgärder** → **Samples** → **Mount (Ctrl+Alt+M)**

Monterar ett nytt filsystem.

### **Användaråtgärder** → **Samples** → **Copy current item to clipboard (Ctrl+Alt+C)**

Kopierar aktuellt objektnamn till klippbordet.

### **Användaråtgärder** → **System** → **Backup current (Meta+F5)**

Säkerhetskopierar aktuell fil i aktuell katalog och ber användaren om ett nytt filnamn. Normalt läggs . old till efter originalfilnamnet.

### **Användaråtgärder** → **User Interface** → **Sort By Name (Meta+1)**

När åtgärden aktiveras, blir huvudsorteringsnyckeln i Krusaders panel filnamnet.

#### **Användaråtgärder** → **User Interface** → **Sort By Extension (Meta+2)**

När åtgärden aktiveras, blir huvudsorteringsnyckeln i Krusaders panel filändelsen (delen av filnamnet efter den sista punkten). Det är användbart för att gruppera filer av samma typ närmare varandra.

### **Användaråtgärder** → **User Interface** → **Sort By Size (Meta+3)**

När åtgärden aktiveras, blir huvudsorteringsnyckeln i Krusaders panel filstorleken. Det är användbart för att avgöra vilken fil som är störst i en viss katalog.

### **Användaråtgärder** → **User Interface** → **Sort By Modified (Meta+4)**

När åtgärden aktiveras, blir huvudsorteringsnyckeln i Krusaders panel det senaste ändringsdatumet för varje fil. Det är användbart för att hitta filer som du senast arbetade med.

# **6.6 Menyn Verktyg**

### <span id="page-46-1"></span>**Verktyg** → **Sök... (Ctrl+S)**

Öppnar [Krusearcher,](#page-61-0) Krusaders sökmodul.

### **Verktyg** → **Lokalisera... (Ctrl+Skift+L)**

Öppnar det grafiska användargränssnittet till [Locate](#page-83-0) för snabb filsökning.

### **Verktyg** → **Synkronisera kataloger (Ctrl+Y)**

Funktionen [Synkronisera kataloger](#page-88-0) jämför vänster och höger panel, och visar skillnaderna mellan dem. Efter jämförelsen kan du flytta filer eller kataloger så att de kan bli synkroniserade.

### **Verktyg** → **Mountman... (Alt+/)**

Öppnar en undermeny med alternativ för att öppna [Mountman:](#page-84-0) Monteringshanteraren eller montera och avmontera diverse monteringsplatser.

### **Verktyg** → **Diskanvändning... (Alt+Skift+S)**

Öppnar [diskanvändning.](#page-60-0)

### **Verktyg** → **Ny nätanslutning (Ctrl+N)**

Öppnar dialogrutan [Ny nätverksanslutning](#page-85-0) för att starta en FTP-, SMB-, FISH- eller SFTPanslutning till en fjärrdator. Om du lämnar fältet för användarnamn och lösenord tomma, loggas du in anonymt. Du kan lägga till [bokmärken](#page-57-0) för fjärrsessionerna.

### **Verktyg** → **Koppla bort från nät (Skift+Ctrl+D)**

Avslutar [fjärranslutningen](#page-85-0) i den aktiva panelen och återgår till startsökvägen.

### **Verktyg** → **Starta terminal**

Öppnar ett terminalfönster i förvald katalog (oftast hemkatalogen). Du kan välja ditt favoritterminalprogram på sidan [Allmänt](#page-106-0) i Konfigurator.

### <span id="page-46-0"></span>**Verktyg** → **Starta Krusader i administratörsläge (Alt+Skift+K)**

Startar Krusader i [administratörsläge](#page-46-0) på samma plats. Krusader i administratörsläge kräver normalt **kdesu**, om **kdesu** inte är tillgängligt eller om du t.ex. föredrar **gksu** när du använder [GNOME,](https://www.gnome.org) kan du ändra beteendet på sidan [Beroenden](#page-108-0) i Konfigurator.

### **OBSERVERA**

Var försiktig när Krusader används med behörighet som SYSTEMADMINISTRATÖR.

### **Verktyg** → **Töm papperskorgen**

Tömmer [papperskorgen.](#page-33-0)

# **6.7 Menyn Fönster**

### **Fönster** → **Ny flik (Ctrl+Skift+N)**

Öppnar en ny flik i den aktiva panelen.

### **Fönster** → **Lås flik/Lås upp flik**

Låser eller låser upp aktuell flik i den aktiva panelen.

### **Fönster** → **Duplicera aktuell flik (Ctrl+Alt+Skift+N)**

Öppnar en ny flik som är en dubblett av den aktiva fliken i den aktiva panelen.

### **Fönster** → **Flytta aktuell flik till andra sida (Ctrl+Skift+O)**

Flyttar aktuell flik till andra sidan av Krusaders fönster.

### **Fönster** → **Stäng aktuell flik (Ctrl+W)**

Stänger aktuell flik i den aktiva panelen. Kommandot är bara tillgängligt om det finns mer än en flik i den aktiva panelen.

### **Fönster** → **Stäng inaktiva flikar**

Stänger alla flikar i den aktiva panelen utom den aktiva.

#### **Fönster** → **Stäng duplicerade flikar**

Stänger de duplicerade flikarna i den aktiva panelen.

#### **Fönster** → **Nästa flik (Ctrl+.)**

Går till nästa flik i den aktiva panelen. Kommandot är bara tillgängligt om det finns mer än en flik i den aktiva panelen.

### **Fönster** → **Föregående flik (Ctrl+,)**

Går till föregående flik i den aktiva panelen. Kommandot är bara tillgängligt om det finns mer än en flik i den aktiva panelen.

### <span id="page-47-0"></span>**Fönster** → **Profiler (Alt+Skift+L)**

Öppnar en meny där [panelprofiler](#page-39-1) kan sparas och återställas.

#### **Fönster** → **Byt paneler (Ctrl+U)**

Den vänstra panelen blir den högra och tvärtom, bara den aktuella fliken byts.

### **Fönster** → **Byt sidor (Ctrl+Skift+U)**

Hela den vänstra panelen blir den högra och tvärtom, och alla flikar byts.

### **Fönster** → **Vertikalt läge (Alt+Ctrl+R)**

Ändrar [listpanelen](#page-23-0) mellan horisontellt och vertikalt läge.

### **Fönster** → **Växla till terminalemulator i fullskärmsläge (Ctrl+Alt+F)**

Sätter på eller stänger av fullskärmsläge för terminalemulatorn. Alternativet är bara tillgängligt när **Visa terminalemulator** är aktiverat.

### **Fönster** → **Spara position**

Sparar aktuell storlek och position för Krusaders huvudfönster. Åtgärden kan automatiseras med **Spara senaste position, storlek och panelinställningar** på [startsidan](#page-98-1) i Konfigurator.

# **6.8 Menyn Inställningar**

**Inställningar** → **Verktygsrader** → **Visa huvudverktygsrad** Visar [huvudverktygsraden](#page-20-0) om markerad.

# **Inställningar** → **Verktygsrader** → **Visa jobbverktygsrad** Visar [jobbverktygsraden](#page-22-0) om markerad.

## **Inställningar** → **Verktygsrader** → **Visa åtgärdsverkygsrad**

Visar [åtgärdsverktygsraden](#page-22-1) om markerad.

### **Inställningar** → **Visa statusrad**

Visar [statusraden](#page-20-0) om markerad.

### **Inställningar** → **Visa funktionstangentfält**

Visar [funktionstangentfältet](#page-27-0) om markerad.

### **Inställningar** → **Visa terminalemulator (Ctrl+Alt+T)**

Visar [terminalemulatorn](#page-26-0) om markerad.

### **Inställningar** → **Visa kommandorad**

Visar [kommandoraden](#page-26-0) om markerad.

### **Inställningar** → **Inställning av kommandokörningsläge**

Låter dig välja kommandokörningsläge. Du kan välja något av följande alternativ.

- **Starta och glöm**: Starta körningen och vänta inte på resultaten.
- **Visa åtskild standard- och felutmatning**: Visa standardutmatning (stdout) och standardfelutmatning (stderr) i åtskilda paneler.
- **Visa blandad standard- och felutmatning**: Visa standardutmatning (stdout) och standardfelutmatning (stderr) i en enda panel (normalvärdet).
- **Starta i en ny terminal**: Kör kommandot i ett nytt terminalfönster.
- **Skicka till inbäddad terminalemulator**: Skicka kommandot till den inbäddade terminalemulatorn.

### **Inställningar** → **Kötyp för jobb**

Ändrar typ i [köhanteraren.](#page-33-1) Om markerad startas jobbet omedelbart, även om det finns jobb som kör i kön, när **F2** eller motsvarande knapp i dialogrutan kopiera/flytta används. Om avmarkerad läggs jobbet till i kön om den inte är tom, annars startas jobbet omedelbart.

### <span id="page-48-0"></span>**Inställningar** → **Anpassa genvägar...**

Öppnar en dialogruta som låter dig anpassa Krusaders snabbtangenter.

Med knapparna **Importera genvägar** och **Exportera genvägar** kan du ladda och spara en snabbtangentprofil. Det gör det möjligt för Krusader att ha snabbtangenter för Total Commander©, Midnight Commander, eller dina egna. Den enda begränsningen är att globala snabbtangenter i Plasma och vissa snabbtangenter i Krusader inte ännu kan ändras, samt vissa funktioner i Commander-programmen som vi antingen inte har eller inte behöver. Snabbtangenterna lagras i /usr/share/krusader, exempel.keymap.info innehåller en beskrivning, exempel.keymap är en initieringsfil som innehåller snabbtangenterna. Innan Krusader 1.70.1 var det en binärfil. Krusader är bakåtkompatibel så att detta föråldrade binärfilformat kan importeras. Om textfilen \*.keymap.info finns, öppnas den av Krusader, och visar ytterligare information om snabbtangentfilen som laddats. Här har du möjlighet att avsluta utan att importerar den föreslagna snabbtangentfilen.

# TIPS

En fil med Total Commander©-snabbtangenter tillhandahålls. [Ladda gärna upp dina egna favo](#page-10-0)[ritsnabbtangentprofiler](#page-10-0) så att de blir tillgängliga för Krusaders gemenskap. Tack!

### **Inställningar** → **Anpassa verktygsrader...**

Öppnar en dialogruta som låter dig ställa in [Huvudverktygsraden](#page-20-0) eller [Åtgärdsverktygs](#page-22-1)[raden.](#page-22-1) Du kan lägga till åtgärdsknappar för dina [favoritanvändaråtgärder](#page-93-0) i önskad verktygsrad.

### **Inställningar** → **Anpassa Krusader...**

Öppnar [Konfigurator:](#page-98-1) Krusaders inställningscentral.

# **6.9 Menyn Hjälp**

<span id="page-49-0"></span>Dessutom har Krusader KDE:s vanliga alternativ i menyn **Hjälp**. För mer information läs avsnittet om [hjälpmenyn](help:/fundamentals/menus.html#menus-help) i KDE:s grunder.

# **Kapitel 7**

# **Tangentbordskommandon**

# **7.1 Tangentbordsanvändning**

I det här kapitlet får du lära dig hur man använder tangentbordet effektivt, eftersom de flesta åtgärder kan göras snabbare med tangentbordet än med musen. Det tar en viss tid att lära sig [snabbtangenterna,](#page-50-0) men att bemästra dem sparar mycket tid. Observera att Krusader kan använda [snabbtangentprofiler](#page-48-0) för att enkelt byta till andra inställningar av snabbtangenter, t.ex. från andra filhanterare, och du kan också skapa dina egna snabbtangenter.

Efter att ha startat Krusader, kan användningen av tangentbordet börja. Använd **Ctrl**+**L** för att gå till [platsraden](#page-23-0) där du kan skriva in önskad katalog. Efter **Ctrl**+**Neråtpil** är du i [terminalemu](#page-26-1)[latorn](#page-26-1) och du kan skriva vilket kommando du önskar, under förutsättning att [terminalen visas.](#page-98-0) Använd **Ctrl**+**Uppåtpil** för att gå tillbaka till den aktiva panelen. Om du vill gå till en fil eller katalog som börjar med f, tryck helt enkelt **f** på tangentbordet för att använda [sökraden.](#page-31-1) Använd returtangenten för att köra filen eller öppna en katalog som har fokus. Tänk på att komma ihåg funktionstangenterna: **F3** för att granska, **F4** för att redigera, **F5** för att kopiera, **Alt**+**Skift**+**U** för att packa upp, etc.

Du kan också utföra flera åtgärder med [katalogflikar,](#page-27-1) inklusive ett flertal [markeringsåtgärder.](#page-42-0) Och när du är klar kan du stänga Krusader med **F10**.

# **7.2 Snabbtangenter**

<span id="page-50-0"></span>De flesta snabbtangenterna (genvägarna) går att ställa in med menyn **Inställningar** → **Anpassa genvägar...**, om du vill använda andra snabbtangenter än de förinställda. Du kan till och med ställa in flera åtgärder för en snabbtangent (för åtgärder som inte har en förinställd snabbtangent). Observera att vissa snabbtangenter hör inte till Krusader (t.ex. Plasmas snabbtangenter). Snabbtangenterna som är förinställda i Krusader listas nedan.

### **Funktionstangenter (FN)**

Det här är snabbtangenterna i [funktionstangentraden \(FN\).](#page-27-0) Snabbtangenterna är anpassningsbara sedan version 1.51.

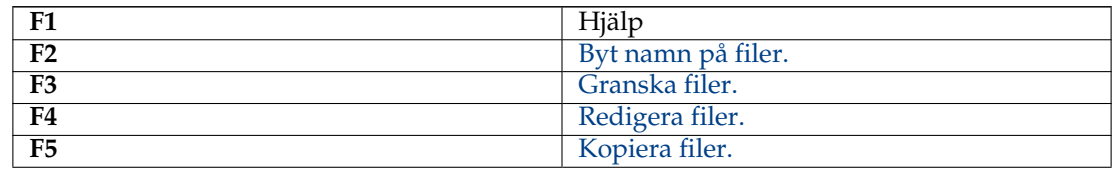

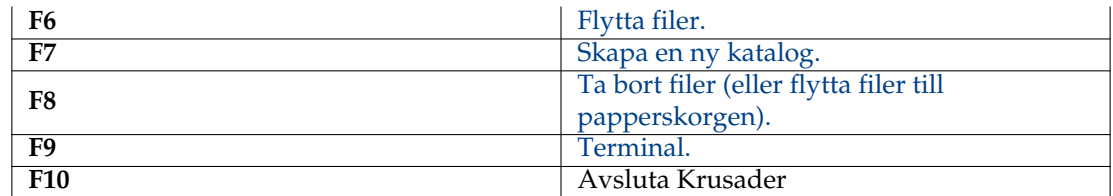

# **Skift-tangenter**

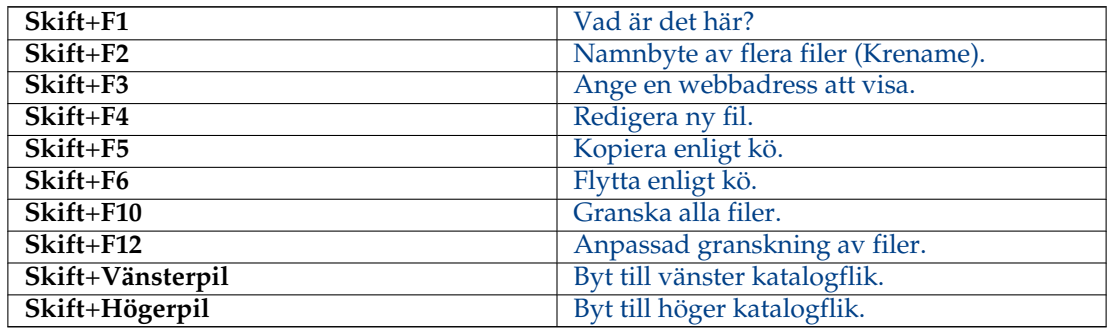

# **Alt-tangenter**

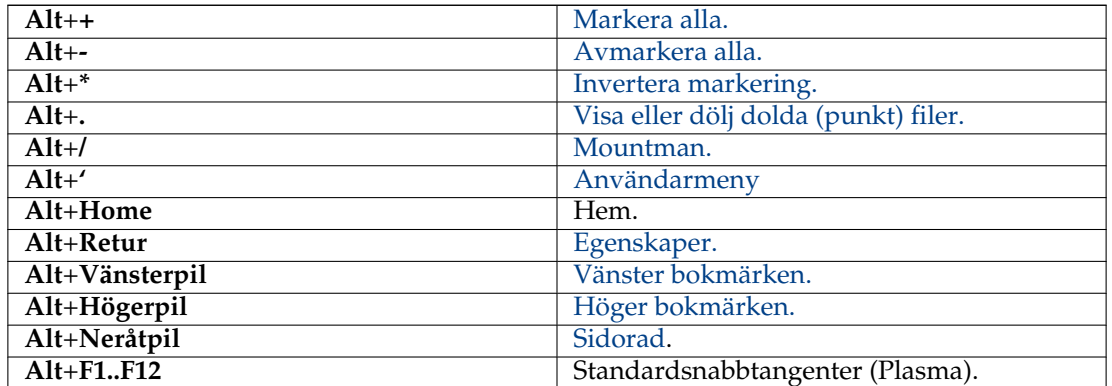

# **Alt+Skift-tangenter**

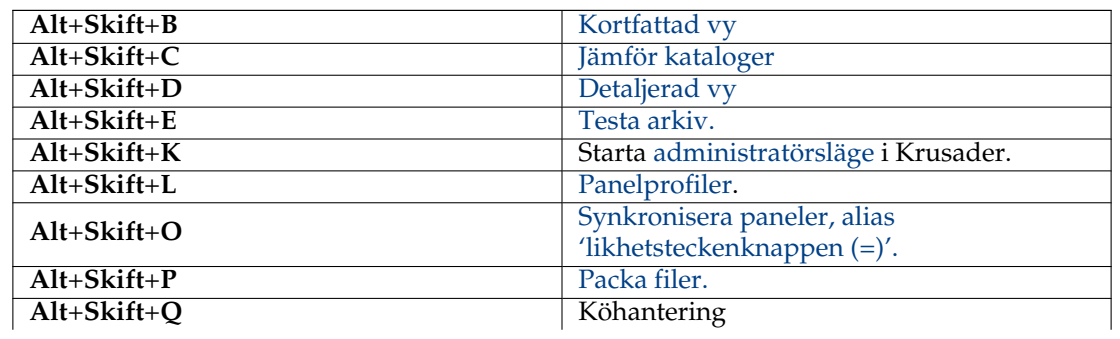

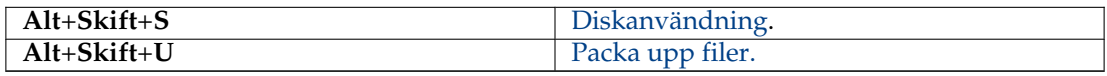

# **Ctrl-tangenter**

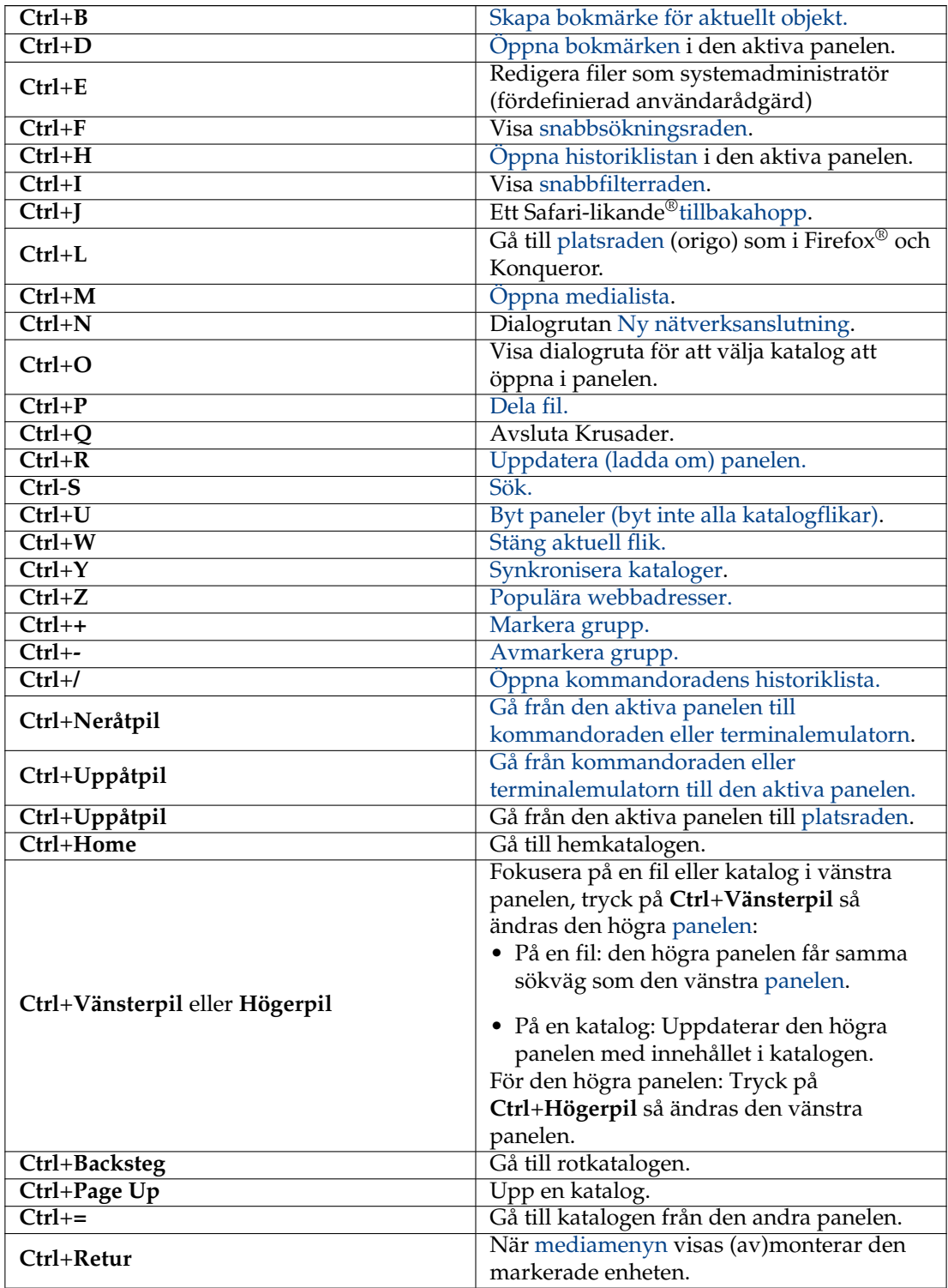

# **Ctrl+Skift-tangenter**

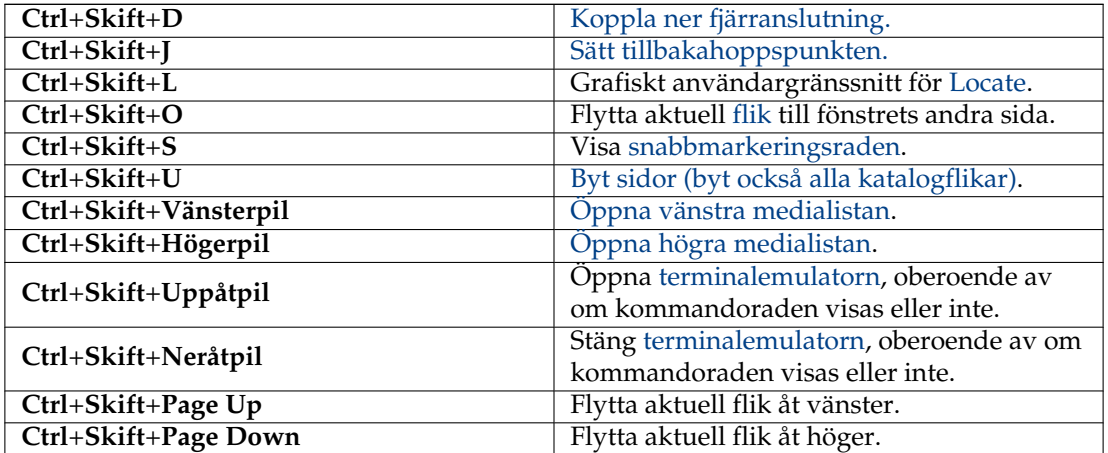

# **Ctrl+Alt-tangenter**

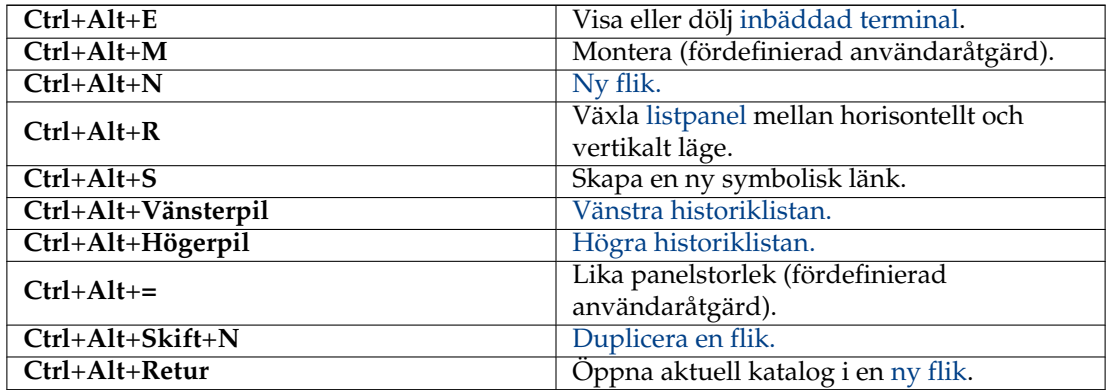

# **Allmänna Ctrl-tangenter**

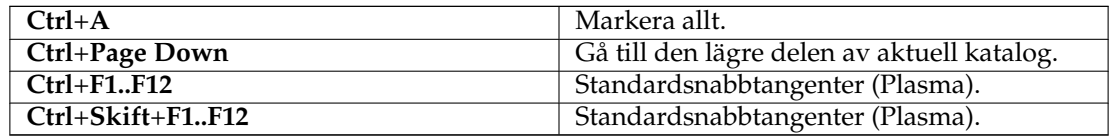

# **Andra tangenter**

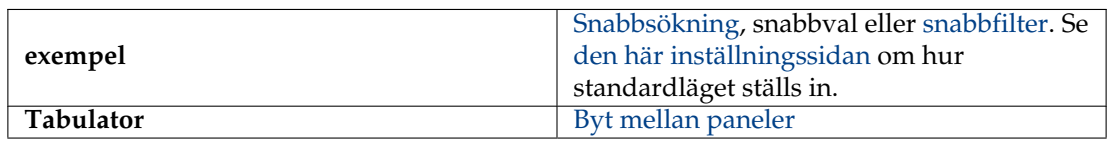

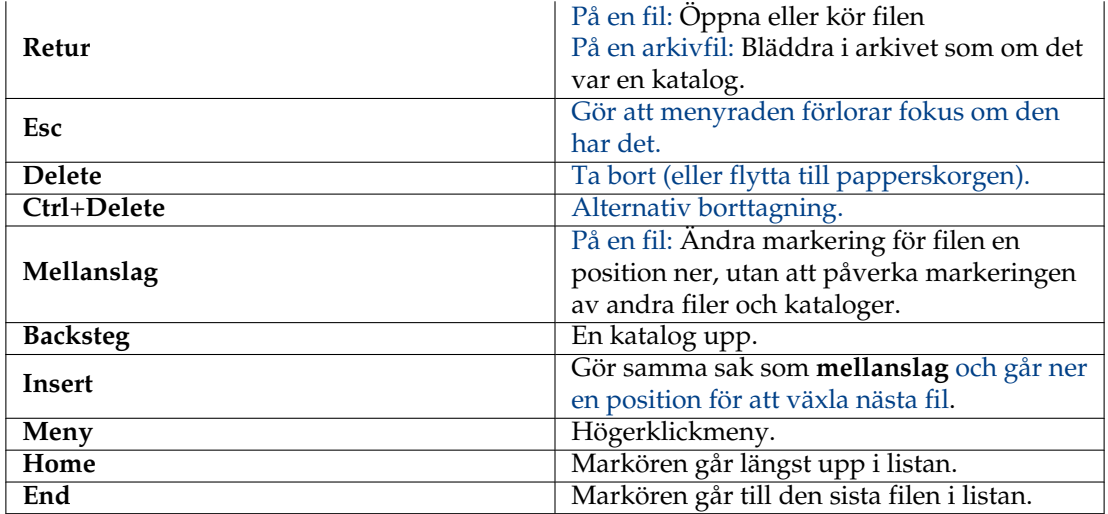

# **Kommandorad**

Snabbtangenter för [kommandoraden.](#page-26-0)

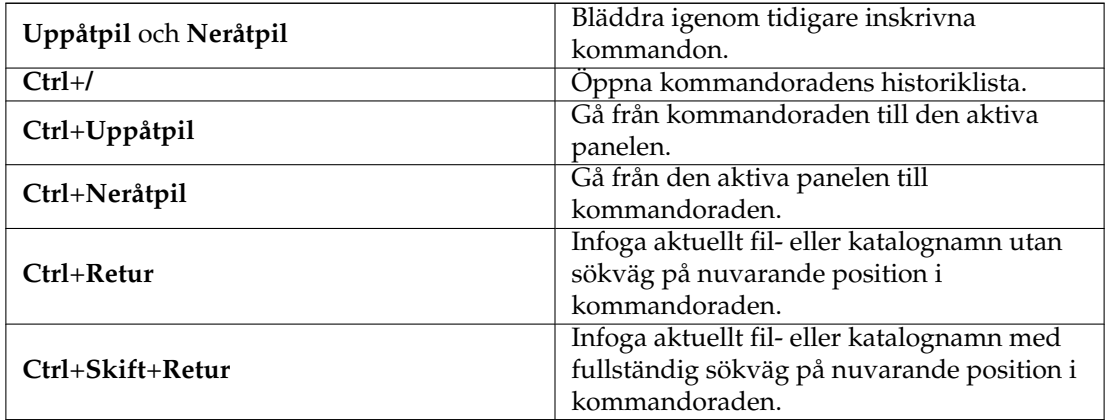

# **Terminalemulator**

Snabbtangenter för [terminalemulatorn.](#page-26-1)

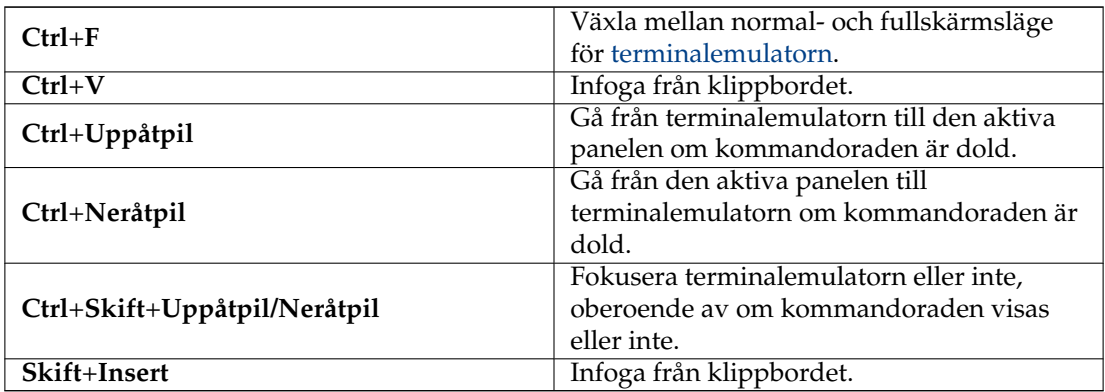

## **Synkroniseraren**

Snabbtangenter för [Synkroniseraren.](#page-88-0)

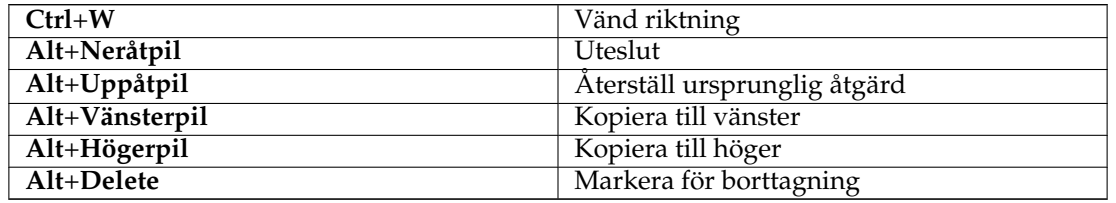

# **Fördefinierade användaråtgärder**

Snabbtangenter för fördefinierade [användaråtgärder](#page-93-0) som tillhandahålls av Krusader.

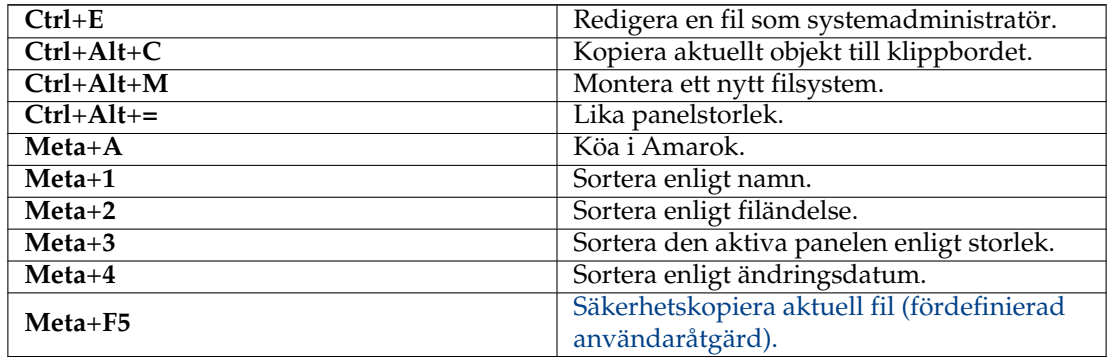

ANDRA SNABBTANGENTER

- [Markera filer](#page-30-0)
- [Krviewer](#page-65-0)
- [Diskanvändning](#page-60-0)
- Grafiskt användargränssnitt för [Locate.](#page-83-0)
- **Gemensamt utseende och beteende** → **Genvägar och gester** i Plasma systeminställningar.
- Anpassningsbara snabbtangenter för [användaråtgärder](#page-93-0)

# **Kapitel 8**

# **Muskommandon**

# **8.1 Musanvändning**

I det här kapitlet får du handledning i hur Krusader används effektivt med en mus, och hur musgester ställs in via Khotkeys. Genom att helt enkelt klicka med musen kan du välja olika delar av Krusader. Ett annat kapitel beskriver urvalslägen, och hur du kan ställa in dem: [Urvalsläge.](#page-103-0)

# **Kapitel 9**

# **Verktyg i Krusader**

# **9.1 Bookman: Organisera bokmärken**

<span id="page-57-0"></span>Bookman är Krusaders bokmärkesverktyg för att lägga till bokmärken för kataloger, lokala och [fjärrwebbadresser,](#page-85-0) och senare komma tillbaka till dem med ett klick på en knapp. Bokmärkesmenyn är uppdelad i fyra delar:

- Dina egna bokmärken
- Populära webbadresser
- Permanenta bokmärken
- Hantera bokmärken

### NOT

Du kan lägga till bokmärken i ett fjärrfilsystem (FTP eller SAMBA) och senare använda bokmärket för att snabbt ansluta till den andra datorn, men du kan inte lägga till bokmärken inne i ett arkiv.

# **9.1.1 Att använda bokmärken**

Oftast klickar du på knappen **Bookman II** (knappen längst till höger, till höger om adressraden längst upp i den aktiva panelen) när du är i målkatalogen. För att till exempel lägga till ett bokmärke för /usr/tmp, gå dit i Krusader och klicka på knappen **Bookman II** och välj **Lägg till bokmärke för aktuell plats**. När dialogrutan **Lägg till bokmärke för aktuell plats** visas, lyder webbadressraden /usr/tmp. **Namn** är till för namnet som du skulle vilja ge till bokmärket (t.ex. tillfällig katalog). Snabbtangenter stöds genom att lägga till & i bokmärkesnamnet, t.ex. &sourceforge, &home, down&loads, etc., så att du snabbt kan aktivera bokmärkesnamnet med **Alt**+**tangent**. Om du lägger till bokmärket utan att skriva in ett namn, blir bokmärkets namn samma som adressen. **Webbadress** är platsen bokmärket pekar på. **Skapa i** skapar bokmärkeskataloger för att organisera bokmärkena.

För att använda bokmärken, klicka på knappen **Bookman II** och välj ett bokmärke. Du kan också använda [snabbtangenter:](#page-50-0) **Ctrl**+**B** för att lägga till ett bokmärke för aktuellt objekt, **Alt**+**högereller vänsterpil** för att öppna höger eller vänster lista med panelbokmärken och **Ctrl**+**D** för att öppna den aktiva panelens bokmärken. Från den sammanhangsberoende menyn med bokmärken (högerklick) kan du öppna det under en ny [katalogflik.](#page-27-1)

Det finns en snabbsökrad längst upp i menyn **Bookman II**.

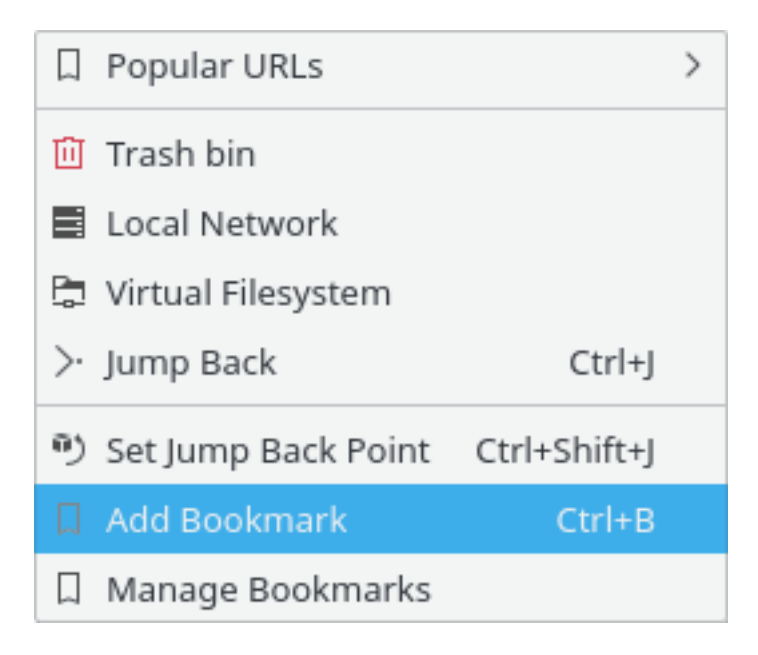

Figur 9.1: Bokmärkesmeny

# **NOT**

Sökraden är alltid synlig i bokmärkesmenyn om motsvarande alternativ markeras på [sidan Panel i](#page-100-0) [Konfigurator.](#page-100-0)

Nedan anges reglerna för att hantera bokmärken:

- Skriv bara in bokstäver för att söka: bokmärken matchas enligt namnprefix
- Om flera bokmärken matchas av prefixet, markeras de och det första väljes: tryck på returtangenten för att aktivera bokmärket.
- När ett enstaka bokmärke matchas, utlöses det omedelbart. Om du till exempel skriver 'h' och bara ett bokmärke börjar på 'h', utförs det omedelbart: ingen returtangent behövs
- Snabbtangenter fungerar bara om tangentnedtryckning är den första
- Baksteg stöds
- Sökningen är inte skiftlägeskänslig om du inte skriver en stor bokstav. Det vill säga att skriva SkinkTjuv matchar bara SkinkTjuv, men inte skinkt juv eller Skinkt juv.
- Sökraden är avsiktligt ett skrivskyddat fält

# **9.1.2 Hantering av lösenord**

En av fördelarna med [bokmärkeshanteraren](#page-57-0) är att lösenorden sparas med Plasmas tjänst, där t.ex. Konquerors och KMails lösenord sparas. Om du har en plånbok, sparar Plasma lösenorden där. Genom att klicka på bokmärken, visas en dialogruta och frågar efter ditt användarnamn och lösenord. Mata in dem och klicka på **Spara lösenord**. Lösenorden och användarnamnen sparas säkert i Plasmas plånbok (försäkra dig om att den är aktiverad av din distribution). Nackdelen med detta är att om du installerar om och inte säkerhetskopierar lösenorden från plånboken samt Krusaders bokmärkesfil, går någonting förlorat.

# **9.1.3 Populära webbadresser**

Undermenyn **Populära webbadresser** innehåller permanent de mest populära webbadresserna som har besökts (lokala eller inte). Undermenyn visar de 15 mest populära webbadresserna, sorterade enligt frekvens, så att den översta webbadressen är den populäraste. Det gör det enkelt när du ofta behöver besöka webbadresser, men inte vill skapa [bokmärken.](#page-57-0) Den fungerar som en lista med tillfälliga bokmärken för de oftast besökta länkarna. Snabbsökning av **Populära webbadresser** är ett snabbt sätt att bläddra bland eller välja de populära webbadresserna:

- Öppna **Populära webbadresser** eller använd **Ctrl**+**Z**
- Skriv några få bokstäver för att begränsa sökningen
- Tryck på returtangenten (du går då till webbadressen i listan)

# **9.1.4 Permanenta bokmärken**

Detta är hårdkodade bokmärken i den översta bokmärkesmenyn: det finns ingen anledning att spara dem i filen. Du kan aktivera eller inaktivera de permanenta bokmärkena med den [sam](#page-31-0)[manhangsberoende menyn.](#page-31-0) Följande permanenta bokmärken är tillgängliga:

- **Papperskorgen** använder Plasmas protokoll trash:/ .
- **Lokalt nätverk** använder Plasmas protokoll remote:/ .
- **Virtuella filsystem** [Virtuella filsystem \(VFS\)](#page-36-0) virt:/ är inte en virtuell katalog, utan en lagringsplats för webbadresser från olika filsystem. Den används t.ex. för funktionen **Skicka till listruta** i sökmodulen och synkroniseraren. Platsraden visar t.ex. virt:/Sökresultat 1 eller virt:/Synkroniseringsresultat 1.
- <span id="page-59-0"></span>• **Hoppa tillbaka** eller **Ctrl**+**J** tar dig till startpositionen när du skapade en ny flik i panelfönstret. Funktionen är mycket praktisk om du går djupt ner i ett katalogträd, då kan du återgå till startpunkten med en åtgärd. Med **Sätt tillbakahoppspunkten här** eller **Ctrl**+**Skift**+**J** kan du ange den aktuella katalogen som en tillbakahoppspunkt.

# **9.1.5 Hantera bokmärken**

För att redigera och organisera bokmärken, visas Keditbookmarks genom att klicka på knappen **Bookman II** och välja **Hantera bokmärken**. Där kan du redigera, ta bort eller arrangera om bokmärken. Keditbookmarks är en bokmärkeseditor för Konqueror, Krusader och andra program, som använder [standarden XBEL](http://grail.sourceforge.net/info/xbel.html) som bokmärkesformat. Bokmärken lagras i ~/.local/share/kr usader/krbookmarks.xml.

### NOT

Standardkatalogen för bokmärkesfilen krusader/krbookmarks.xml är ~/.local/share. Du kan bestämma katalogen som används på systemet genom att använda kommandot **qtpaths --pat hs GenericDataLocation** i en terminal.

Den lokala filen finns bara om bokmärken har redigerats i Krusader. Den skapas efter första gången som KeditBookmarks har körts i Krusader.

Förinställda systembokmärken lagras i filen kfileplaces/bookmarks.xml i katalogen som kan bestämmas genom att använda kommandot **qtpaths --paths GenericDataLocation**.

Keditbookmarks är lätt att använda, men om du behöver mer information, läs gärna [Keditbook](help:/keditbookmarks/index.html)[marks handbok.](help:/keditbookmarks/index.html)

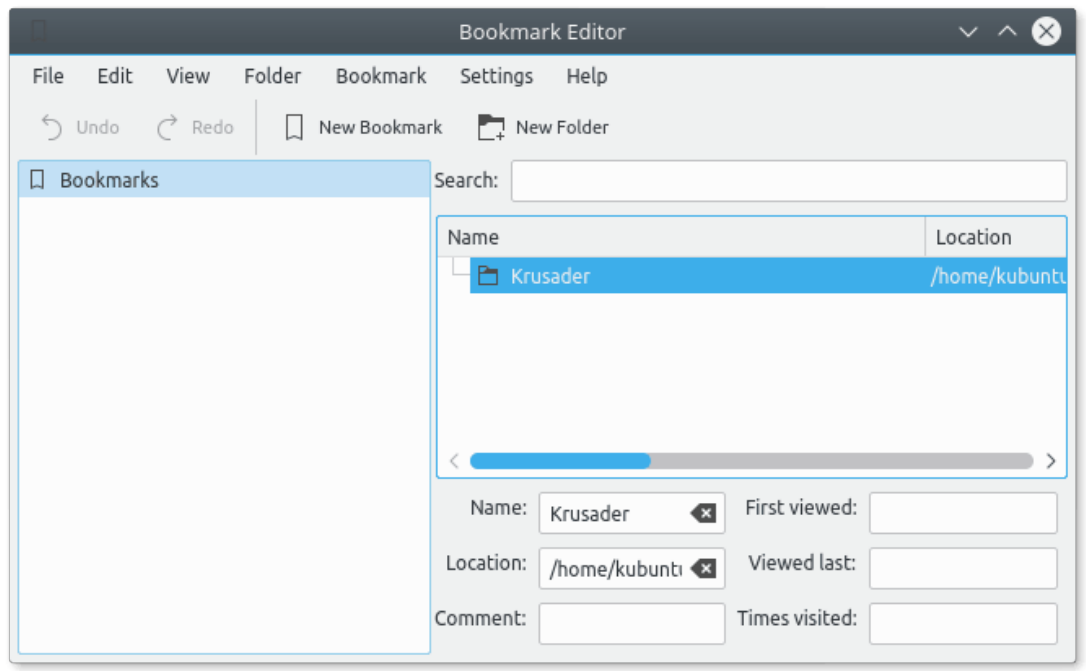

Figur 9.2: Keditbookmarks bokmärkeshanterare

### **9.1.6 Bokmärken som åtgärdsknappar i verktygsraden**

Bokmärken kan placeras som knappar i [Huvudverktygsraden](#page-20-0) eller [Åtgärdsverktygsraden.](#page-22-1) Du kan till och med skapa snabbtangenter för dem:

- Skapa dina [bokmärken.](#page-57-0)
- Om du vill, skapa snabbtangenter för bokmärken i fönstret [Anpassa genvägar](#page-50-0) (**Inställningar** → **Anpassa genvägar...**).
- Lägg till bokmärken som åtgärdsknappar i [Huvudverktygsraden](#page-20-0) eller [Åtgärdsverktygsraden](#page-22-1) i fönstret **Anpassa verktygsrader...** (**Inställningar** → **Anpassa verktygsrader...**).

# **9.2 Diskanvändning**

<span id="page-60-0"></span>Diskanvändning är baserad på kod från Filelight. Diskanvändning visar hur diskutrymmet används med en grafisk representation av filsystemet. Följande presentationer är möjliga:

- Radvy
- Detaljerad vy
- Filelight-vy: som en uppsättning koncentriska segmenterade ringar

Välj **Verktyg** → **Diskanvändning...** eller **Alt**+**Skift**+**S** för att starta funktionen i ett separat fönster, eller öppna den inne i [sidoraden.](#page-25-0)

Snabbtangenter för diskanvändning, högerklickmenyn.

- **Del**: Ta bort
- **Ctrl**+**E**: Uteslut
- **Skift**+**Uppåtpil**: Upp en katalog
- **Ctrl**+**N**: Ny sökning
- **Ctrl**+**R**: Uppdatera
- **Ctrl**+**I**: Inkludera alla
- **Skift**+**Neråtpil**: Gå in i
- Menyn Visa:
	- **– Ctrl**+**L**: Radvy
	- **– Ctrl**+**D**: Detaljerad vy
	- **– Ctrl**+**F**: Filelight-vy
	- **– Skift**+**Högerpil**: Nästa vy
	- **– Skift**+**Vänsterpil**: Föregående vy

# **9.3 Krusearcher: Hitta vad du söker efter**

<span id="page-61-0"></span>Välkommen till Krusaders kraftfulla sökmodul, med smeknamnet Krusearcher. Den är det dugligaste verktyget för Linux® (som vi känner till), eftersom den tillåter så många olika sätt att snabbt hitta filer du letar efter. Sökfunktionen är också tillgänglig på fjärrfilsystem. Den är uppdelad i två nivåer, den allmänna och den avancerade. Låt oss börja med att ta en titt på den allmänna sidan.

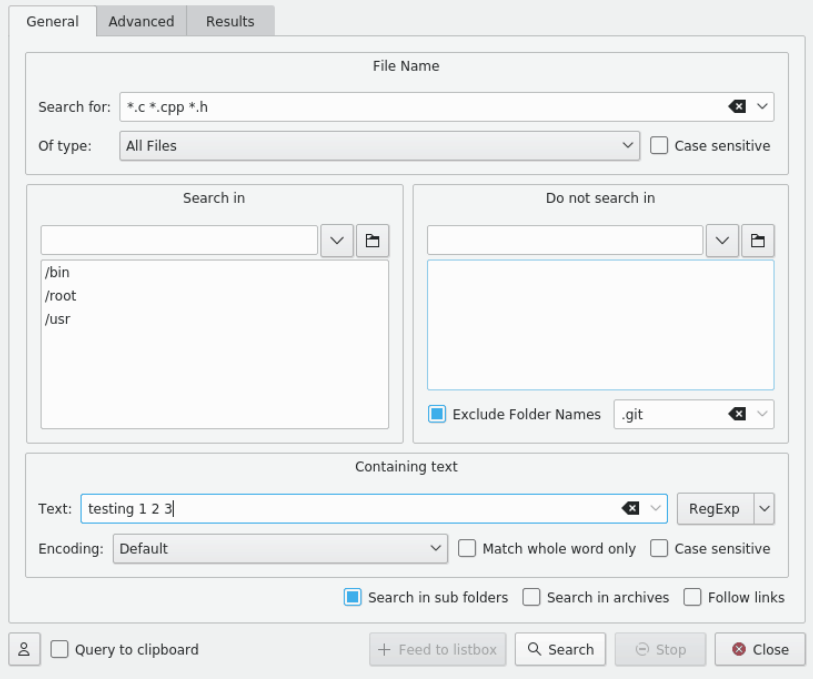

Figur 9.3: Allmän sökning

Sidan är uppdelad i fyra delar: Övre delen (sök efter), undre delen som har rubriken **Innehållande text**, den vänstra delen som har rubriken **Sök i** och den högra delen som kallas **Sök inte i**. Uppenbarligen hanterar varje del olika aspekter av sökningen. Låt oss ta en närmare titt på dem.

ÖVRE DELEN:

• **Sök efter**: Här skriver du in det huvudsakliga sökbegreppet. Du kan skriva in ett filnamn, jokertecken ( \*.o.\*, \*.c etc.) eller båda, åtskilda med ett mellanslag. Om du skriver 'text' är resultatet samma som '\*text\*'. Du kan undanta filer från sökningen med '|' (t.ex. '\*.cp p \*.h | \*.moc.cpp') . Du kan använda citationstecken för namn som innehåller mellanslag. Filtret 'Program Filer' söker efter de filer eller kataloger som har namnet Program Filer. En kombinationslista som visas efter att ha klickat på neråtpilen till höger låter dig välja något av dina tidigare inmatade sökbegrepp.

### NOT

Det är möjligt att redigera listan med förslag i fältet **Sök efter**. Om du inte gillar några av alternativen, markera dem bara och tryck på **Skift**+**Del** så tas de oanvändbara förslagen bort. Du kan också använda piltangenterna för att se hela historiken i fältet **Sök efter**, och ta bort onödiga poster.

- **Skiftlägeskänslig**: Avmarkeras den tillåts sökning med små och stora bokstäver (dvs.: \*.c tolkas som  $*$ .c OCH  $*$ .c).
- **Av typ**: Den här rutan låter dig söka efter en fil inte bara enligt namn, utan också enligt MIMEtyp. Du kan till exempel söka efter alla ljudfiler vars namn börjar med B. Oftast har alternativet standardvärdet 'Alla filer', men du kan välja att söka efter arkiv, kataloger, bilder, textfiler, videor och ljudfiler.

### VÄNSTRA OCH HÖGRA DELARNA:

• **Sök i** och **Sök inte i**: Genom att använda dessa två delar, kan du ange en sökning exakt som du vill ha den. Du kanske exempelvis vill söka efter en fil i hela filsystemet (som börjar med / ), men vill inte söka inne i /mnt. Allt du behöver göra är att skriva / i rutan **Sök i**, och skriva /m nt i rutan **Sök inte i**. Om du vill skriva in mer än en katalog i någon av rutorna, skriv bara det första namnet och tryck på returtangenten. Katalognamnet kopieras till den större listrutan, och du kommer att kunna skriva in ett nytt namn.

### NOT

Inmatningsraden har en funktion för automatisk komplettering, som motsvarar Plasmas allmänna inställningar. Om du vill kan du klicka på **katalogikonen**, och bläddra till katalogen du vill lägga till.

### NOT

Det är möjligt att definiera filer och kataloger som ska filtreras bort från sökresultaten med inmatningsfältet **Undanta katalognamn** längst ner i rutan **Sök inte i**.

Objekt i filterlistan ska åtskiljas med mellanslag.

Mellanslag i filterlistans objekt kan undantas eller citeras. Exempel: **.git** ˝**target build**˝ **build\ krusader**

UNDRE DELEN:

- **Text**: Att skriva in text här gör att Krusader söker efter den inne i filerna (**grep**). På så sätt kan du söka efter alla deklarationsfiler (\*.h) som innehåller texten 'test 1 2 3'.
- **Reguljärt uttryck**: Ändra läget för reguljärt uttryck. En kombinationslista visas efter att ha klickar på neråtpilen till höger som låter dig ange specialsymboler för reguljära uttryck.

- **Kodning**: Låter dig välja textkodningen.
- **Matcha endast hela ord**: Låter dig ange att en fullständig matchning måste hittas (bokstäver och längd).
- **Skiftlägeskänslig**: Hänvisar till om texten söks efter med både små och stora bokstäver, eller den exakta meningen du skrev in.
- **Sök i underkataloger**: Utför en rekursiv sökning och gå ner i alla kataloger på vägen.
- **Sök i arkiv**: Krusader kommer att söka efter filerna inne i alla arkiv som stöds. Det tar dock längre att utföra.

### NOT

Om du markerar kryssrutan, märker du att du inte kan söka efter text med **grep** i filer längre. Det beror på att leta inne i arkiverade filer tvingar Krusader att packa upp dem, vilket orsakar ytterst långsam sökning.

- **Följ länkar**: Om markerad, följer Krusader symboliska länkar under sökningen.
- **Profiler**: Om du regelbundet utför samma sökåtgärd, kan du spara sökinställningarna, t.ex. inkluderade filer, exkluderade filer, etc. Genom att klicka på knappen 'Profiler' kan du lägga till, spara och ta bort sökprofiler.
- **Sökbegrepp till klippbordet**: Om markerad, placerar Krusader söktexten på klippbordet när en hittad fil öppnas.

Skärmbilden ovan visar en sökning efter alla filer som slutar med c, cpp eller h och innehåller strängen 'test 1 2 3'. Krusader söker i /root, /opt, /bin och /usr, men inte i /usr/lib och /usr/share.

Genom att klicka på knappen **Sök** startas sökningen och resultatsidan visas. Under sökningen kan du klicka på knappen **Stoppa** för att stoppa sökningen. Knappen **Stäng** går inte att använda under en sökning, så du måste först stoppa sökningen och därefter stänga fönstret. När ett resultat hittas, gör ett dubbelklick på det att Krusaders aktiva panel går till filen som hittats, men sökfönstret stängs inte, så att du har möjlighet att klicka på ett annat resultat.

Ibland behöver du förfina sökningen ännu mer. KruSearcher tillåter en mycket finare sökning, och för den, låt oss ta en titt på sidan **Avancerat** ...

Den här skärmbilden visar en sökning efter filer vars storlek är mellan 10 KiB och 150 KiB, som ändrades mellan 10:e oktober och 1:a november, som hör till någon användare i gruppen 'nobody', och är läs- och skrivbara av alla i gruppen 'nobody', men bara läsbara för alla andra.

Den avancerade sidan är uppdelad i tre delar: storlek, datum och ägare.

### **Storlek**

Låter dig välja storleksintervall för filerna du söker efter. Genom att markera kryssrutorna kan du söka efter enn fil som är större än X byte (eller KiB, MiB), mindre än X byte, eller genom att markera båda söka efter en fil vars storlek är större än X men mindre än Y.

### **Datum**

Den här delen erbjuder tre olika sätt att definiera datumkriteriet:

• **Ändrad mellan**: Låter dig skriva in två datum. Krusader söker efter filer med ett ändringsdatum från det första och till och med det andra datumet.

### **NOT**

Du kan klicka på datumikonen (nära inmatningsrutorna) för att öppna ett vanligt datumfönster, som enkelt låter dig bläddra igenom kalendern och söka efter det önskade datumet. Genom att klicka på ett datum stängs fönstret, och datumet dyker upp i inmatningsrutan.

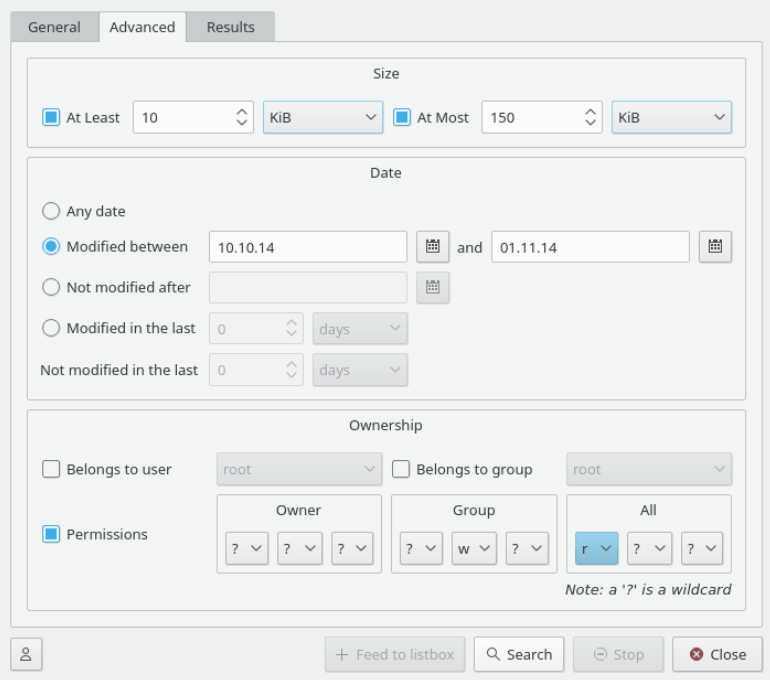

Figur 9.4: Avancerad sökning

- **Inte ändrad efter**: Att välja det här alternativet gör att Krusader söker efter filer som INTE ändrades efter ett givet datum, vilket är samma sak som att söka efter filer som är äldre än det datumet.
- **Ändrad de senaste/Inte ändrad de senaste**: I dessa rutor skriver du inte in ett datum, utan ett tal. Talet representerar dagar, veckor, månader (som väljes i kombinationsrutan intill). Att skriva in talet 5 i den övre inmatningsrutan, gör att Krusader söker efter filer som ändrades de senaste 5 dagarna. Att skriva in talet 2 i den undre inmatningsrutan, gör att Krusader söker efter filer som INTE ändrades de senaste 2 dagarna. Kombinationen av båda resulterar i en sökning efter filer som ändrades de senaste 5 dagarna, men INTE de senaste 2 dagarna.

# **Ägare**

- **Tillhör användare/grupp**: Genom att markera var och en av de motsvarande kryssrutorna, kan du söka efter filer som hör till en viss användare och/eller grupp. Kombinationsrutan listar alla användarnamn och gruppnamn på systemet. Välj bara ett och fortsätt.
- **Behörigheter**: Uppdelat i ägare, grupp och alla. Låter dig välja viss behörighet för filen. Du kan välja att ange behörighet för ägare, grupp, alla eller någon kombination av dem. Frågetecknet (?) är ett jokertecken, vilket betyder att alla sorters behörighet är giltiga.

### **NOT**

För att klargöra det, beskriver skärmbilden ovan (delen med ägare) en sökning efter filer som hör till någon användare i gruppen 'users', är läsbara och skrivbara men inte körbara för alla användare i gruppen, är läsbara men inte skrivara eller körbara för alla andra, och har okänd behörighet för ägaren.

**Resultat**

Klicka på knappen **Sök** för att starta sökningen och öppna resultatfönstret. Här ser du förloppet och resultatet av sökåtgärden. Om du vill kan du stoppa den pågående sökningen med knappen **Stoppa**. Markera filen i resultatlistan och använd **F3** eller **F4** för att granska eller redigera den, eller använd högerklickmenyn. När du klickar på ett objekt som har hittats, ändras katalogen i den aktiva panelen, om det markerade objektet inte är i panelens aktuella katalog. Resultatfönstret stöder att dra objekt till andra fönster, och kopiera till klippbordet (**Ctrl**+**C**). När du stänger KruSearchers fönster, blir det markerade objektet markerat i den aktiva panelen.

### **Skicka till listruta**

När du klickar på knappen **Skicka till listruta** efter resultaten har visats, frågar Krusader efter ett namn på förfrågan, som kommer att användas för resultatfliken i listpanelen som innehåller sökresultaten. Du kan göra vad du vill med filerna under den nya fliken. Platsraden visar t.ex. virt:/Sökresultat 1.

# VARNING

Filerna under resultatfliken är verkligen de ursprungliga filerna. Om du tar bort en fil, tas den bort!

# **9.4 Krviewer: Krusaders interna granskare och editor**

<span id="page-65-0"></span>Att trycka på returtangenten för en markerad fil *öppnar filen med tillhörande program*. Granskning och editor har flikar, och kan ställas in på sidan [Allmänt](#page-106-0) i Konfigurator.

# **9.4.1 Granskning**

För att granska en fil så snabbt som möjligt enligt typ, placera bara markören på den och tryck på **F3**. Krusaders interna granskare är egentligen en del av Konqueror, som i stort sett kan granska alla filtyper som går att visa i Konqueror (t.ex. visa bilder, spela musik, visa innehållet i ett arkiv). Det kallas 'generell granskning', vilket kräver att du ställer in MIME-typer.

Granskaren fungerar på följande sätt:

- Den försöker granska filen med *'Generell granskning'*
- När filtypen (MIME-typen) inte kan bestämmas, eller när en fil (t.ex. en binärfil) inte har en tillhörande åtgärd, inaktiveras generell granskning. Filen behandlas som en textfil, vilket är *'textgranskaren'*.
- Användaren kan byta mellan 'Generell granskare' (om tillgänglig), 'textgranskare' och *'hexgranskare'* i menyn [Krviewer.](#page-73-0)

Du kan ställa in standardgranskningsläget på sidan [Allmänt](#page-106-0) i Konfigurator.

**Skift**+**F3** granskar en webbadress på begäran, t.ex.:

- **man:/** granskar manualsidorna.
- **man:/ krusader** granskar Krusaders manualsida.
- **info:/** granskar info-sidorna.
- **https:// krusader.sourceforce.net/** granskar en webbsida.
- **ftp:// ftp.kde.org/pub/kde/** granskar en FTP-server.
- **sftp:// sftp.exempel/** granskar en säker FTP-server.
- **file:/ home/frank** granskar Franks hemkatalog.

• **tar:/ /home/frank/archive.tar.gz/** visar bläddringsfönstret för arkivet tar.gz.

Krviewer kan ha följande menyer: [Arkiv,](#page-66-1) [Redigera,](#page-67-0) [Visa,](#page-69-0) [Inställningar](#page-73-1) och [Krviewer,](#page-73-0) beroende på vilken filtyp som granskas. De beskrivs i avsnittet [Editor.](#page-66-0) Den interna granskaren kan följa länkar på HTML-sidor. Med **Ctrl**+**Skift**+**E** kan granskaren starta Krusaders interna editor (vilket egentligen är samma program).

### **NOT**

Den inbäddade granskningen är inte skriven av oss, utan tillhandahålls via KF5 och I/O-slavar. Vi kan inte, och vill inte ändra den. Att använda dessa bibliotek minskar mängden kod att skriva. Vi behöver alltså inte återuppfinna hjulet.

# **9.4.2 Editor**

<span id="page-66-0"></span>Krusaders interna editor har nästan allt man kan förvänta sig av en editor. Att redigering liknar att granska, men använder tangenten **F4**. Standardeditorn är Krusaders interna editor. Du kan ändra standardeditor på sidan [Allmänt](#page-106-0) i Konfigurator, om du föredrar att använda en extern editor.

### TIPS

När du använder Krusaders interna editor för första gången, rekommenderas du att titta på varje del av menyn [Inställningar](#page-73-1) och ställa in den som du vill ha den.

# **9.4.3 Menyöversikt**

Det finns olika menyer och menyalternativ i enkelt och avancerat läge. Det avancerade läget aktiveras genom att markera alternativet [Aktivera läge för avancerad användning \(KDE 3-läge\)](#page-74-0) på sidan **Utseende** i Krusaders inställningar.

### <span id="page-66-1"></span>**9.4.3.1 Menyn Arkiv**

### **Arkiv** → **Spara (Ctrl+S)**

Det här sparar det nuvarande dokumentet. Om dokumentet redan har sparats skriver det här över den tidigare sparade filen utan att fråga efter användarens samtycke. Om det här är första gången ett nytt dokument sparas, visas dialogrutan Spara som (beskrivs nedan).

### **Arkiv** → **Spara som...**

Det här gör det möjligt att spara ett dokument med ett nytt filnamn.

### **Arkiv** → **Uppdatera (F5)**

Laddar den aktiva filen igen. Kommandot är användbart om ett annat program eller en annan process har ändrat filen medan den varit öppen i Krusader.

### **Arkiv** → **Skriv ut... (Ctrl+P)**

Öppnar en enkel utskriftsdialog, som låter användaren ange vad, vart och hur utskrift ska ske.

### **Arkiv** → **Exportera som HTML**

Exportera filen med HTML-format så att dokumentet kan visas som en webbsida. Alternativet visas bara när insticksprogrammet **Export** är laddad.

### <span id="page-67-0"></span>**9.4.3.2 Menyn Redigera**

### **Redigera** → **Ångra (Ctrl+Z)**

Det här används för att eliminera eller ångra den senaste användaråtgärden eller operationen.

### **Redigera** → **Gör om (Ctrl+Skift+Z)**

Det här återställer den senaste ändringen (om det finns någon) som gjorts med Ångra.

#### **Redigera** → **Klipp ut (Ctrl+X)**

Det här kommandot tar bort den nuvarande markerade texten och placerar den på klippbordet. Klippbordet är en funktion som osynligt fungerar för att erbjuda ett sätt att överföra data mellan program.

### **Redigera** → **Kopiera (Ctrl+C)**

Det här kopierar den nuvarande markerade texten till klippbordet så att den kan klistras in någon annanstans. Klippbordet är en funktion som osynligt fungerar för att erbjuda ett sätt att överföra data mellan program.

### **Redigera** → **Klistra in (Ctrl+V)**

Det här infogar innehållet på klippbordet vid markörens position. Klippbordet är en funktion som osynligt fungerar för att erbjuda ett sätt att överföra data mellan program.

#### **Redigera** → **Kopiera som HTML**

Det här kopierar den markerade texten till klippbordet som HTML. Alternativet visas bara när insticksprogrammet **Export** är laddad.

### **Redigera** → **Markera allt (Ctrl+A)**

Det här väljer hela dokumentet. Det här kan vara mycket användbart för att kopiera hela filen till ett annat program.

### **Redigera** → **Avmarkera (Ctrl+Skift+A)**

Avmarkerar den markerade texten i editorn, om det finns någon.

### **Redigera** → **Blockmarkeringsläge (Ctrl+Skift+B)**

Växlar markeringsläge. När markeringsläget är **BLOCK**, kan du göra vertikala markeringar, t.ex. markera kolumn 5 till 10 på rad 9 till 15. Statusraden visar markeringslägets nuvarande status, antingen **BLOCK** eller **RAD**.

### **Redigera** → **VI-inmatningsläge (Meta+Ctrl+V)**

Byt till ett Vi-liknande redigeringsläge. Läget stöder de oftast använda kommandona och förflyttningarna från vim:s normala och visuella läge, och har en valfri Vi-statusrad. Statusraden visar kommandon medan de matas in, utmatning från kommandon och nuvarande läge. Lägets beteende kan anpassas under [Vi-inmatningsläge](#page-79-0) på sidan **Redigering** i Krusaders inställningsdialogruta.

### **Redigera** → **Överskrivningsläge (Insert)**

Växlar mellan infoga och ersätt. När värdet är **INFOGA**, infogas tecken där markören befinner sig. När värdet är C, ersätts aktuellt tecken om markören är placerad innan ett tecken när tecken skrivs in. Statusraden visar aktuell status för överskrivningsläget, antingen **IN-FOGA** eller **ERSÄTT**.

### **Redigera** → **Sök... (Ctrl+F)**

Det här öppnar den inkrementella sökraden längst ner i editorfönstret. Till vänster på raden finns en knapp med en ikon för att stänga raden, följt av en liten textruta för att skriva in sökbegrepp.

När du börjar skriva in tecknen i ditt sökbegrepp, börjar sökningen omedelbart. Om det finns en träff i texten markeras den och bakgrundsfärgen i inmatningsfältet ändras till ljusgrönt. Om sökbegreppet inte motsvarar någon sträng i texten, indikeras det av en ljusröd bakgrundsfärg i inmatningsfältet och **Hittades inte** visas till höger på raden.

Använd knapparna **Nästa** eller **Föregående** för att gå till nästa eller föregående träff i dokumentet.

Du kan välja om sökningen ska vara skiftlägeskänslig. Genom att välja **Skiftlägeskänslig** begränsas träffar till värden som motsvarar skiftläget (stora eller små bokstäver) för varje tecken i sökbegreppet.

Klicka på knappen med den gröna pilikonen till höger på den inkrementella sökraden för att byta till den avancerade sök- och ersättningsraden.

### **Redigera** → **Sök igen (F3)**

Det här upprepar den senaste sökningen, om det finns någon, utan att anropa den inkrementella sökraden.

### **Redigera** → **Sök föregående (Skift+F3)**

Det här upprepar den senaste sökningen, om det finns någon, utan att anropa den inkrementella sökraden, och söker bakåt istället för framåt igenom dokumentet.

#### **Redigera** → **Ersätt... (Ctrl+R)**

Det här kommandot öppnar den avancerade sök- och ersättningsraden. Längst upp till vänster på raden finns en knapp med en ikon för att stänga raden, följt av en liten textruta för att skriva in sökbegreppet.

Sökläget kan styras genom att välja **Enkel text**, **Hela ord**, **Escape-sekvenser** eller **Reguljärt uttryck** i kombinationsrutan.

Om **Escape-sekvenser** eller **Reguljärt uttryck** väljes, aktiveras knappen **Lägg till...** längst ner i textrutornas sammanhangsberoende meny, som låter dig lägga till escape-sekvenser eller reguljära uttryck i sök- eller ersättningsbegrepp från fördefinierade listor.

Använd knapparna **Nästa** eller **Föregående** för att gå till nästa eller föregående träff i dokumentet.

Skriv in texten att ersätta med i textrutan med beteckningen **Ersätt** och klicka på knappen **Ersätt** för att bara ersätta markerad text eller **Ersätt alla** för att ersätta söktexten i hela dokumentet.

Du kan ändra sök- och ersättningsbeteendet genom att välja olika alternativ längst ner på raden. Genom att välja **Matcha skiftläge** begränsas träffar till poster som matchar skiftläget (stora eller små bokstäver) för varje tecken i sökbegreppet. **Bara markering** söker och ersätter bara inom nuvarande markering. Knappen **Sök alla** markerar alla träffar i dokumentet och visar antal hittade träffar i ett litet meddelandefönster.

Klicka på knappen med den gröna pilikonen till höger på den avancerade sök- och ersättningsraden för att byta till den inkrementella sökraden.

### **Redigera** → **Sök markering (Ctrl+H)**

Slår upp nästa förekomst av markerad text.

### **Redigera** → **Sök markering bakåt (Ctrl+Skift+H)**

Slår upp föregående förekomst av markerad text.

#### **Redigera** → **Gå till rad... (Ctrl+G)**

Det här öppnar gå till raden längst ner i fönstret, som används för att få markören att gå till en viss rad (som anges med dess nummer) i dokumentet. Radnumret kan skrivas in direkt

i textrutan eller anges grafiskt genom att klicka på uppåt- eller nedåtpilarna vid sidan av textrutan. Den lilla uppåtpilen ökar radnumret och nedåtpilen minskar det. Stäng raden med ett klick på knappen med ikonen till vänster på raden.

### **9.4.3.3 Menyn Visa**

<span id="page-69-0"></span>Menyn **Visa** låter dig hantera inställningar som är specifika för den aktiva editorn, och hantera ramar.

#### **Visa** → **Nytt fönster**

Skapa ett annat fönster som innehåller det aktuella dokumentet. Alla ändringar av dokumentet i ett fönster reflekteras i det andra fönstret och tvärtom.

### **Visa** → **Byt till kommandorad (F7)**

Visar Kate-delprogrammets kommandorad längst ner i fönstret. Skriv **help** för att få hjälp, och **help list** för att få en lista över kommandon på kommandoraden.

### **Visa** → **Visa Javascript-konsol**

Det här visar en verktygsvy som låter dig köra Javascript-kod interaktivt. För mer information, se [Utöka Kate med skript.](help:/katepart/advanced-editing-tools-scripting.html)

### **Visa** → **Schema**

Välj ett teckensnittsschema.

### **Visa** → **Dynamisk radbrytning (F10)**

Textraderna radbryts vid vyns kant på skärmen.

#### **Visa** → **Dynamiska radbrytningsmarkörer**

Välj när och hur dynamiska radbrytningsmarkörer ska visas. Det är bara tillgängligt om alternativet **Dynamisk radbrytning** är markerat.

### **Visa** → **Visa statisk radbrytningsmarkör**

Om det här alternativet är markerat, ritas en vertikal linje i radbrytningskolumnen som definieras i **Inställningar** → **Anpassa editor...** under fliken Redigering. Observera att radbrytningsmarkören bara ritas om du använder ett teckensnitt med fast breddsteg.

### <span id="page-69-1"></span>**Visa** → **Visa ikonkant (F6)**

Det här är ett alternativ som växlar. Om det aktiveras, visas ikonkanten vid vänsterkanten i den aktiva editorn, och vice versa. Ikonkanten anger position för markerade rader i editorn.

#### **Visa** → **Visa radnummer (F11)**

Det här är ett alternativ som växlar. Om det aktiveras, visas en ruta med radnummer längs vänsterkanten på den aktiva editorn, och vice versa.

#### **Inställningar** → **Visa rullningslistmarkeringar**

Om alternativet är markerat visar den aktuella vyn markeringar på den vertikala rullningslistan. Markeringarna är ekvivalenta med markeringarna på [ikonkanten.](#page-69-1)

### **Visa** → **Visa vikmarkörer (F9)**

Om det här alternativet är markerat, visas markeringar för kodvikning.

#### **Visa** → **Kodvikning**

Dessa alternativ rör [kodvikning:](help:/katepart/advanced-editing-tools-code-folding.html)

#### **Visa** → **Visa vikmarkörer (F9)**

Visar eller gömmer den inbyggda terminalemulatorn.

### **Fäll ihop aktuell nod**

Fäll ihop området som innehåller markören.

### **Expandera aktuell nod**

Expandera området som innehåller markören.

### **Fäll ihop toppnivånoder (Ctrl+Skift+-)**

Fäll ihop alla toppnivåområden i dokumentet. Klicka på triangeln som pekar åt höger för att expandera alla toppnivåområden.

#### **Öka teckensnitt**

Det här ökar teckenstorleken som används vid visning.

#### **Minska teckensnitt**

Det här minskar teckenstorleken som används vid visning.

### **9.4.3.4 Menyn Bokmärken**

### **Bokmärken** → **Nytt bokmärke (Ctrl+B)**

Lägger till eller tar bort ett bokmärke på den nuvarande raden i det aktiva dokumentet (om det redan finns, tas det bort, annars läggs det till).

### **Bokmärken** → **Rensa alla bokmärken**

Det här kommandot tar bort alla bokmärken från dokumentet samt listan på bokmärken som läggs till längst ner i det här menyalternativet.

#### **Bokmärken** → **Föregående (Alt+Page Up)**

Det här flyttar markören till början av den första raden ovan med ett bokmärke. Menyalternativets text innehåller radnummer och den inledande texten på raden. Alternativet är bara tillgängligt när det finns ett bokmärke på en rad ovanför markören.

### **Bokmärken** → **Nästa (Alt+Page Down)**

Det här flyttar markören till början av nästa rad med ett bokmärke. Menyalternativets text innehåller radnummer och den inledande texten på raden. Alternativet är bara tillgängligt när det finns ett bokmärke på en rad nedanför markören.

Längst ner i den här menyn visas en lista med bokmärken om det finns några för det här fönstret.

### **9.4.3.5 Menyn Verktyg**

### **Verktyg** → **Skrivskyddat läge**

Ställer in aktuellt dokument till skrivskyddat läge. Det förhindrar tillägg av all text och alla ändringar av dokumentets formatering.

### **Verktyg** → **Läge**

Välj filtypschema som du föredrar för det aktiva dokumentet. Det skriver över det globala filtypsläget som ställts in i **Inställningar** → **Anpassa editor...** under fliken Filtyper, men bara för det aktuella dokumentet.

### **Verktyg** → **Färgläggning**

Välj färgläggningsschema som du föredrar för det aktiva dokumentet. Det skriver över det globala färgläggningsläget som ställts in med **Inställningar** → **Anpassa editor...**, men bara för det aktuella dokumentet.

### **Verktyg** → **Indentering**

Välj indenteringsstil som du vill ha för det aktiva dokumentet. Det skriver över det globala indenteringsläget som ställts in i **Inställningar** → **Anpassa editor...**, men bara för det aktuella dokumentet.

#### **Verktyg** → **Kodning**

Du kan skriva över den förvalda kodningen inställd i **Inställningar** → **Anpassa editor...** på sidan **Öppna/spara** för att ange en annan kodning för det aktuella dokumentet. Kodningen du ställer in här är bara giltig för det aktuella dokumentet.

### **Verktyg** → **Radslut**

Välj radslutsläget som du föredrar för det aktiva dokumentet. Det skriver över det globala radslutsläget som ställts in med **Inställningar** → **Anpassa editor...**, men bara för det aktuella dokumentet.

### **Verktyg** → **Lägg till byte-ordningsmarkör (BOM)**

Genom att markera åtgärden kan du explicit lägga till en byte-ordningsmarkör för dokument kodade med Unicode. Byte-ordningsmarkören (BOM) är ett Unicode-tecken som används för att ange byte-ordningen i en textfil eller ström. För mer information se [Byte Order](https://en.wikipedia.org/wiki/Byte_Order_Mark) [Mark.](https://en.wikipedia.org/wiki/Byte_Order_Mark)

### **Verktyg** → **Utför kodkomplettering (Ctrl+Mellanslag)**

Aktivera kodkomplettering för hand, oftast genom att använda snabbtangenten som är kopplad till åtgärden.

### **Verktyg** → **Ordkomplettering**

**Återanvänd ord nedanför** (**Ctrl**+**9**) och **Återanvänd ord ovanför** (**Ctrl**+**8**) kompletterar texten som för närvarande är inskriven genom att söka bakåt eller framåt efter liknande ord från den nuvarande markörpositionen. **Skalkomplettering** visar en kompletteringsruta med poster som matchar.

### **Verktyg** → **Automatisk stavningskontroll (Ctrl+Skift+O)**

När **Automatisk stavningskontroll** är aktiverad, stryks felaktig text under i dokumentet medan du skriver.

#### **Verktyg** → **Stavning...**

Det här aktiverar programmet för stavningskontroll: ett program konstruerat för att hjälpa användare hitta och korrigera eventuella stavfel. Att klicka på alternativet startar kontrollen och visar stavningskontrolldialogrutan där användaren kan styra processen. Det finns fyra inställningar vertikalt uppradade i dialogrutans mitt med motsvarande beteckningar omedelbart till vänster. Ovanifrån är de:

### **Okänt ord:**

Här anger stavningskontrollen ordet som för närvarande behandlas. Det sker när kontrollen stöter på ett ord som inte finns i dess ordlista: en fil som innehåller en lista med riktigt stavade ord som den jämför varje ord i editorn med.

#### **Ersätt med:**

Om kontrollen har några liknande ord i sin ordbok, kommer det första att visas här. Användaren kan acceptera förslaget, skriva in sin egen rättning, eller välja ett annat förslag från nästa ruta.

### **Språk:**

Om du har installerat flera ordlistor, kan du välja vilken ordlista/språk som ska användas.

Till höger i dialogrutan finns sex knappar som låter användaren styra stavningskontrollprocessen. De är:
#### **Lägg till i ordlista**

Genom att trycka på den här knappen läggs ordet i rutan **Okänt ord:** till i kontrollens ordbok. Det här betyder att i fortsättningen kommer kontrollen alltid att anse att det här ordet är rättstavat.

#### **Föreslå**

Kontrollen kan lista ett antal möjliga ersättningar för ordet som hanteras. Genom att klicka på något av förslagen skrivs ordet in i rutan **Ersätt med** ovanför.

#### **Ersätt**

Den här knappen får kontrollen att ersätta ordet som hanteras i dokumentet med ordet i rutan **Ersätt med**.

#### **Ersätt alla**

Den här knappen gör att kontrollen inte bara byter ut det nuvarande **okända ordet** utan också automatiskt gör samma utbyte för alla andra förekomster av det här **okända ordet** i dokumentet.

## **Ignorera**

Genom att aktivera den här knappen kommer kontrollen fortsätta utan att göra några ändringar.

#### **Ignorera alla**

Den här knappen talat om för kontrollen att inte göra något med det nuvarande **okända ordet** och att hoppa över alla andra förekomster av samma ord.

## NOT

Det gäller bara nuvarande körning av stavningskontrollen. Om kontrollen körs igen stannar den på samma ord.

Ytterligare tre knappar är placerade horisontellt längs stavningskontrolldialogrutans underkant. De är:

#### **Hjälp**

Den här aktiverar KDE:s hjälpsystem med hjälpsidan för den här dialogrutan.

#### **Klar**

Den här knappen avslutar stavningskontrollprocessen, och återgår till dokumentet.

#### **Avbryt**

Den här knappen avbryter stavningskontrollprocessen, alla ändringar återställs, och du återgår till dokumentet.

#### **Verktyg** → **Stavning (från markör)...**

Det här aktiverar programmet för stavningskontroll, men det startar där markören finns istället för från början i dokumentet.

#### **Verktyg** → **Stavningskontroll av markering...**

Stavningskontrollerar den aktuella markeringen.

#### **Verktyg** → **Byt ordlista**

Visar en kombinationsruta med alla tillgängliga ordlistor för stavningskontroll längst ner i editorns fönster. Det gör det möjligt att enkelt byta ordlista för stavningskontroll, t.ex. för automatisk stavningskontroll av text på andra språk.

## **Verktyg** → **Rensa indentering**

Det här rensar indenteringen för nuvarande markering eller för raden där markören för närvarande befinner sig. Att rensa indenteringen försäkrar dig om att den markerade texten följer indenteringsläget du valt.

#### **Verktyg** → **Justera**

Gör att nuvarande rad eller markerade rader justeras om med indenteringsläget och indenteringsinställningarna i dokumentet.

## **Verktyg** → **Kommentera (Ctrl+D)**

Det här lägger till ett blanktecken i början på raden där textmarkören befinner sig eller till början av alla markerade rader.

#### **Verktyg** → **Avkommentera (Ctrl+Skift+D)**

Det här tar bort ett blanktecken (om det finns något) från början på raden där textmarkören befinner sig eller från början av alla markerade rader.

#### **Verktyg** → **Stora bokstäver (Ctrl+U)**

Ändra den markerade texten eller bokstaven efter markören till stora bokstäver.

#### **Verktyg** → **Små bokstäver (Ctrl+Skift+U)**

Ändra den markerade texten eller bokstaven efter markören till små bokstäver.

#### **Verktyg** → **Inledande stor bokstav (Ctrl+Alt+U)**

Ändra den inledande bokstaven för orden i den markerade texten eller i aktuellt ord till stor bokstav.

## **Verktyg** → **Kombinera rader (Ctrl+J)**

Kombinerar markerade rader, eller den nuvarande raden och raden under den med ett blanktecken som avskiljare. Inledande eller efterföljande blanktecken tas bort för kombinerade rader i ändarna som påverkas.

#### **Verktyg** → **Bryt rader mellan ord i dokument**

Tillämpa statisk radbrytning i hela dokumentet. Det betyder att en ny textrad automatiskt börjar när den aktuella raden överskrider längden som anges av alternativet **Bryt rader vid** under fliken Redigering i **Inställningar** → **Anpassa editor...**

Om [insticksprogrammet](#page-82-0) Infoga fil är aktiverat, hittar du det ytterligare menyalternativet **Infoga fil...** här.

## **9.4.3.6 Menyn Inställningar**

#### **Inställningar** → **Anpassa editor...**

Det här menyalternativet öppnar en dialogruta där flera olika [inställningar](#page-74-0) kan justeras.

## **9.4.3.7 Menyn Krviewer**

#### **Krviewer** → **Generell granskare (Ctrl+Skift+G)**

Krusaders interna granskare är egentligen en del av Konqueror, som kan granska i stort sett alla filtyper som går att visa i Konqueror (t.ex. visa bilder, spela musik, visa innehållet i ett arkiv).

## **Krviewer** → **Textgranskare (Ctrl+Skift+T)**

Visa filen i textläge.

#### **Krviewer** → **Hexgranskare (Ctrl+Skift+H)**

Visa filen i hexadecimalt läge.

#### **Krviewer** → **Listning (Ctrl+Skift+L)**

Snabb text- och hexadecimalgranskning för enorma filstorlekar, utfört av [Krusaders list](#page-106-0)[ning.](#page-106-0)

## **Krviewer** → **Texteditor (Ctrl+Skift+E)**

Redigera filen i textläge.

#### **Krviewer** → **Koppla bort flik (Ctrl+Skift+D)**

Koppla bort bläddringsflik och öppna i ett nytt fönster.

## **KrViewer** → **Avsluta (Ctrl+Q)**

Stänger Krusaders gransknings- och redigeringsfönster.

## **9.4.4 Inställning av editorkomponenten**

<span id="page-74-0"></span>Den här gruppen innehåller alla sidor som hör till editorkomponenten i Krusader. De flesta inställningarna här är förvalda, och kan överskridas genom att [definiera en filtyp,](#page-81-0) genom [doku](help:/katepart/config-variables.html)[mentvariabler](help:/katepart/config-variables.html) eller genom att ändra dem per dokument under en redigeringssession.

## **9.4.4.1 Utseende**

## **9.4.4.1.1 Allmänt**

#### **Dynamisk radbrytning**

Om det här alternativet markeras, bryts textrader vid fönstrets kant på skärmen.

#### **Dynamiska radbrytningsmarkörer (om tillämpliga)**

Välj när dynamiska radbrytningsmarkörer ska visas, antingen **Av**, **Följ radnummer** eller **Alltid på** .

## **Justera dynamiskt radbrutna rader till indenteringsdjupet:**

Aktiverar att dynamiskt radbrytna rader justeras vertikalt till den första radens indenteringsnivå. Det kan hjälpa till att göra kod och taggar mer läsbara.

Dessutom låter det dig att ställa in en maximal bredd av skärmen, som ett procenttal. Därefter justeras inte längre dynamiskt radbrytna rader vertikalt. Vid 50 % får exempelvis inte rader vars indenteringsdjup är mer än 50 % av skärmens bredd någon vertikal justering för efterföljande radbrutna rader.

## **Färgläggning av blanktecken**

#### **Markera tabulatorer**

Editorn kommer att visa symbolen » som indikerar närvaron av en tabulator i texten.

## **Markera avslutande mellanslag**

Editorn kommer att visa punkter som indikerar närvaron av extra blanktecken i slutet av rader.

## **Avancerat**

#### **Visa indenteringslinjer**

Om det här är markerat, visar editorn vertikala linjer för att hjälpa till att identifiera indenterade rader.

## **Markera område mellan samhörande parenteser**

Om det här är aktiverat, markeras hela området mellan de samhörande parenteserna.

## **9.4.4.1.2 Kanter**

## **Kanter**

#### **Visa vikmarkörer (om tillgängliga)**

Om det här alternativet är markerat, visar den aktuella vyn markeringar för kodvikning, om kodvikning är tillgänglig.

#### **Visa ikonkant**

Om det här är markerat, ser du en ikonkant till vänster. Ikonkanten visar till exempel bokmärkesmarkeringar.

#### **Visa radnummer**

Om det här är markerat, ser du radnummer till vänster.

#### **Visa rullningslistmarkeringar**

Om alternativet är markerat visar den aktuella vyn markeringar på den vertikala rullningslistan. Markeringarna anger till exempel bokmärken.

#### **Sortera menyn bokmärken**

#### **Enligt tillkomst**

Varje nytt bokmärke läggs till längst ner, oberoende av var det är placerat i dokumentet.

#### **Enligt position**

Bokmärken ordnas enligt radnumret där de är placerade.

## **9.4.4.2 Teckensnitt och färger**

Den här sidan i dialogrutan låter dig ställa in alla teckensnitt och färger i alla färgscheman du har, samt skapa nya scheman eller ta bort befintliga. Varje schema har en inställning av färger, teckensnitt, normal textstil och markeringstextstil.

Krusader väljer schemat som för närvarande är aktivt i förväg åt dig. Om du vill arbeta med ett annat schema börja med att välja det i kombinationsrutan **Schema**. Med knapparna **Ny** och **Ta bort** kan du skapa ett nytt schema eller ta bort befintliga.

Längst ner på sidan kan du markera **Standardschema för Krusader**.

## **9.4.4.2.1 Färger**

#### **Textområdets bakgrund**

#### **Normal text**

Det här är förvald bakgrund för redigeringsområdet. Det kommer att vara den dominerande färgen i redigeringsområdet.

#### **Markerad text**

Det här är bakgrunden för markerad text. Förvalt värde är den globala markeringsfärgen, som är inställd i färginställningarna i Plasma.

#### **Aktuell rad**

Ställ in färgen för aktuell rad. Att ställa in den något annorlunda jämfört med den normala textbakgrunden hjälper till att hålla fokus på den aktuella raden.

## **Bokmärke**

Den här kombinationsrutan låter dig ställa in överlagringsfärger för diverse typer av markeringar. Färgerna blandas in i en markerad rads bakgrundsfärg, så att en rad med flera markeringar eller en aktuell markerad rad har en bakgrund som är en blandning av flera färger. Markeringsfärgerna används också om du aktiverar visning av markeringar på rullningslisten.

## **Ytterligare element**

## **Bakgrund för vänster kant**

Den här färgen används för markeringar, radnummer och vikmarkörkanter till vänster i redigeringsvyn när de visas.

## **Radnummer**

Den här färgen används för att visa radnummer till vänster i vyn när de visas.

## **Färglägg parenteser**

Den här färgen används för att markera bakgrunden för matchande parenteser.

## **Radbrytningsmarkörer**

Den här färgen används för att rita ett mönster till vänster om rader med dynamisk radbrytning när de är vertikalt justerade, samt för statiska radbrytningsmarkörer.

## **Tabulator- och mellanslagsmarkörer**

Den här färgen används för att visa indikering av blanktecken när det är aktiverat. **Linje för stavfel**

Anger färg på linjen som används för att indikera stavfel.

## **9.4.4.2.2 Teckensnitt**

Här kan du välja teckensnittet för schemat. Du kan välja bland alla teckensnitt som är tillgängliga på systemet, och ställa in förvald storlek. En exempeltext visas längst ner i dialogrutan, så att du kan se effekten av dina val.

## **9.4.4.2.3 Normala textstilar**

De normala textstilarna ärvs av färgläggningstextstilarna, vilket gör det möjligt för editorn att visa text på ett mycket konsekvent sätt, till exempel använder kommentartext samma stil i nästan alla textformat som Krusader kan färglägga.

Namnet i listan med stilar använder stilen som är inställd för objektet, vilket ger en omedelbar förhandsgranskning när en stil ställs in.

Varje stil låter dig välja gemensamma egenskaper samt förgrunds- och bakgrundsfärger. För att inte använda en bakgrundsfärg, högerklicka och använd den sammanhangsberoende menyn.

## **9.4.4.2.4 Färgläggningstextstilar**

Här kan du redigera textstilarna som används av en viss färgläggningsdefinition. Editorn väljer färgläggningen som används av aktuellt dokument i förväg. För att arbeta med en annan färgläggning, välja en i kombinationsrutan ovanför listan med stilar.

Namnet i listan med stilar använder stilen som är inställd för objektet, vilket ger en omedelbar förhandsgranskning när en stil ställs in.

Varje stil låter dig välja gemensamma egenskaper samt förgrunds- och bakgrundsfärger. För att inte använda en bakgrundsfärg, högerklicka och använd den sammanhangsberoende menyn. Dessutom kan du se om en stil är samma som den förvalda stilen för objektet, och ställa in den till det om den inte är det.

Du märker att många färgläggningar innehåller andra färgläggningar representerade av grupper i stillistan. De flesta färgläggningar importerar till exempel färgläggningen Alerts, och många källkodsformat importerar färgläggningen Doxygen. Redigering av färger i grupperna påverkar bara stilarna när de används i det redigerade färgläggningsformatet.

#### **9.4.4.3 Redigering**

## **9.4.4.3.1 Allmänt**

## <span id="page-77-1"></span>**Statisk radbrytning**

Ordbrytning är en funktion som gör att editorn automatiskt påbörjar en ny textrad och flyttar (radbryter) markören till början av den nya raden. Krusader påbörjar automatiskt en ny textrad när aktuell rad når längden som anges av alternativet [Bryt rader vid:.](#page-77-0)

#### **Aktivera statisk radbrytning**

Sätter på eller stänger av dynamisk radbrytning.

#### **Visa statisk radbrytningsmarkör (om tillämplig)**

Om det här alternativet är markerat, ritas en vertikal linje i radbrytningskolumnen som definieras i **Inställningar** → **Anpassa editor...** under fliken Redigering. Observera att radbrytningsmarkören bara ritas om du använder ett teckensnitt med fast breddsteg.

#### <span id="page-77-0"></span>**Bryt rader vid:**

Om alternativet [Aktivera statisk radbrytning](#page-77-1) är markerat, avgör det här alternativet längden (i tecken) där editorn automatiskt påbörjar en ny rad.

#### **Diverse**

## **Ta bort avslutande mellanslag vid redigering**

Krusader eliminerar automatiskt extra mellanslag vid textradernas slut.

#### **Automatiska hakparenteser**

När användaren skriver in en vänsterparentes ([, ( eller {) skriver Krusader automatiskt in högerparentesen (}, ) eller ]) till höger om markören.

#### **Kopiera eller klipp ut nuvarande rad om markering saknas**

Om alternativet är aktiverat och textmarkeringen är tom, utförs åtgärderna kopiera och klipp ut för textraden på den verkliga markörpositionen.

#### **Tillåt att rulla förbi dokumentets slut**

Det här alternativet låter dig rulla förbi dokumentets slut. Det kan användas för att centrera dokumentets sista del vertikalt, eller placera det ovanpå den nuvarande vyn.

## **9.4.4.3.2 Markör och markering**

#### **Förflyttning av textmarkör**

#### **Smart Home- och End-tangent**

Om markerad, hoppar markören över blanktecken och går till början av radens text när tangenten Home trycks ner.

## **Flytta markören till nästa rad efter radslut**

När aktiv, och infogningsmarkören flyttas med tangenterna **Vänsterpil** och **Högerpil** går den till föregående eller nästa rad och början eller slutet av raden, på samma sätt som de flesta editorer.

När inaktiv, kan inte infogningsmarkören flyttas till vänster om radens början, men den kan flyttas förbi radens slut, vilket kan vara mycket praktiskt för programmerare. När alternativet är aktivt, och markören flyttas förbi slutet av en rad (åt höger) med piltangenterna, gör det att den hoppar ner till början av nästa rad. På liknande sätt, om markören flyttas förbi början av en rad (åt vänster) hoppar den upp till slutet av föregående rad. När alternativet är inaktivt, och markören flyttas till höger förbi radens slut gör det bara att den fortsätter horisontellt på samma rad, och ett försök att flytta den åt vänster förbi början av raden gör ingenting.

## **Page Up och Page Down flyttar markören**

Det här alternativet ändrar beteendet hos markören om användaren trycker på tangenterna **Page Up** eller **Page Down**. Om det här inte är valt, behåller textmarkören sin relativa position i den synliga texten i Krusader när ny text blir synlig som ett resultat av åtgärden. Så om markören befinner sig mitt i den synliga texten när åtgärden sker kommer den att förbli där (utom när man kommer till början eller slutet). Om det här alternativet är valt, gör den första tangenttryckningen att markören antingen flyttas längst upp eller längst ner när en ny sida med text visas.

## **Centrera markör automatiskt (rader):**

Anger antalet rader som behålls synliga ovanför och under markören om möjligt.

## **Textmarkeringsläge**

#### **Normal**

Markeringar skrivs över av inskriven text, och försvinner när markören flyttas.

#### **Långlivat**

Markeringar blir kvar också efter markören flyttas och text skrivs in.

## **9.4.4.3.3 Indentering**

#### **Standardläge för indentering:**

Välj automatiskt indenteringsläge som du normalt vill använda. Du rekommenderas starkt att använda **Inget** eller **Normal** här, och använda inställning av filtyper för att ställa in andra indenteringslägen för textformat som C/C++ kod eller XML.

## **Indentera med**

#### **Tabulatorer**

När det här är aktiverat, infogar editorn tabulatortecken när du trycker på tabulatortangenten eller använder [automatisk indentering.](help:/katepart/kate-part-autoindent.html)

#### **Mellanslag**

När det här är aktiverat, infogar editorn ett beräknat antal mellanslag enligt positionen i texten och inställningen tab-width när du trycker på tabulatortangenten eller använder [automatisk indentering.](help:/katepart/kate-part-autoindent.html)

## **Tabulatorer och mellanslag**

När det här är aktiverat, infogar editorn mellanslag som beskrivs ovan vid indentering eller när tabulatortangenten används i början av en rad, men infogar tabulatorer när tabulatortangenten används i mitten eller slutet av en rad.

#### **Tabulatorbredd:**

Detta ställer in antal mellanslag som visas istället för ett tabulatortecken.

#### **Indenteringsbredd:**

Indenteringsbredden är antalet mellanslag som används för att indentera en rad. Om indentera med tabulator är inställt, infogas ett tabulatortecken om indenteringen är jämnt delbar med tabulatorbredden.

## **Indenteringsegenskaper**

#### **Behåll extra mellanslag**

Om alternativet är inaktiverat, justeras en rad till en multipel av bredden som anges med **indenteringsbredd** när indenteringsnivån ändras.

## **Justera indentering av kod som klistrats in från klippbordet**

Om alternativet markeras, indenteras kod som klistras in från klippbordet. Genom att använda alternativet **Ångra** kan indenteringen tas bort.

#### **Indenteringsåtgärder**

#### **Backsteg i inledande blanktecken avindenterar**

Om alternativet är markerat, minskar tangenten **Backsteg** indenteringsnivån om markören är placerad i de inledande blanktecknen på en rad.

#### **Åtgärd för tabulatortangent (om det inte finns någon markering)**

Om du vill att Tabulator ska justera nuvarande rad i nuvarande kodblock som i Emacs, gör Tabulator till en genväg till åtgärden **Justera**.

#### **Gå alltid vidare till nästa tabulatorposition**

Om alternativet är markerat, infogar alltid tabulatortangenten blanktecken så att nästa tabulatorposition nås. Om alternativet **Infoga mellanslag i stället för tabulatorer** under fliken **Allmänt** på sidan **Redigering** är aktiverat, infogas mellanslag. Annars infogas ett enda tabulatortecken.

#### **Öka alltid indenteringsnivån**

Om alternativet är markerat, indenterar alltid tabulatortangenten raden med det antal teckenpositioner som anges av **Indenteringsbredd**.

#### **Öka indenteringsnivån om i inledande blanktecken**

Om alternativet är markerat, indenterar antingen tangenten Tabulator nuvarande rad eller går vidare till nästa tabulatorposition. Om markörens position är på eller före det första tecknet som inte är ett blanktecken på raden, eller om det finns en markering, indenteras nuvarande rad med det antal teckenpositioner som anges av **Indenteringsbredd**. Om markörens position är efter det första tecknet som inte är ett blanktecken på raden och det inte finns någon markering, infogas blanktecken så att nästa tabulatorposition nås: om alternativet **Infoga mellanslag i stället för tabulatorer** under **Redigering** är aktiverat, infogas mellanslag. Annars infogas ett enda tabulatortecken.

## **9.4.4.3.4 Automatisk komplettering**

#### **Allmänt**

#### **Aktivera automatisk komplettering**

Om aktiverad, dyker en ordkompletteringsruta automatiskt upp vid inskrivning, som visar en lista med texter som kompletterar texten som för närvarande är under markören.

#### **Minimal ordlängd att komplettera**

Medan du skriver in text, söker ordkomplettering efter ord i dokumentet som börjar med texten som redan skrivits in. Alternativet ställer in det minsta antal tecken som behövs för att aktivera ordkompletteringen och visa en kompletteringsruta.

## **9.4.4.3.5 VI-inmatningsläge**

#### **Allmänt**

#### **Använd Vi-inmatningsläge**

Om markerad, aktiveras Vi-inmatningsläge när en ny vy öppnas. Du kan fortfarande sätta på eller stänga av Vi-inmatningsläge för en viss vy från menyn **Redigera**.

#### **Låt Vi-kommandon överskrida genvägar i Kate**

Om markerad, överskrider Vi-kommandon Krusaders inbyggda kommandon. Exempel: **Ctrl**+**R** gör om, och överskrider standardåtgärden (att visa dialogrutan för sökning och ersättning).

#### **Dölj VI-lägets statusrad**

Normalt används en extra statusrad när Vi-inmatningsläge aktiveras. Denna statusrad visar kommandon medan de skrivs in och fel eller meddelanden skapade av Vikommandon.

Markeras alternativet döljs den extra statusraden.

## **Tangentavbildning**

Tangentavbildning används för att ändra betydelsen hos inskrivna tecken. Det låter dig flytta kommandon till andra tangenter, eller trycka på särskilda tangenter för att utföra en serie kommandon.

Exempel:

#### **F2** -> **I-- Esc**

Det här lägger till **!--** förs på en rad när **F2** trycks ner.

#### **9.4.4.3.6 Stavningskontroll**

De här inställningsalternativen beskrivs i dokumentationen för modulen [Stavningskontroll](help:/kcontrol/spellchecking) i systeminställningarna.

## **9.4.4.4 Öppna/spara**

#### **9.4.4.4.1 Allmänt**

## **Filformat**

## **Kodning:**

Det här definierar standardkodningen som ska användas för att öppna och spara filer, om den inte ändras i dialogrutan för att öppna eller spara, eller genom att använda en kommandoradsväljare.

## **Detektering av kodning**

Välj ett värde i kombinationsrutan, för att antingen inaktivera automatisk detektering eller använda **Allmän** för att aktivera automatisk detektering av alla kodningar. Men eftersom den troligen bara detekterar UTF-8 eller UTF-16, erhålls bättre resultat genom att välja ett område för att använda anpassade metoder. Om varken kodningen vald som standard ovan, eller kodningen angiven i dialogrutan för att öppna eller spara motsvarar filens innehåll, utförs den här detekteringen.

#### **Reservkodning**

Det här definierar reservkodningen att prova för att öppna filer, om kodningen definierad som standard ovan, eller den som anges via dialogrutan för att öppna eller spara, inte motsvarar filens innehåll. Innan den provas, görs ett försök att bestämma kodningen genom att läsa en möjlig byte-ordningsmarkör i början av filen. Om någon sådan hittas, väljes riktig Unicode-kodning, annars utförs kodningsdetektering. Om båda misslyckas provas reservkodningen.

#### **Radslut:**

Välj radslutsläget du föredrar för det aktiva dokumentet. Du kan välja bland UNIX<sup>®</sup>, DOS/Windows® eller MacIntosh.

## **Automatisk detektering av radslut**

Markera det här om du vill att editorn automatiskt ska detektera radslutstyp. Den första radslutstypen som hittas används för hela filen.

## **Aktivera byte-ordningsmarkör**

Byte-ordningsmarkören är en speciell sekvens i början av dokument kodade med Unicode. Den hjälper editorer att öppna textdokument med riktig Unicode-kodning. För mer information, se [Byte Order Mark.](https://en.wikipedia.org/wiki/Byte_Order_Mark)

#### **Automatisk rensning vid ladda eller spara**

#### **Ta bort mellanslag i slutet av en rad**

Editorn tar automatiskt bort extra mellanslag i slutet av textrader när filen laddas eller sparas.

## **9.4.4.4.2 Avancerat**

#### **Kataloginställningsfil**

#### **Sökdjup för inställningsfil:**

Editorn söker det angivna antalet katalognivåer uppåt efter en Krusader inställningsfil och laddar inställningsraden från den. Ytterligare information om dessa dolda inställningsfiler för kataloger finns i avsnittet om [dokumentvariabler.](help:/katepart/config-variables.html)

#### **Spara säkerhetskopia**

Säkerhetskopiering när du sparar gör att Krusader kopierar filen på disk till <prefix><filnamn><suffix> innan ändringarna sparas. Suffixet har normalvärdet ~ och prefixet är normalt tomt.

#### **Lokala filer**

Markera det här om du vill ha säkerhetskopior av lokala filer när du sparar.

#### **Fjärrfiler**

Markera det här om du vill ha säkerhetskopior av fjärrfiler när du sparar.

#### **Prefix**

Skriv in prefixet som ska läggas till i början av den säkerhetskopierade filens namn.

**Suffix**

Skriv in suffixet som ska läggas till sist i den säkerhetskopierade filens namn.

#### **Inaktivera synkronisering av växlingsfiler**

Krusader kan återställa (det mesta) som skrevs efter den senaste gången det sparats i händelse av en krasch eller strömavbrott. En växlingsfil (.swp.<filnamn>) skapas efter den första redigeringsåtgärden i ett dokument. Om användaren inte sparar ändringarna och Krusader kraschar, förblir växlingsfilen på disk. När en fil öppnas, kontrollerar Krusader om det finns en växlingsfil för dokumentet, och om det gör det, frågar användaren om förlorad data ska återställas eller inte. Användaren har också möjlighet att granska skillnaderna mellan originalfilen och den återställda filen. Växlingsfilen tas bort varje gång dokumentet sparas, och vid normal avslutning. Krusader synkroniserar växlingsfilen på disk var 15:e sekund, men bara om det finns ändringar sedan den senaste synkroniseringen. Användaren kan inaktivera synkroniseringen av växlingsfil om det önskas, genom att markera rutan **Inaktivera synkro-**

**nisering av växlingsfiler**, men det kan leda till förlust av mer data.

## **9.4.4.4.3 Lägen och filtyper**

<span id="page-81-0"></span>Den här sidan låter dig överskrida förvalda inställningar för dokument med angivna MIMEtyper. När editorn laddar ett dokument, kontrollerar den om det matchar filmasken eller MIMEtyperna för en av de definierade filtyperna, och om det är fallet tillämpas variablerna som är definierade. Om mer än en filtyp matchas, används den med högst prioritet.

## **Filtyp:**

Filtypen med högst prioritet är den som visas först i kombinationsrutan. Om fler filtyper hittas, anges de också.

#### **Ny**

Det här används för att skapa en ny filtyp. Efter du klickat på knappen, blir fälten nedanför tomma och du kan fylla i de egenskaper du vill ha för den nya filtypen.

#### **Ta bort**

För att ta bort en befintlig filtyp, markera den i kombinationsrutan och tryck på knappen Ta bort.

## **Egenskaper för aktuell filtyp**

Filtypen med högst prioritet är den som visas först i kombinationsrutan. Om fler filtyper hittas, anges de också.

#### **Namn:**

Filtypens namn är texten i motsvarande menyalternativ. Namnet visas i menyn **Verk** $tvg \rightarrow$  **Filtyp**.

#### **Sektion:**

Sektionsnamnet används för att organisera filtyper i menyer. Det används också i menyn **Verktyg** → **Filtyp**.

#### **Variabler:**

Strängen låter dig ställa in Krusaders inställningar för filer som väljes av den här MIME-typen genom att använda variabler i Krusader. Du kan ställa in nästan alla inställningsalternativ, såsom färgläggning, indenteringsläge, etc.

Klicka på **Redigera** för att se en lista med alla tillgängliga variabler och deras beskrivningar. Markera kryssrutan till vänster för att aktivera en viss variabel och ange därefter variabelns värde till höger. Vissa variabler tillhandahåller en kombinationsruta för att välja möjliga värden medan andra kräver att du matar in ett giltigt värde manuellt.

För fullständig information om dessa variabler, se [Anpassa med dokumentvariabler.](help:/katepart/config-variables.html)

## **Färgläggning:**

Om du skapar en ny filtyp, låter den här kombinationsrutan dig välja en filtyp för färgläggning.

## **Indenteringsläge:**

Kombinationsrutan anger indenteringsläget för nya dokument.

#### **Filändelser:**

Jokerteckenmasken låter dig välja filer enligt filnamn. En typisk mask använder en asterisk och filändelsen, till exempel \*.txt; \*.text. Strängen är en lista med masker åtskilda av semikolon.

#### **MIME-typer:**

Visar en guide som hjälper dig att enkelt välja MIME-typer.

#### **Prioritet:**

Anger en prioritet för filtypen. Om fler filtyper väljer samma fil, används den med högst prioritet.

#### **Ladda ner färgläggningsfiler...**

Klicka på knappen för att ladda ner nya eller uppdaterade syntaxfärgläggningsbeskrivningar från Krusaders webbplats.

#### **9.4.4.5 Utökningar**

<span id="page-82-0"></span>Fliken **Insticksprogram** listar alla tillgängliga insticksprogram, och du kan markera de du vill använda. Klicka på knappen **Information** för att öppna insticksprogrammets dialogruta **Om**.

När ett anpassningsbart insticksprogram väl är markerat, aktiveras knappen **Anpassa**, och du kan klicka på den för att anpassa markerat insticksprogram.

EDITORKOMPONENTENS INSTICKSPROGRAM

#### **Automatisk parentes**

Insticksprogrammet för automatiska parenteser ersätter Krusaders interna funktion för automatiska parenteser. Den infogar automatiskt en avslutande parentes **}** i början av nästa rad efter att ha avslutat en rad med en inledande parentes **{** och tryckt på returtangenten.

## **Dataverktyg**

Aktiverar dataverktyg som synonymordlista och stavningskontroll (om de är installerade). Dataverktyg är bara tillgängliga när text är markerad, eller när höger musknapp klickas över ett ord. Om inga dataverktyg erbjuds även när text är markerad, måste de installeras. Om insticksprogrammet är aktiverat och dataverktyg är installerade, visas ytterligare alternativ i slutet av den sammanhangsberoende menyn.

#### **Export**

Det här kommandot låter dig exportera det nuvarande dokumentet med all färgläggningsinformation till ett HTML-dokument genom att använda **Arkiv** → **Exportera som HTML**. Dessutom kan du använda **Redigera** → **Kopiera som HTML** för att kopiera texten som för närvarande är markerad som HTML till systemets klippbord.

#### **Infoga ikon**

Insticksprogrammet Infoga ikon är bara användbart för utvecklare av KDE: Det lägger till alternativet **Infoga KIcon-kod** i editorns sammanhangsberoende meny. Om det aktiveras, visas Plasmas ikonväljare (där programikoner, åtgärdsikoner, etc. visas). Om man klickar på den, infogas filnamnet utan filändelse som text. Bara användbart för att ange ikoner i KF5 via klassen KIcon().

#### **Insane (inte ZEN) HTML-kodning (enkel version)**

Ett insticksprogram som utför zen-kodning, såsom komplettering av selektorer. För mer information, se [Zen Coding.](https://en.wikipedia.org/wiki/Zen_Coding)

## **Infoga fil**

Det här insticksprogrammet låter dig infoga vilken läsbar fil som helst vid markörens position. Om aktiverat, har menyn **Verktyg** det ytterligare menyalternativet **Infoga fil**.

# **9.5 Grafiskt gränssnitt för locate**

Krusader har ett grafiskt gränssnitt för kommandot **locate** (i findutils). Locate används för snabb filsökning från en databas istället för från en katalog. Paketet innehåller förutom andra filer, **locate** och **updatedb**. **updatedb** går igenom det lokala filsystemet och lagrar filposterna i databasen. **cron** anropar ofta **updatedb** varje natt (inställt med Kcron). Välj **Verktyg** → **Lokalisera** eller **Ctrl**+**Skift**+**L** för att starta funktionen. [Konfigurator](#page-107-0) kan ställa in ytterligare argument för kommandot **updatedb**.

Alternativ i kryssrutor

- **Visa bara befintliga filer**: Om databasen innehåller poster som inte längre finns (borttagna, flyttade sedan den senaste **updatedb**), listar inte **locate** dem. Den kontrollerar om varje fil finns innan den listas i resultatfönstert (långsamt).
- **Skiftlägeskänslig**: Att avmarkera alternativet tillåter sökning med små och stora bokstäver.

## Åtgärdsknappar

- **Lokalisera**: kör **locate fil fil** och placerar utdata i resultatfönstret.
- **Stoppa**: Stoppar lokaliseringsprocessen.

- **Uppdatera DB**: startar **updatedb** för att uppdatera den lokaliseringsdatabasen efter att systemadministratörens lösenord har matats in.
- **Stäng**: Stänger lokaliseringsfönstret.

## Resultatfönster

- Dubbelklick på ett objekt: Går till dess katalog, gör objektet synligt och stänger lokaliseringsdialogrutan.
- Högerklick: Redigerar, granskar, visar menyn.
	- **– F3**: Granskar aktuellt objekt.
	- **– F4**: Redigerar aktuellt objekt.
	- **– Ctrl**+**F**: Hittar filer i resultatfönstret.
	- **– Ctrl**+**N**: Visar nästa sökresultat.
	- **– Ctrl**+**P**: Visar föregående sökresultat.
- Resultatfönstret stöder att objekt dras till andra fönster och kopieras till klippbordet (**Ctrl**+**C**).

# **9.6 Mountman: Arbeta med de monterade filsystemen**

<span id="page-84-0"></span>Mountman är ett verktyg som hjälper till att hantera monterade filsystem. När det väl har startats, visar det en lista med alla monterade filsystem. För varje filsystem visar Mountman dess namn (vilket är det verkliga enhetsnamnet, dvs. /dev/sda1 för en hårddisk), dess typ (ext4, ext3, ntfs, vfat, ReiserFS, ...) och dess monteringsplats i systemet (katalogen där filsystemet är monterat).

Om du vill filtrera bort enheter som inte är flyttbara från listan, markera bara **Visa bara flyttbara enheter** till vänster om enhetslistan.

Mountman visar också användningsinformation med total storlek, ledigt utrymme och procent av tillgängligt utrymme som är ledigt. Om värdena är markerade med **N/A** betyder det oftast att filsystemet inte är monterat. Att vänsterklicka på ett filsystem visar ett cirkeldiagram till vänster om fönstret, som grafiskt visar användningsinformationen för filsystemet. Att klicka på ett filsystem som inte är monterat, visar **Inte monterat** istället för diagrammet.

- **Dubbelklick** på ett filsystem stänger Mountman och öppnar filsystemet inne i Krusaders aktiva panel.
- **Högerklick** på ett filsystem visar en liten meny, som anger vilka åtgärder som kan utföras med filsystemet. För närvarande kan man bara montera, avmontera och mata ut (vid klick på ett flyttbart filsystem, t.ex. en CD-ROM).

## NOT

Vi planerar att expandera Mountman i Krusaders nästa utvecklingssteg. Den kommer att kunna formatera partitioner, redigera /etc/fstab, skapa nya filsystem, med mera... Vi har förresten redan börjat arbeta på det; se 'Snabbläge för Mountman'.

## **Snabbläge för Mountman**

För att aktivera snabbläge för Mountman, klicka på sidopilen på Mountman-knappen i [huvud](#page-20-0)[verktygsraden.](#page-20-0)

Allmän idé: Visa en lista med alla möjliga monteringsplatser. Varje gång menyn visas, bestämmer den om en monteringspunkt är monterad eller inte, och kopplar ihop den med rätt åtgärd (montera eller avmontera). Det ger ett snabbt gränssnitt för Mountman. Det fungerar, och använder för närvarande Kmountman::mount och unmount. Det använder de nya tjänsterna i KDE Ramverk 5 för läsning av fstab, och det gör det möjligt för oss att ta bort en mängd kod från den 'gamla' Mountman.

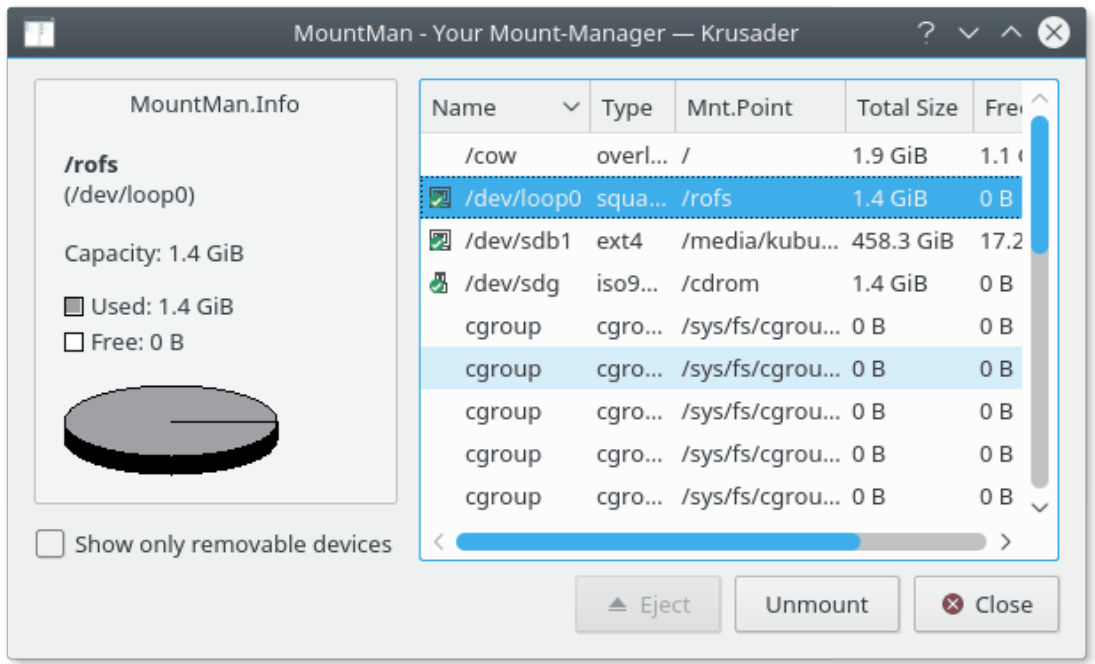

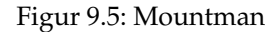

# **9.7 Fjärranslutningar**

Fjärranslutningar görs enkelt genom att skriva in webbadressen i [platsraden.](#page-23-0) Dessa är i själva verket I/O-slavar. Observera att Krusaders panel inte stöder alla I/O-slavar, t.ex. fungerar inte **http://** i panelen, men det fungerar vid [granskning.](#page-65-0) Några exempel:

- **ftp:// publik.ftpserver.se/katalog/**
- **fish:// användarnamn@värddatornamn/**
- **sftp:// användarnamn:lösenord@sftp.exempel.se/**
- **ftp:// användarnamn@min.server.se:21/katalog/**
- **smb:// användarnamn:lösenord@server/utdelad**
- **ftp:// användarnamn@proxyanvändarnamn:lösenord@proxylösenord@värddat ornamn/katalog**
- **nfs:// <värddator>:<port><webbadress-sökväg>**
- **webdav:// www.server.se/sökväg/**

Du kan lägga till bokmärken för dessa webbadresser, men läs dock avsnittet om [Bookman](#page-57-0) om hur man *sparar lösenord säkert*. För att ansluta till flera platser, lägg till bokmärken för dessa webbadresser, och öppna dem en i taget, eller alla tillsammans genom att använda [Panelprofiler.](#page-39-0) För att byta från en plats till en annan, öppna bara en [katalogflik](#page-27-0) för var och en.

Det finns tre sätt att starta en fjärranslutning:

• Skriv in webbadressen i [platsraden](#page-23-0)

- Välj **Verktyg** → **Ny nätanslutning**, vilket gör att en dialogruta dyker upp och frågar efter information om fjärranslutningen. Dialogrutan är praktisk om du inte är van vid att skriva in fjärrwebbadresser i platsraden. Lämnas fälten för användarnamn och lösenord tomma, loggas du in anonymt. Observera: Vi planerar att skriva om detta dialogfönster.
- Du kan lägga till ett bokmärke till en annan dator och återvända till katalogen med bokmärkesknappen i övre hörnet av panelen, precis som i en webbläsare.

Efter att du har loggat in på en fjärrserver kan du bläddra på den precis som på din lokala hårddisk, med följande undantag:

- Du kan inte köra filer på fjärrservrar.
- Behörighet kan inte alltid beräknas på fjärrservrar (beror på servern och åtkomstmetoden), så du kan få ett **?** i behörighetskolumnen för vissa filer.
- Information om diskanvändning är inte tillgänglig för de flesta fjärrfilsystem.

För att ändra teckenuppsättning på fjärranslutningen, använd **Visa** → **Välj teckensnitt på fjärranslutning**.

Du kan stänga den nuvarande aktiva fjärranslutningen med två olika metoder:

- Manuellt: Lägg till nerkopplingsknappen i [Huvudverktygsraden](#page-20-0) och klicka på den.
- Automatiskt: Ändra webbadress i [platsraden.](#page-23-0)

## NOT

Krusader är en filhanterare som stöder fjärranslutningar via I/O-slavar, men om du letar efter ännu mer avancerade funktioner för fjärranslutning, t.ex. ett avancerat FTP-program, rekommenderar vi att du använder t.ex. [Kasablanca](https://kasablanca.berlios.de/) eller [kftpgrabber.](https://kftpgrabber.sourceforge.net/)

# **9.7.1 Anslutningar till lokalt nätverk via protokollet fish:/ (zeroconf)**

Det här avsnittet är ett bidrag av Andrew Svet (z-vet). Synpunkter på kapitlet uppskattas. Tack!

## **NOT**

Följande fungerar på ett Debian-system, så det kommer att fungera på Debian och liknande system (Kubuntu™, etc.), även om det också bör fungera på andra varianter av Linux. Vi antar att du har installerat [SSH,](#page-132-0) och har ställt in det så att det fungerar med alla datorer på det lokala nätverket du vill ansluta till eller från. Det finns många verkligt bra handledningar om [SSH](#page-132-0) på nätet, t.ex. på [linuxhome](http://www.linuxhomenetworking.com/wiki/index.php/Quick_HOWTO_:_Ch17_:_Secure_Remote_Logins_and_File_Copying)[networking.com.](http://www.linuxhomenetworking.com/wiki/index.php/Quick_HOWTO_:_Ch17_:_Secure_Remote_Logins_and_File_Copying) Annars kan du bara söka efter det med Google. Vi använder standardporten för [SSH](#page-132-0) (22) i det här kapitlet. Kom ihåg att ändra den om du använder en annan. Alla ändringar, redigeringar, etc., måste göras som systemadministratör.

Låt oss börja med att installera alla paket vi behöver:

apt-get install avahi-daemon libnss-mdns kdnssd

Allt är installerat, låt oss nu göra några inställningar. Först av allt kräver vi att våra tjänster annonseras på det lokala nätverket. Det är därför vi installerade avahi-daemon: den representerar din dator på det lokala nätverket, och låter andra program publicera tjänster de tillhandahåller. Avahi-demonen levereras med exempel på inställningsfiler för ssh.service som finns i /usr/sha re/doc/avahi-daemon/examples . För att få tjänsten att annonseras på det lokala nätverket måste vi kopiera filen till /etc/avahi/services directory:

cp /usr/share/doc/avahi-daemon/examples/ssh.service /etc/avahi/services

Nu kräver vi att också protokollet fish:/ annonseras, så vi använder filen ssh.service som en mall för fish.service:

# cp /etc/avahi/services/ssh.service /etc/avahi/services/fish.service

Filen är bara en kopia av ssh.service, Redigera filen fish.service och ersätt 'Remote Terminal on %h' med 'Fish to %h' och '\_ssh.\_tcp' med '\_fish.\_tcp'. Så här ser det ut efter redigeringen:

```
\langle ? \text{xml version} = "1.0" standard one='no'?\rangle\langle !--*-nxml-*--><!DOCTYPE service -group SYSTEM "avahi -service.dtd">
<!-- $Id: remote - connections.docbook ,v 1.6 2007/05/02 18:07:28 codeknight ←-
   Exp $ -->< 1 - -This file is part of avahi.
 avahi is free software; you can redistribute it and/or modify it
 under the terms of the GNU Lesser General Public License as
 published by the Free Software Foundation; either version 2 of the
 License, or (at your option) any later version.
 avahi is distributed in the hope that it will be useful, but
 WITHOUT ANY WARRANTY; without even the implied warranty of
 MERCHANTABILITY or FITNESS FOR
<!-- See avahi.service (5) for more information about this configuration ←-
   file -->
<service -group >
 <name replace -wildcards =" yes"
>FISH to %h</name>
  <service >
   <type
>_fish._tcp</type>
   <port
>22 </port>
 </service >
</service -group >
```
Spara den ändrade filen. Nu måste vi skapa den nya filen \_fish.\_tcp, öppna en texteditor och lägga följande rader:

```
Name=FISH Protocol (ssh)
Type=_fish._tcp
UserEntry=u
PathEntry=path
PasswordEntry =p
```
Spara filen som /usr/share/apps/zeroconf/\_fish.\_tcp Gör samma sak för alla datorer på det lokala nätverket, och starta därefter om avahi-demonen:

/etc/init.d/ avahi-daemon restart

Öppna därefter Krusader och skriv följande platsradens-länk:zeroconf:/ för att öppna [zeroconf-](#page-132-1)anslutningen. Gå till katalogen för protokollet **Fish**. Där hittar du länkar till alla datorer som annonserar fish:/ på det lokala nätverket, platsradens-länk: pekar på zeroconf:/\_fish. \_tcp. Genom att dubbelklicka på någon av datorerna visas lösenordsrutan, som frågar dig efter lösenordsfrasen för ssh-nyckeln (om lösenord är inställt). Ange din lösenordsfras. Gratulerar, du har just anslutit till en annan dator med Krusader!

# **9.8 Synkroniseraren**

## <span id="page-88-0"></span>**9.8.1 Inledning**

Funktionen jämför två kataloger med alla underkataloger, och visar skillnaderna mellan dem. Efter att ha valt några alternativ och **jämförelsefunktion**, kan du synkronisera filerna och katalogerna. En panel kan vara en FTP-server. Glöm inte alternativet **Jämför innehåll** om filstorleken förblir likadan. Välj **Kommando** → **Synkronisera kataloger** eller **Ctrl**+**Y** för att starta funktionen. [Färgerna](#page-104-0) går att anpassa. Synkroniseraren har sina egna [snabbtangenter.](#page-0-0)

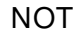

För lokala filer: Synkroniseraren ändrar datuminformationen till originaldatum.

|                                          |            |                        | Folder Comparison  |                  |                                                  |                                      |
|------------------------------------------|------------|------------------------|--------------------|------------------|--------------------------------------------------|--------------------------------------|
| Left folder:                             |            |                        | File Filter:       |                  | Right folder:                                    |                                      |
| /home/kubuntu/krusader<br>ħ<br>$\bullet$ |            |                        | $\bullet$          | $\checkmark$     | d-9263-062004fefbbd/Mechanics of solids ■ V<br>Ò |                                      |
| Recurse subfolders<br>Follow symlinks    |            |                        | Compare by content | Show options     |                                                  |                                      |
| Ignore Date                              | Asymmetric | Ignore Case            |                    | ₿                |                                                  | <b>Duplicates</b><br>Singles         |
| Name                                     | Size       | Date                   | $\leq$             | Date             | Size                                             | Name                                 |
| <b>SVNNEWS</b>                           |            | 21,563 5/21/16 2:43 PM | $\rightarrow$      |                  |                                                  |                                      |
| <b>COPYING</b>                           |            | 15,128 5/21/16 2:43 PM | $\rightarrow$      |                  |                                                  |                                      |
| <b>README</b>                            |            | 7,461 5/21/16 2:43 PM  | $\rightarrow$      |                  |                                                  |                                      |
| porting todo.txt                         |            | 659 5/21/16 2:43 PM    | ->                 |                  |                                                  |                                      |
| <b>AUTHORS</b>                           |            | 108 5/21/16 2:43 PM    | $\rightarrow$      |                  |                                                  |                                      |
| <b>CREDITS</b>                           |            | 4,942 5/21/16 2:43 PM  | ->                 |                  |                                                  |                                      |
| R                                        |            |                        | <-                 | 1/30/13 8:26 PM  |                                                  | 5,188,689 Kiryan ta in. Mekhanika r. |
| R                                        |            |                        | ←                  | 3/16/13 12:22 PM |                                                  | 5,200,996 Kushnir R.M. ta in. Pruzh  |
| n                                        |            |                        | ←                  | 1/28/13 7:30 PM  |                                                  | 7,107,673 Andreykiv O.Ye. Gembar     |
| R                                        |            |                        | $\leftarrow$       | 4/12/13 5:45 AM  |                                                  | 3,524,538 Бурак М.Я. та ін. Конти    |
|                                          |            |                        | $\leftarrow$       | 9/21/12 5:44 PM  |                                                  | 21,348,487 Bozhydarnyk V.V., Sulym.  |
|                                          |            |                        | ←                  | 1/19/13 7:31 AM  |                                                  | 5,457,231 Mozharovskyi M.S. Teori V  |

Figur 9.6: Synkroniseraren

PROCEDUR:

- 1. Ställ in **Vänster katalog** och **Höger katalog** som du vill jämföra.
- 2. Anpassa det valfria **filfiltret**, **allmänna filter** och **avancerade filter**. De **allmänna filtren** omfattar alternativet **Sök inte i** vilket låter dig undanta kataloger från jämförelse.

- 3. Ställ in [alternativen i kryssrutor:](#page-89-0) **Upprepa i underkataloger**, **Följ symboliska länkar**, **Jämför innehåll**, **Ignorera datum**, **Asymmetrisk**, **Ignorera skiftläge** och **Ignorera dolda filer**.
- 4. Klicka på knappen **Jämför** för att jämföra katalogerna.
- 5. Genom att använda [Visa alternativ](#page-91-0) kan du inkludera eller undanta vissa filtyper. Filerna som inte är i listan förblir orörda av synkroniseringen.
- 6. Om det behövs kan du ändra **uppgift** bestämd av jämförelsen med [högerklickmenyn.](#page-91-1)
- 7. När du tycker att **jämförelseresultaten** stämmer, klicka på knappen **Synkronisera** för att visa synkroniseringsdialogrutan.
- 8. Efter att ha valt alternativen för [synkroniseraren,](#page-88-0) klicka på knappen **Starta** för att starta synkroniseringsprocessen.

En detaljerad förklaring av alla funktioner och knappar ges i följande text.

# **9.8.2 Jämförelse**

## **Panelelement**

- **Vänster katalog**: Baskatalogen på vänster sida.
- **Höger katalog**: Baskatalogen på höger sida.
- **Filfilter**: Filtrerar filnamn vid synkronisering. t.ex. \*.png väljer bara filer vars namn slutar med .png. Kataloger listas om katalognamnet slutar med .png eller om katalogen innehåller filer som slutar med .png Exempel på att inkludera eller undanta flera filer: '\*.cpp \*.h | \*.moc.cpp' inkluderar \*.cpp \*.h och undantar \*.moc.cpp.
- **Allmänna filter**: Sök efter, innehållande text
- **Avancerade filter**: Storlek, datum, ägare

## **Kriterier för filnamnsfiltrering**

- Du kan använda jokertecken. Flera mönster skiljs åt av mellanslag (vilket betyder logiskt ELLER) och mönster som undantas från sökningen använder symbolen lodrätt streck. Om mönstret avslutas med ett snedstreck (\*mönster\*/), betyder det att mönstret hör ihop med rekursiv sökning i kataloger.
- mönster betyder att söka efter de filer eller kataloger vars namn motsvarar mönstret, rekursiv sökning går igenom alla underkataloger oberoende av mönstrets värde.
- mönster/ betyder att söka efter alla filer eller kataloger, men rekursiv sökning går igenom eller undantar katalogerna vars namn motsvarar mönstret.
- Du kan använda citationstecken för namn som innehåller mellanslag. Filtret ˝Program och filer˝ söker efter de filer eller kataloger vars namn är Program och filer.
- Exempel:
- $\bullet$   $\star$ .0
- $* h * c$ ??
- \*.cpp \*.h | \*.moc.cpp
- $\bullet$  \* | CVS/ .svn/
- Observera: sökbegreppet 'text' är ekvivalent med '\*text\*'.

<span id="page-89-0"></span>**Alternativ med kryssrutor**

- **Upprepa i underkataloger**: Synkroniseraren går igenom underkataloger vid jämförelse.
- **Följ symboliska länkar**: Synkroniseraren följer symboliska länkar till kataloger (inte filerna).
- **Jämför innehåll**: Filer vars storlek är lika jämförs också enligt innehåll.
- **Ignorera datum**: Ignorerar datuminformation (användbart för FTP, smb, arkiv, ... ), datuminformationen är *bara* relevant i det lokala filsystemet.
- **Asymmetrisk**: **Vänster katalog** är målkatalog, och **höger katalog** är källkatalog. Funktionen synkroniserar innehållet i den vänstra katalogen med den högra katalogen.
	- **–** Filer som bara finns på vänster sida kommer att tas bort.
	- **–** Filer som bara finns på höger sida kommer att kopieras till vänster.
	- **–** Filer som anses vara lika förblir orörda.
	- **–** De filer som anses vara olika kommer att kopieras till vänster. Använd funktionen med försiktighet!

Funktionen är användbar om datuminformationen inte är pålitlig, eller för att synkronisera den vänstra katalogen med innehållet i en filserver (som en nerladdning).Alternativt, är den användbar för att göra en säkerhetskopia från den högra katalogen till den vänstra. Observera: Använd *inte* alternativet för att synkronisera en skrivbordsdator med en bärbar dator (t.ex. kommer filer som bara finns på vänster sida att tas bort).

- **Rulla resultat**: Det här är för långsamma FTP-servrar, ... När synkroniseringen är klar med jämförelse av en fil, lägger den till filen i slutet på listan och rullar fönstret, om det behövs. Det är viktigt om du vill veta vad synkroniseringen gör. Om FTP-servern är långsam kan jämförelsen av en katalog ta mycket lång tid. Genom att aktivera alternativet, kan du se att jämförelsen ˝lever˝, men är långsam. För snabba filsystem kan den minska jämförelsehastigheten något.
- **Ignorera skiftläge**: Skiflägesokänslig jämförelse av filnamn, som är användbart vid synkronisering av filsystem på Windows®.
- **Ignorera dolda filer**: Ignorerar filer som börjar med en punkt.

När allting som nämns ovan är klart, klicka på knappen **Jämför** för att jämföra katalogerna. Resultaten visas i **fillistan**.

## **Fillista**

**Fillistan** har följande kolumner: ˝Vänster namn, vänster storlek, vänster tid, uppgift, höger tid, höger storlek, höger namn˝. Här kan du kontrollera jämförelseresultatet och ändra synkroniseringsåtgärder om du önskar. Textfärgen definierar förvald kopieringsriktning, bestämd av jämförelsen.

- Grön: Kopiera från vänster till höger.
- Blå: Kopiera från höger till vänster eller ta bort från höger sida i asymmetriskt läge.
- Röd: Filer som är olika enligt angivna kriterier (ingen kopieringsriktning).
- Svart: Filer som är identiska (ingen kopieringsriktning).

Ett dubbelklick på en fil anropar funktionen **Jämför innehåll** i Krusader. Uppgiftskolumnen (<=>) definierar förvald kopieringsriktning, som kan ändras av användaren om det behövs. Resultatfönstret stöder att dra objekt till andra fönster (dra [vänster], skift+dra [höger]) och kopiera markerade objekt till vänster eller höger till klippbordet (**Ctrl**+**C**).

## **Fillista: Kolumnen Uppgifter (<=>)**

Kolumnen visar uppgiften som planeras för synkroniseraren. Uppgiften kan ändras med [högerklickmenyn.](#page-91-1)

• **->**: Kopiera från den vänstra till den högra sidan. För kataloger: Skapa katalog med **mkdir** på högra sidan.

- **=**: Filerna är likadana, gör ingenting.
- **!=**: Filen är undantagen, eller så vet inte synkroniseraren vad som ska göras.
- **<-**: Kopiera från den högra till den vänstra sidan. För kataloger: Skapa katalog med **mkdir** på vänstra sidan.
- **DEL**: Ta bort filer från den högra sidan.

## <span id="page-91-0"></span>**Visa alternativ**

Här kan du inkludera eller undanta vissa filtyper. De filer som inte är i listan förblir orörda vid synkronisering.

- **->**: Aktivera eller inaktivera kopieringsuppgiften från vänster till höger.
- **=**: Aktivera eller inaktivera listning av likadana filer.
- **!=**: Aktivera eller inaktivera listning av undantagna eller 'vet inte vad som ska göras' filer.
- **<-**: Aktivera eller inaktivera kopieringsuppgiften från höger till vänster.
- **Papperskorg**: Aktivera eller inaktivera uppgiften att ta bort filer från vänster sida.
- **Dubbletter**: Aktivera eller inaktivera de filer som finns på båda sidorna.
- **Enstaka**: Aktivera eller inaktivera de filer som bara finns på en sida.

## **Åtgärdsknappar**

- **Jämför**: Jämför katalogerna. Resultaten visas i **fillistan**.
- **Stoppa**: Stoppar jämförelsen.
- **Synkronisera**: Visar synkroniseringsdialogrutan.
- **Stäng**: Stänger synkroniseringsfönstret.

## **Statusraden kan innehålla**

- Antal genomsökta kataloger vid jämförelse.
- Filnamnet vid jämförelse enligt innehåll (för stora filer).
- Antal filer i listan.

## <span id="page-91-1"></span>**Högerklickmeny på fillistan**

Högerklickmenyn är uppdelad i tre delar:

1. Ändra **uppgift** bestämd av jämförelsen. Markera en eller flera filer. Ändringen gäller markeringen, och inte bara objektet som klickas på med höger musknapp. Om det markerade objektet är en katalog gäller ändringen också alla dess filer och underkataloger.

- **Synkronisera kataloger...**: Startar synkronisering.
- **Uteslut**: Uteslut en fil eller katalog från synkronisering (uppgiften ändras till != ).
- **Återställ ursprunglig åtgärd**: Uppgiften ändras till det ursprungliga resultatet efter jämförelsen.
- **Vänd riktning**: Uppgiften ändras (-> till <-, och <- till ->).
- **Kopiera från höger till vänster**: Uppgiften ändras till <-.
- **Kopiera från vänster till höger**: Uppgiften ändras till ->.
- **Ta bort (vänster enstaka)**: Uppgiften ändras till DEL.
- 2. Ändra markeringar
- **Markera objekt**: Öppnar en dialogruta som låter dig markera objekt. Det är dialogrutan **Markera grupp** från menyn [Redigera.](#page-42-0)

- **Avmarkera objekt**: Öppnar en dialogruta som låter dig avmarkera objekt. Det är dialogrutan **Avmarkera grupp** från menyn [Redigera.](#page-42-0)
- **Invertera markering**: Invertera markeringsstatus för alla objekt.

3. Övriga (observera att följande alternativ gäller filen som klickas med höger musknapp, och inte markeringen).

- **Granska vänster fil**: Startar granskning av den vänstra filen.
- **Granska höger fil**: Startar granskning av den högra filen.
- **Jämför filer**: Startar jämförelseverktyget (t.ex. Kompare) med filerna.

## **Övriga knappar**

- **Profiler**: Om du behöver synkronisera samma kataloger ofta, kan du spara inställningarna, t.ex. inkluderade filer, undantagna filer, ... Klicka på knappen **Profil**, så kommer du att kunna lägga till, ladda, spara eller ta bort synkroniseringsprofiler.
- **Byt sidor**: Byter sidor i **fillistan**.

## **Synkronisera med Kget**

Om du vill synkronisera en lokal katalog med en instabil FTP-server är kget en mycket bättre lösning än enkel filkopiering. Efter jämförelse kan du högerklicka på resultatlistan och välja **Synkronisera med KGet** för att utföra synkroniseringen. Därefter laddas de listade filerna ner med kget istället för Krusader. Naturligtvis måste kget vara installerat på datorn, annars är det inte tillgängligt.

## **9.8.3 Synkronisering**

Efter att ha klickat på knappen **Synkronisera**, visas synkroniseringsdialogrutan.

## **Kryssrutor**

Här bekräftar du synkroniserarens kopierings- och borttagningsåtgärder

- **Höger till vänster**: Kopiera X1 filer (Y1 byte). Aktivera eller inaktivera kopiering från höger till vänster.
- **Vänster till höger**: Kopiera X2 filer (Y2 byte). Aktivera eller inaktivera kopiering från vänster till höger.
- **Vänster**: Ta bort X3 filer (Y3 byte). Aktivera eller inaktivera borttagning på vänster sida.
- **Bekräfta överskrivningar**: Genom att aktivera alternativet, visar Krusader dialogrutan **Byt namn, Hoppa över, Skriv över, Hoppa över alla, Skriv över alla**, innan en fil skrivs över.

## **Statusbeteckningar**

- **Klar**: A1/A2 filer, B1/B2. Raden ändras vid synkronisering, och visar att synkroniseringen avslutades med A1 filer av A2 (B1 byte av B2).
- **Förloppsrad**: Visar synkroniseringens förlopp (baserat på storlek).

## **Åtgärdsknappar**

- **Starta**: Startar synkroniseringen.
- **Paus/Återuppta**: Gör paus i eller återupptar synkroniseringsprocessen.
- **Stäng**: Stänger synkroniseringsdialogrutan (och stoppar synkronisering).

## **Parallell synkronisering**

- Man kan ange antalet 'kvasitrådar'.
- Kan drastiskt öka hastigheten vid synkronisering med långsamma FTP-servrar.
- Påverkar inte hastigheten vid lokala synkroniseringar.
- Fjärrjämförelse 'enligt innehåll' och 'katalogjämförelse' görs i parallell.
- Fjärrsynkronisering utförs också i parallell, utom uppgiften att skapa kataloger med **mkdir** (**mkdir** måste göras innan kopiering).

# **9.9 Användaråtgärder**

<span id="page-93-0"></span>Med Actionman kan du skapa, anpassa och hantera användaråtgärder. Vissa allmänna inställningar anpassas med [Konfigurator.](#page-110-0) Med användaråtgärder kan du utföra åtgärder med filer i panelen eller direkt komma åt Krusaders interna funktioner med parametrar genom att använda platsmarkörer. Åtgärderna integreras sömlöst med Plasmas åtgärdssystem, vilket betyder att de vanliga dialogrutorna för att redigera verktygsrader och genvägar också kommer att visa användaråtgärder. Användaråtgärderna lagras i ~/.local/share/krusader/useractions.xml eller krusader/useraction.xml i katalogen som kan bestämmas genom att använda kommandot **q tpaths --paths GenericDataLocation**. Flera [exempel](#page-123-0) ingår i dokumentationen. Användaråtgärder kan redigeras, läggas till, importeras och exporteras genom att använda Actionman. De fördefinierade användaråtgärderna är lagrade i /usr/share/krusader/useraction-examples .xml. Användaråtgärder kan visas på nästa alla ställen där 'normala' åtgärder kan placeras. De kan till och med placeras i menyraden, men för att göra det måste filen krusaderui.rc redigeras. Några exempel:

- [Användaråtgärdsmenyn](#page-45-0)
- [Användarmenyn](#page-93-0)
- [Åtgärdsverktygsraden](#page-22-0)
- Högerklickmenyer
- etc.

Krusaders verktyg för användaråtgärder är mycket kraftfullt och anpassningsbart om du är bekant med att skriva användaråtgärder i allmänhet.

## TIPS

Flera användaråtgärder tillhandahålls som standard. [Ladda gärna upp dina egna favoritåtgärder](#page-10-0) så att de blir tillgängliga för Krusaders gemenskapen. Tack!

I grunden är användaråtgärder ett sätt att anropa externa program med variabla parametrar. Du kan till exempel ha en användaråtgärd med **xmms --enqueue %aList(**˝**Selected**˝**)%** för att köa alla markerade objekt i den aktiva panelen i den aktuella instansen av xmms. Dessutom finns begränsad åtkomst av Krusaders interna funktioner som kräver parametrar. Exempelvis kan **%aPanelSize(**˝**80**˝**)%** ställa in den aktiva panelens bredd till 80 % av Krusaders huvudfönster. Eftersom parametrar i platsmarkörer kan innehålla andra platsmarkörer, är få skript möjliga.

## **Hantera användaråtgärder**

Öppna Konfigurator och välj **Användaråtgärder** → **Starta Actionman**, där du kan lägga till, redigera, ta bort, importera och exportera användaråtgärder.

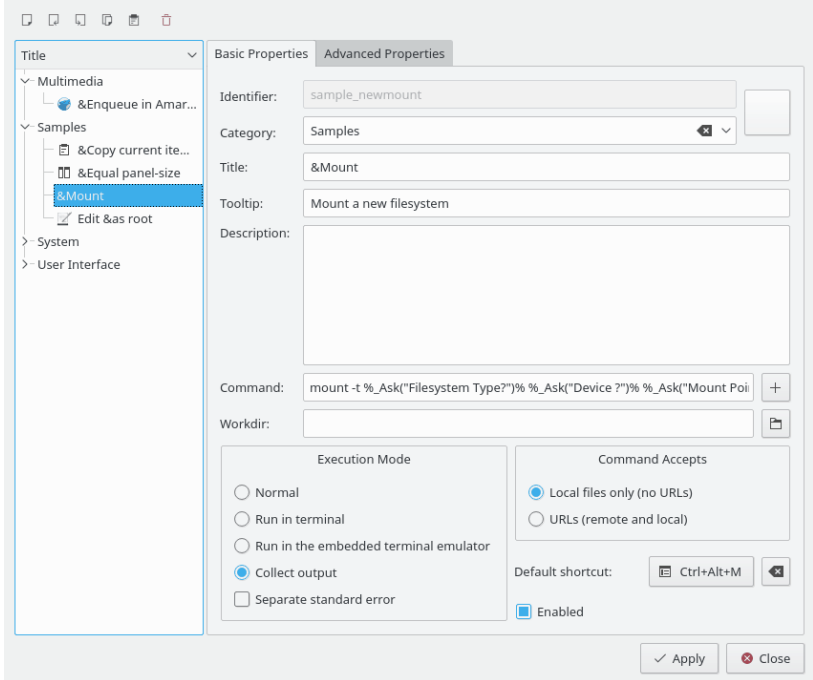

Figur 9.7: Actionman

- **Lägga till åtgärd**: Om du lägger till en ny åtgärd, får du tomma inmatningsfält där du kan skriva in alla egenskaper du önskar. Åtgärden läggs till så fort du klickar på **Verkställ**. Därefter visas namnet i listan till vänster.
- För att redigera en användaråtgärd: Markera användaråtgärden till vänster. Välj den därefter om du vill redigera dess egenskaper. Ändringarna får bara effekt när du klickar på **Verkställ**.
- **För att ta bort en användaråtgärd**: Markera användaråtgärden till vänster och klicka på borttagningsknappen  $\Box$
- **För att importera en användaråtgärd**: Om du importerar några åtgärder, läggs de automatiskt till i listan. Om det finns namnkonflikter (namnen måste vara unika, eftersom de är identifierarna i Plasmas åtgärdssystem), blir du tillfrågad om att lösa upp dem. För detta visar listan till vänster bara de åtgärder där det finns konflikter. Du kan nu ge dem nya namn eller ta bort dem.
- **Exportera åtgärder**: Om du exporterar en användaråtgärd, måste du ange ett filnamn att lagra den i. Om filen inte finns, kommer den att skapas. Om filen redan innehåller användaråtgärder, kommer åtgärden du exporterar att läggas till i filen.

Alla åtgärder du har definierad visas nu i användarmenyn och i Plasmas dialogrutor för att ändra genvägar och hantera verktygsrader. Dessutom visas alla åtgärder tillgängliga för det aktuella objektet i högerklicksmenyn.

## **Grundegenskaper**

**Identifierare**, **Titel** och **Kommandorad** krävs alltid, alla övriga egenskaper är valfria.

- **Identifierare**: Ett unikt namn på användaråtgärden som används för att identifiera den i Plasmas åtgärdssystem.
- **Ikonknapp**: Användaråtgärdens ikon.

- **Kategori**: Kategorier används för en bättre översikt. De visas som undermenyalternativ i menyn **Användaråtgärder**.
- **Titel**: Titel som visas i menyer eller dialogrutor.
- **Verktygstips**: Ett verktygstips för användaråtgärden, som t.ex. visas i verktygsraden när musen hålls över den.
- **Beskrivning**: En beskrivning av vad användaråtgärden gör. Den visas också som **Vad är det här** om du klickar med **Skift**+**F1** på användaråtgärden.
- **Kommando**: Kommandot som kommer att köras. Du kan lägga till en platsmarkör med användning av ett grafisk gränssnitt med knappen **Lägg till**.
- **Arbetskatalog**: Arbetskatalogen för kommandot som kommer att köras.
- **Körningsläge**:
	- **– Normal**: Normalt körningsläge.
	- **– Kör i terminal**: Kör kommandot i terminalen.
	- **– Kör i inbäddad terminalemulator**: Kör kommandot i den inbäddade terminalen.
	- **– Samla utdata**: Samlar utmatningen från programmet som körs i ett fönster i det grafiska användargränssnittet.
	- **– Skild standardfelutmatning**: När 'Samla utdata' används samlas standardutmatning och standardfelutmatning in separat.
- **Kommandot accepterar**:
	- **– Bara lokala filer (inga webbadresser)**: Talar om att platsmarkören bara ska returnera lokala adresser.
	- **– Webbadresser (fjärradresser och lokala adresser)**: Talar om att platsmarkören ska returnera webbadresser.
- **Standardgenväg**: Ställer in en standardgenväg för användaråtgärden.
- **Aktiverad**: Om markerad visas användaråtgärden i [Användarmenyn,](#page-93-0) annars kommer användaråtgärden att vara dold.

## **Kommandoradsyntax**

I grunden kommer allt du skriver på kommandoraden att köras (om du skriver 'ls -l', körs 'ls -l'). Du har möjlighet att få en teckensträng från Krusader som representerar panelens aktuella tillstånd. Det görs med platsmarkörer. En platsmarkör börjar med ett procenttecken ('%') och följs av en panelindikering ('a' för aktiva, 'o' för den andra, 'l' för den vänstra och 'r' för den högra panelen. Om platsmarkören inte behöver en panel för åtgärden, måste du ange det med ett understreck '\_'). Därefter kommer platsmarkörens namn (se listan nedan), som kan ha några parametrar omslutna med citationstecken. Till sist, åter ett procenttecken.

Det låter mycket komplicerat, så låt oss ta ett exempel: '%aList(˝Selected˝)%' ersätts av en lista med alla markerade objekt i den aktiva panelen. Så ett kommando som 'xmms --enqueue %aList(˝All˝, ˝ ˝, ˝˝, ˝\*.mp3˝)%' kör xmms med en lista av alla .mp3-filer i den aktuella panelen, åtskilda med ett enda blanktecken.

För närvarande är följande platsmarkörer implementerade:

- **Path**: Ersätts av panelernas sökväg
	- 1. Parameter (valfri): Hantera mellanslag automatiskt. Förval: ja
- **Count**: Ersätts med antalet i <första parameter>
	- 1. Parameter: Vilka objekt; antingen 'All' (alla), 'Selected' (markerade), 'Files' (filer) eller 'Dirs' (kataloger)

- **Filter**: Ersätts av panelens filtermask
- **Current**: Ersätts av det aktuella objektet
	- 1. Parameter (valfri): Utelämna aktuell sökväg. Förval: nej
	- 2. Parameter (valfri): Hantera mellanslag automatiskt. Förval: ja
- **List**: Ersätts av en lista med hela <första parameter>
	- 1. Parameter: Vilka objekt; antingen 'All' (alla), 'Selected' (markerade), 'Files' (filer) eller 'Dirs' (kataloger)
	- 2. Parameter (valfri): Skiljetecken mellan objekten. Förval: ' '
	- 3. Parameter (valfri): Utelämna aktuell sökväg. Förval: nej
	- 4. Parameter (valfri): Filtermask (för alla utom 'Selected'). Förval: \*
	- 5. Parameter (valfri): Hantera mellanslag automatiskt. Förval: ja
- **Select**: Hanterar markeringen i en panel
	- 1. Parameter: Filtermask
	- 2. Parameter (valfri): hantera på vilket sätt; antingen 'Set' (Sätt), 'Add' (Lägg till) eller 'Remove' (Ta bort). Förval: 'Set'
- **Goto**: Ändrar panelens sökväg till <första parameter>
	- 1. Parameter: En relativ eller absolut sökväg, eller en webbadress
	- 2. Parameter (valfri): Öppna platsen i en ny flik. Förval: nej
- **Ask**: Frågar användaren efter någon text, och ersätts av svaret
	- 1. Parameter: Frågan
	- 2. Parameter (valfri): Ett förvalt svar
	- 3. Parameter (valfri): En rubrik för frågerutan
- **Clipboard**: Hanterar klippbordet
	- 1. Parameter: Texten som ska läggas på klippbordet (du kanske vill använda '%aCurrent%' här)
	- 2. Parameter (valfri): Lägg till texten sist i klippbordets aktuella innehåll med detta skiljetecken
- **Copy**: Kopierar en fil, användbart för snabba, lokala säkerhetskopior
	- 1. Parameter: Vad ska kopieras
	- 2. Parameter: Vart det ska kopieras
- **Sync**: Öppnar synkroniseraren med en given profil
	- 1. Parameter: En profil för synkroniseraren
- **NewSearch**: Öppnar sökfönstren med en given profil
	- 1. Parameter: En profil för sökmodulen
- **Profile**: Laddar en given panelprofil
	- 1. Parameter: En panelprofil
- **Each**: Delar kommandoraden i en lista. Dessa kommandon körs ett i taget.
	- 1. Parameter: Ett listobjekt (alla, alla filer, alla kataloger, alla markerade).
- **Move**: Flytta från källa till mål.

- 1. Parameter: En källa
- 2. Parameter: Ett mål
- **PanelSize**: Ändra förhållandet mellan de två panelerna.
	- 1. Parameter (valfri): Ett heltalsvärde, t.ex. 80 gör att den aktiva panelen använder 80 % av Krusaders bredd (eller höjd, i vertikalt läge), att utelämna parametern betyder 50 %.
- **Ask**: Avbryt körning.
	- 1. Parameter (valfri): En sträng för frågan om att avbryta.
- **ListFile**: Ersätts med sökvägen eller filnamnet på en tillfällig fil som innehåller en lista med objekt
	- 1. Parameter: sökväg eller filnamn
- **ColSort**: Ställer in sortering av en kolumn i en specifik panel.
	- 1. Parameter: Kolumn: Antingen 'Name', 'Ext', 'Type', 'Size', 'Modified', 'Perms', 'rwx', 'Owner' eller 'Group'
	- 2. Parameter: Sorteringssekvens: Antingen 'Toggle' (växla), 'Asc' (Stigande), 'Desc' (Fallande)
- **View**: Ställ in granskningsläge.
	- 1. Parameter: Granskningsläge: Antingen 'generic' (generellt), 'text' (text), 'hex' (hexadecimalt)
	- 2. Parameter: Fönsterläge: Antingen 'tab' (flik) eller 'window' (fönster)

Ett hjälpverktyg för att lägga till platsmarkörer baserat på ett grafiskt användargränssnitt tillhandahålls. Mellanslag i Path, Current och List hanteras normalt automatiskt. Det finns ytterligare en viktig sak att känna till: Alla platsmarkörer som fungerar ihop med Krusaders interna funktioner anropas när de expanderas (vilket betyder direkt när platsmarkörerna ersätts). Externa program anropas vid körning (vilket betyder efter att alla platsmarkörer har ersatts).

## **Avancerade egenskaper**

Här kan du ställa in var kommandot ska vara synligt (i högerklickmenyn). Dessutom är det möjligt att ändra kommandot som körs och bekräfta det separat. Du kan också ställa in en användare som kommandot ska köras för.

- Ställer in om åtgärden är giltig för ett protokoll, sökväg, MIME-typ eller filnamn.
- Justera kommandoraden innan den körs.
- Ställ in en annan användare vid körning (det har ingen effekt för interna funktioner i Krusader)

# **Kapitel 10**

# **Konfigurator: Krusaders inställningscentral**

Konfigurator är Krusaders inställningscentral. När Krusader kör, använd **Inställningar** → **Anpassa Krusader...**, så startas Konfigurator. Där kan du ändra sättet som Krusader fungerar och anpassa det efter dina egna behov. När som helst kan ändringarna verkställas genom att klicka på knappen **Verkställ**. Att klicka på **Stäng** stänger Konfigurator, och att klicka på **Förval** återställer Krusaders ˝fabriksinställning˝. Konfigurator är uppdelad i sidor, som var och en innehåller objekt relaterade till sidan. För vissa ändringar av det grafiska gränssnittet, måste du stänga och starta om Krusader.

## NOT

Sedan Krusader 1.80.0 har [Snabbtangenter,](#page-50-0) [Huvudverktygsrad](#page-20-0) och [Åtgärdsverktygsrad](#page-22-0) fått sina egna inställningsfönster, så de är inte längre en del av Konfigurator. Numera kan du ställa in dem via menyn **[Inställningar](#page-48-0)**.

# **10.1 Start**

Startsidan bestämmer hur Krusader ser ut (och fungerar) när programmet startas. Den är uppdelad i två huvuddelar.

## **Allmänt**

- **Startprofil**: Använder den valda [panelprofilen](#page-39-0) vid start. **<Senaste session>** är en speciell panelprofil, som automatiskt sparas när Krusader stängs.
- **Visa startruta**: Visar en startruta när Krusader startas.
- **Enkelinstansläge**: Tillåter bara att en instans av Krusader kör.
- **Reservikontema**: Gör det möjligt att definiera ett reservikontema för Krusader. Så snart en ikon inte hittas i systemets ikontema, används det här temat som reserv. Om reservtemat inte innehåller ikonen, kommer Breeze eller Oxygen att användas om något av dem är tillgängligt.

## **Användargränssnitt**

Bestämmer vilka delar av användargränssnittet som är synliga efter start.

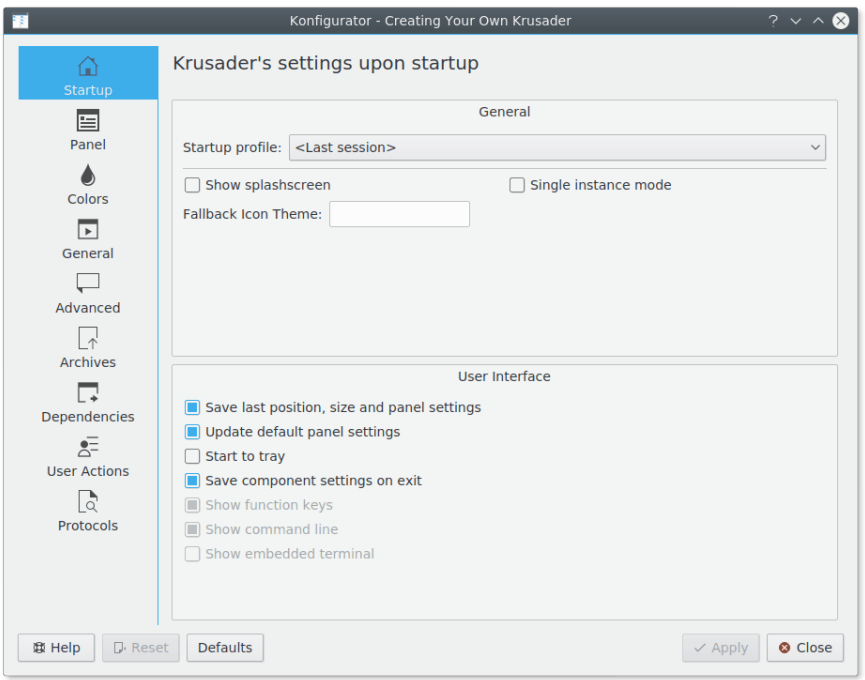

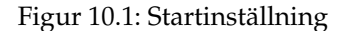

- **Spara senaste position, storlek och panelinställningar**: Efter start ändrar Krusader storlek till den storlek det hade senaste gången det avslutades. Krusader visas också på samma plats på skärmen, och har panelerna sorterade och justerade som de var. Om alternativet inte är markerat, kan du använda menyalternativet **Inställningar** → **Spara postion** för att manuellt ställa in Krusaders storlek och position vid start.
- **Uppdatera panelens standardinställningar**: Om markerat kommer panelens standardinställningar uppdateras efter start.
- **Starta i systembricka**: Om markerat startar Krusader i systembrickan (om minimera till systembrickan är aktiverat), utan att visa huvudfönstret.
- **Spara komponentinställningar vid avslutning**: Om markerat återställs användargränssnittets komponenter till sina tillstånd vid senaste avslutning.
- **Visa funktionstangenter**: Om markerat är [funktionstangentfältet](#page-27-1) synligt efter start.
- **Visa statusrad**: Om markerat är [statusraden](#page-20-0) synlig efter start. Bara tillgänglig om alternativet **Spara komponentinställningar vid avslutning** inte är markerat.
- **Visa kommandorad**: Om markerat är [kommandoraden](#page-26-0) synlig efter start. Bara tillgänglig om alternativet **Spara komponentinställningar vid avslutning** inte är markerat.
- **Visa inbäddad terminal**: Om markerat är [terminalemulatorn](#page-26-1) synlig efter start. Bara tillgänglig om alternativet **Spara komponentinställningar vid avslutning** inte är markerat.

# **10.2 Panel**

Här kan du bestämma panelens utseende och känsla - vilket innebär att finjustera programmet efter dina behov. Sidan är uppdelad i sex flikar: **Allmänt**, **Visa**, **Knappar**, **Markeringsläge**, **Mediameny** och **Layout**:

# **10.2.1 Allmänt**

## **NAVIGERINGSRAD**

- **Redigeringsläge normalt**: Om markerad visas normalt en redigerbar sökväg i navigeringsraden.
- **Visa normalt fullständig sökväg**: Om markerad visas normalt alltid fullständig sökväg i navigeringsraden.

## **ANVÄNDNING**

- **Markera kataloger automatiskt**: När du [markerar en grupp av filer](#page-42-0) (antingen genom att använda **Markera grupp** eller **Markera allt**), kontrollerar Krusader det här alternativet. Om aktiverat, markeras också katalogerna som matchar markeringskriterierna. Annars markeras bara filer.
- **Namnbyte väljer filnamnsändelser**: När du [byter namn på en fil,](#page-33-0) markeras hela texten. Om du bara vill byta namnet, utan filändelsen, på liknande sätt som i Total Commander©, avmarkera alternativet.
- **Avmarkera filer innan kopiering eller flyttning**: Om markerat, tar Krusader bort markeringar från filer eller kataloger innan de [kopieras eller flyttas](#page-32-0) till den nya platsen.
- **Filterdialogrutan kommer ihåg inställningarna**: Om markerat kommer filterdialogrutan öppnas med de senaste filterinställningarna som användes i panelen.

## **FLIKAR**

- **Använd fullständiga sökvägar i fliknamn**: Om markerat visas fullständig sökväg i [katalogfli](#page-27-0)[kar,](#page-27-0) annars visas bara den sista delen av sökvägen.
- **Expanderande flikar**: Om markerat expanderar Krusader [katalogflikar](#page-27-0) för att fylla ut hela raden.
- **Stäng flik med dubbelklick**: Om markerat tillåter Krusader att [katalogflikar](#page-27-0) stängs genom att dubbelklicka på dem.
- **Infoga flikar efter nuvarande**: Om markerat infogar Krusader nya flikar till höger om den nuvarande istället för att placera dem sist på [flikraden.](#page-27-0)
- **Duplicera aktiv flik med klick**: Låter dig välja den aktiva flikens dupliceringsmetod (**Inaktiverad** (inget tillhörande klick), **Alt+klick** eller **Ctrl+klick**).
- **Flikradsposition**: Låter dig välja var [Flikraden](#page-27-0) ska vara (**Längst upp** eller **Längst ner**).
- **Visa knappar för att stänga flikar**: Om markerat visar Krusader knappar för att stänga flikar på [flikraden.](#page-27-0)
- **Visa knappen 'Ny flik'**: Om markerat visar Krusader knappen Ny flik på [flikraden.](#page-27-0)
- **Visa flikrad för ensam flik**: Om markerat visar Krusader flikraden även om det bara finns en [flik](#page-27-0) i panelen.
- **Knappen Ny flik duplicerar en flik**: Om markerat, duplicerar knappen Ny flik en [flik,](#page-27-0) annars öppnar den en flik i hemkatalogen.

## **SÖKRAD**

• **Börja genom att skriva**: Gör det möjligt att välja om funktionen för [snabbsökning](#page-31-0) används. När det är markerat kan sökraden öppnas och en sökning påbörjas genom att skriva någonting när en katalogs innehåll visas i den aktiva panelen.

- **Skiftlägeskänslig**: När du använder funktionerna för [sökning](#page-31-0) eller [filtrering:](#page-31-1) Om markerat (standardvärde på UNIX®), visas alla filer som börjar med stora bokstäver före filer som börjar med små bokstäver. Annars visas filer som börjar med en viss bokstav (stor eller liten) tillsammans.
- **Uppåt- eller neråtpil avbryter sökning**: Att trycka på **Uppåtpil** eller **Neråtpil** avbryter [sök](#page-31-0)[ning.](#page-31-0)
- **Katalognavigering med högerpil**: Om markerad, går man in i katalogen genom att trycka på **högerpil** om ingen avsikt att redigera söktext detekteras.
- **Position**: Låter dig välja position för [sökraden](#page-31-0) och [filterraden](#page-31-1) (**Längst ner** eller **Längst upp**).
- **Standardläge**: Låter dig välja sökradens standardläge mellan [sökning,](#page-31-0) **markering** och [filtre](#page-31-1)[ring.](#page-31-1) Du kan ändra läget senare genom att använda sökraden själv.

## **BOKMÄRKESSÖKNING**

- **Visa alltid sökrad**: Om markerat är [bokmärkessökraden](#page-57-0) alltid synlig.
- **Sök i specialobjekt**: Om markerad, gäller också [bokmärkessökning](#page-57-0) specialobjekt i bokmärkesmenyn som **Papperskorg**, **Populära webbadresser**, **Gå tillbaka**, etc.

## **STATUS OCH TOTALRAD**

- **Visa också storlek i byte**: Om markerat visar Krusader filstorleken i byte på status- eller totalraden.
- **Visa utrymmesinformation**: Om markerat visar Krusader ledigt och totalt diskutrymme på status- och totalraden.

## **10.2.2 Visa**

## **ALLMÄNT**

- **Granskningsteckensnitt**: Låter dig ändra teckensnitt som används inne i fillistorna.
- **Verktygstipsfördröjning (ms)**: Gör det möjligt att ställa in fördröjningen i millisekunder från ögonblicket då muspekaren stannar över ett objekt i fillistan och ögonblicket då verktygstipset visas.
- **Använd läsbar filstorlek**: Om markerat visas filstorleken i KiB, MiB, etc., och inte i byte (standardvärdet).
- **Numeriska behörigheter**: Behörighetskolumnen (fliken **Panel Visa**) visar oktala tal '0755' istället för 'rwxr-xr-x'.
- **Visa dolda filer**: Om markerat visar Krusader 'punktfilerna', som annars är dolda.
- **Ladda de användardefinierade katalogikonerna**: Om markerat visar Krusader de användardefinierade katalogikonerna.
- **Visa alltid aktuellt objekt**: Om markerat visar Krusader det aktuella objektets kantdekoration i den inaktiva panelen.
- **Sorteringsmetod**
	- **– Krusader (förval)**: Jämförelsen använd hittills. Använder jämförelse med regler från landsinställningar (till och med sammanhangsregler).
	- **– Alfabetisk**: Strängar jämförs tecken för tecken (inga sammanhangsregler från landsinställningarna används). Alfabetiska tecken jämförs enligt landsinställningarnas regler, och specialtecken jämförs enligt teckenkod.

- **– Alfabetisk och numerisk**: Samma som ovan, men om namnen innehåller siffror, jämförs siffrorna numeriskt istället för alfabetiskt.
- **– Teckenkod**: jämförelse enligt teckenkod (snabb).
- **– Teckenkod och numerisk**: samma som ovan, men med numerisk jämförelse för nummer.
- **Skiftlägeskänslig sortering**: Om markerat (standardvärde på UNIX®), visas alla filer som börjar med stora bokstäver innan filer som börjar med små bokstäver. Annars visas filer som börjar med en viss bokstav (stor eller liten) tillsammans.
- **Sortera alltid kataloger enligt namn**: Sorterar kataloger enligt namn, oberoende av sorteringskolumn.
- **Visa kataloger först**: Om markerat visas kataloger först i fillistor.
- **Sortering enligt landsinställningar**: Sorterar filer och kataloger enligt nuvarande landsinställningar.

## **GRANSKNINGSLÄGEN**

- **Standardgranskningsläge**: Låter dig ändra standardgranskningsläget. Du kan välja **Detaljerad vy** eller **Kortfattad vy**. Under flikar i båda granskningslägena kan du ändra följande inställningar.
- **Standardikonstorlek**: Låter dig ändra storleken på ikoner i fillistan. De tillgängliga storlekarna är 16x16, 22x22, 32x32 och 48x48 bildpunkter.
- **Använd ikoner i filnamn**: Om markerat visas ikoner i filnamn och kataloger.
- **Visa normalt förhandsgranskningar**: Om markerat visas förhandsgranskningar av filers innehåll.
- Använd högerklickmenyn i panelen när filer visas för att ställa in kolumnerna. Den vänstra och högra panelen använder sina egna oberoende kolumner. Följande kolumner är tillgängliga:
	- **– Namn**: Visar filnamnet utan delen efter den sista punkten. Den senare delen visas i kolumnen **Änd**. När kolumnen **Änd** döljs, visas det fullständiga filnamnet i kolumnen **Namn**, som t.ex. Konqueror gör.
	- **– Änd**: Visar den sista delen av filnamnet (delen efter den sista punkten) i kolumnen **Änd**, och inte som ett fullständigt filnamn i kolumnen **Namn**, som t.ex. Konqueror gör.
	- **– Typ**: Visar fältet MIME-typ.
	- **– Storlek**: Visar storleksfältet.
	- **– Ändrad**: Visar fältet med ändringsdatum och tid.
	- **– Behörighet**: Visar fullständig behörighet, t.ex. 'rwxr-xr-x', eller som oktala tal '0755' istället när **Numeriska behörigheter** aktiveras under fliken **Panel Granska**.
	- **– rwx**: Visar bara behörigheten för aktuell användare, t.ex. '-rw'.
	- **– Ägare**: Visar ägarfältet.
	- **– Grupp**: Visar gruppfältet.

## TIPS

Avmarkera kolumner som inte används. Det tillåter mer utrymme för kolumner som används.

# **10.2.3 Knappar**

**Verktygsradens knappar har ikoner**: Om markerat visar Krusader ikoner på verktygsradens knappar.

**Visa mediaknapp**: Om markerat visar Krusader mediaknappen.

**Visa bakåtknapp**: Om markerat visar Krusader bakåtknappen.

**Visa framåtknapp**: Om markerat visar Krusader framåtknappen.

**Visa historikknapp**: Om markerat visar Krusader historikknappen.

**Visa bokmärkesknapp**: Om markerat visar Krusader bokmärkesknappen.

**Visa panelverktygsrad**: Om markerat visar Krusader panelverktygsraden.

Du kan visa eller dölja knapparna i **panelverktygsraden**: **SYNLIGA KNAPPAR I PANELVERK-TYGSRAD**

- **Likhetsteckenknapp (=)**
- **Uppknapp (..)**
- **Hemknapp** $(\alpha)$
- **Rotknapp (/)**
- **Växlarknapp för synkroniseringsläsning**: Om markerat visas knappen [synkroniseringsläs](#page-22-1)[ning.](#page-22-1)

# **10.2.4 Markeringsläge**

Här kan du ställa in markeringslägen. **ALLMÄNT**

- **Krusaderläge**: Sättet som Krusader har fungerat från första början. Båda musknapparna tillåter att filer markeras. För att markera mer än en fil, håll nere **Ctrl**-tangenten och klicka med vänster musknapp. Högerklickmenyn visas med ett kort klick av höger musknapp.
- **Konquerorläge**: Att klicka med vänster musknapp markerar filer. Du kan klicka och markera flera filer. Högerklicksmenyn visas med ett kort klick av höger musknapp.
- **Total Commander-läge**: Att klicka med höger musknapp markerar flera filer och högerklicksmenyn visas genom att **trycka på och hålla nere** höger musknapp. Vänster musknapp markerar inte, men väljer aktuell fil utan att påverka aktuell markering.
- **Ergonomiskt läge**: Vänster musknapp markerar inte, men väljer aktuell fil utan att påverka aktuell markering. Höger musknapp visar den sammanhangsberoende menyn. Du kan markera med **Ctrl**-tangenten och vänster musknapp.
- **Eget markeringsläge**: Skapa din egen markeringsstil.

## **DETALJER**

- **Dubbelklick väljer (klassiskt)**: Ett enkelklick på en fil markerar och ger fokus, ett dubbelklick öppnar filen eller går in i katalogen.
- **Följ global markeringsprincip**: Att klicka med vänster musknapp markerar filer. Använd global inställning: **Inmatningsenheter** → **Mus** i Plasmas systeminställningar.
- Objekt för eget markeringsläge:
	- **– Baserat på Plasmas markeringsprincip**

- **– Vänster musknapp markerar**
- **– Vänster musknapp bevarar markeringen**
- **– Skift- eller Ctrl-vänster musknapp väljer**
- **– Höger musknapp markerar**
- **– Höger musknapp bevarar markeringen**
- **– Skift- eller Ctrl-höger musknapp väljer**
- **– Mellanslag går neråt**
- **– Insert går neråt**
- **– Högerklick visar den sammanhangsberoende menyn direkt**
- **– En enkel musknapp nollställer markeringen**: Nollställ markering vid ett musklick utan väljartangenter (dvs **Skift** eller **Ctrl**). Markering med **Skift**/**Ctrl** måste vara aktiverat för musknappen för att inställningen ska fungera.

## **10.2.5 Mediameny**

Genom att använda den här fliken kan du använda menyinnehållet från [Mediaknappen:](#page-0-0)

- **Visa monteringssökväg**: Visar partitionens monteringssökväg om markerat.
- **Visa filsystemtyp**: Visar partitionens filsystemtyp om markerat.
- **Dölj SquashFS-poster**: [Snap](https://snapcraft.io/) skapar många partitioner monterade med [SquashFS,](https://en.wikipedia.org/wiki/SquashFS) vilka är nästan oanvändbara i [mediamenyn,](#page-23-0) eftersom snap hanterar dem. Det är möjligt att dölja SquashFS-monteringar genom att markera alternativet.
- **Dölj följande monteringsplatser**: Listan gör det möjligt att undanta oönskade alternativ från [mediamenyn.](#page-23-0) Klicka på knappen **+** ovanför listan för att lägga till en monteringsplats som ska ignoreras. Om du bestämmer dig för att ta bort den tillagda monteringsplatsen från listan, klicka bara på den och klicka sedan på knappen **-**.
- **Visa storlek:** tillåter val av storleksrepresentation i mediamenyn. Kan vara **Alltid** (normalvärde, visa alltid partitionens storlek), **När enheten saknar etikett** (visa bara storlek för partitioner utan etikett) eller **Aldrig** (visa aldrig storleken i mediamenyn).

## **10.2.6 Layout**

Du kan välja layout och raminställaningar:

- **Layout:** låter dig definiera layout. Standardalternativen är **Standard**, **Kompakt** och **Klassisk**.
- **Ramfärg:** Definierar ramens färg. Kan vara **Definierad av layout**, **Ingen**, eller **Statusrad**.
- **Ramform:** Definierar ramens form. Kan vara **Definierad av Layout**, **Ingen**, **Ruta** eller **Panel**.
- **Ramskugga:** Definierar ramens form. Kan vara **Definierad av Layout**,**Ingen**, **Höjd** eller **Sänkt**.

# **10.3 Färger**

<span id="page-104-0"></span>Den här sidan anpassar färgerna i [listpanelen](#page-23-0) och [synkroniseraren.](#page-88-0) **KDE:s standardfärger** är den normala färginställningen.

## **Allmänt**

- **Används KDE:s standardfärger**: Det är normalvärdet, som använder Plasmas färger definierade i systeminställningarna.
- **Använd växlande bakgrundsfärg**: Om markerat, växlar **bakgrundsfärgen** och den **alternativa bakgrundsfärgen** rad för rad. När du inte använder Plasmas standardfärger, kan du ställa in den alternativa färgen i rutan **Färger**.
- **Visa aktuellt objekt även om inte fokuserat**: Om markerat visas den senaste markörpositionen i den inaktiva panelen. Alternativet är bara tillgängligt när du inte använder Plasmas standardfärger.
- **Gör färgerna diffusa i den inaktiva panelen**: Om markerat görs färgerna i den inaktiva panelen diffusa. Inställningarna kan anpassas under fliken **Inaktiv** i **färgrutan**. Alternativet är bara tillgängligt när du inte använder Plasmas standardfärger.

## **Färger**

Anpassa färgerna som du vill. Du kan se resultatet i **förhandsgranskningen**. Följande objekt i den aktiva och inaktiva panelen kan ställas in:

- **Förgrund**
- **Förgrund för borttagning**
- **Förgrund för körbart program**
- **Förgrund för symbolisk länk**
- **Förgrund för ogiltig symbolisk länk**
- **Bakgrund**
- **Alternativ bakgrund**
- **Markerad förgrund**
- **Markerad bakgrund**
- **Alternativ markerad bakgrund**
- **Aktuell förgrund**
- **Markerad aktuell förgrund**
- **Aktuell bakgrund**
- **Byt namn på förgrund**
- **Byt namn på bakgrund**

Följande objekt i [synkroniseraren](#page-88-0) kan anpassas:

- **Lika med förgrund**
- **Lika med bakgrund**
- **Avvikande förgrund**
- **Avvikande bakgrund**
- **Förgrund för kopiera till vänster**
- **Bakgrund för kopiera till vänster**
- **Förgrund för kopiera till höger**
- **Bakgrund för kopiera till vänster**
- **Förgrund för borttagning**
- **Bakgrund för borttagning**

## **Förhandsgranskning**

Här ser du en förhandsgranskning av de inställda färgerna.

## **Färgscheman**

Med knapparna **Importera färgschema** och **Exportera färgschema** kan du ladda och spara en färgschemaprofil. Det gör det möjligt för Krusader att använda Total Commander©, Midnight Commander, något annat Commander-program eller din egen anpassade färgprofil. Färgscheman lagras i /usr/share/krusader. Filen exempel.color är en binärfil som innehåller färgschemat.

## TIPS

Färgschemafiler för Midnight Commander och Total Commander© tillhandahålls. [Ladda gärna](#page-10-0) [upp dina favoritfärgscheman](#page-10-0) så att de blir tillgängliga för Krusaders gemenskap. Tack!

# **10.4 Allmänt**

<span id="page-106-0"></span>Här kan du ställa in grundåtgärderna. Sidan är uppdelad i tre flikar: **Allmänt**, **Granskare och editor** samt **Extra filnamnsändelser**.

# **10.4.1 Allmänt**

Följande alternativ bestämmer grundaspekter vid användning:

- **Varna vid avslutning**: Om markerat varnar Krusader dig varje gång du försöker avsluta.
- **Minimera i systembrickan**: Om markerad, dyker Krusaders ikon upp i systembrickan. När Krusader minimeras, visas det inte på aktivitetsraden. Det avslutas inte heller om huvudfönstret stängs. Istället kan man avsluta Krusader genom att välja **Avsluta** i menyn **Arkiv** eller den sammanhangsberoende menyn för ikonen i brickan.
- **Använd MIMEtypsmagi**: MIMEtypsmagi är en mekanism som låter Krusader inspektera filerna i panelerna och bestämma deras typ även om filen inte har någon identifierande filändelse. Om du till exempel tar en bildfil, bild1.jpg, och byter namn på den till bild1, kan Krusader ändå veta att det är en bildfil och arbeta med den enligt det. Dock är detta arbetssättet långsammare (när panelen uppdateras, eller vid byte av kataloger), så prova Krusader med och utan MIMEtypsmagi och bestäm vad som är bäst för dig.
- **Tillfällig katalog**: Alternativet väljer baskatalogen för Krusaders tillfälliga filer. De verkliga filerna kommer att skapas i separata kataloger under den tillfälliga katalogen, så att varje användare som kör Krusader har sina egna tillfälliga underkataloger i den valda katalogen.

## NOT

Du måste välja en tillfällig katalog som alla använder av Krusader har fullständig behörighet i.

**Borttagningsläge** (**Ta bort filer/Flytta till papperskorgen**): När Krusader tar bort filer kan de antingen *verkligen* tas bort, eller flyttas till papperskorgens katalog, och på så sätt göra dem tillgängliga med Plasmas papperskorg.

**Extern terminal**: Välj vilken terminalemulator som ska användas när Krusader öppnar ett konsolfönster (via **F9**, eller menyalternativet **Verktyg** → **Starta terminal**).

**Inbäddad terminal utför byte av arbetskatalog vid paneländring**: Om avmarkerat skickas inget **cd**-kommando till terminalemulatorn om panelens katalog ändras.

**Aktiv panel följer den inbäddade terminalens arbetskatalog**: Om avmarkerad förblir den aktiva panelen oförändrad när användaren navigerar i den inbäddade terminalen (med användning av cd, popd, etc.).

**Växla till inbäddad terminal i fullskärmsläge**: Om markerad visar Krusader fullskärmsterminalen med samma stil som Midnight Commander (terminalen visas istället för Krusaders fönster).

# **10.4.2 Granskare och editor**

Du kan ändra inställningarna för granskare och editor:

- **Inbyggd editor och granskare öppnar varje fil i ett separat fönster**: Markera alternativet om du vill att alla filer ska öppnas i separata fönster. Om det är omarkerat, öppnas varje fil under en flik i samma gransknings- eller redigeringsfönster. Varje flik i ett sådant fönster kan stängas genom att klicka på fliken med musens mittenknapp, förutom andra vanliga sätt.
- **Dölj flikraden när bara en flik visas**: Markera alternativet om du vill att gransknings- eller redigeringsfliken ska döljas om bara en flik visas.
- **Standardgranskningsläge**:
	- **– Generellt läge**: använd systemets standardgranskare.
	- **– Textläge**: Granska filen endast i textläge.
	- **– Hexadecimalt läge**: Granska filen endast i hexadecimalt läge.
	- **– Listningsläge**: Snabb text- och hexadecimalgranskning för enorma filstorlekar. Krusaders listning läser aldrig in hela filen i minnet, utan bara en liten del av den, och använder en cache för snabbare panorering. Fjärrfiler laddas ner, men under nerladdningen är det möjligt att granska den nerladdade delen. Om en fil ändras hela tiden, kan den också granskas. Listningen ser alltid dess aktuella tillstånd.
	- **– Använd listning om textfilen är större än: 10 Mibyte (standardvärde)** : Kontrollerar om en textfil är större än 10 Mibyte (inställningsbart), och om den är det används Krusaders listning istället för Plasmas standardgranskning.
	- **– Använd Okteta för hexadecimal granskning**: Om markerad (normalfallet), använd Plasmas hexeditor [Okteta](https://docs.kde.org/stable/sv/kdesdk/okteta/index.html) för att visa rådata. För att använda alternativet måste du installera paketet Okteta först.
- **Editor**: Välj vilken editor som kommer att användas när en fil redigeras (via **F4**). Normalt används den interna granskaren, det är Plasmas standardgranskare.

## **10.4.3 Extra filnamnsändelser**

**Extra filnamnsändelser**: Fördefinierade extra filnamnsändelser som tar.gz visas bara som en del i kolumnen **Änd** i [listpanelen.](#page-23-0)

# **10.5 Avancerat**

<span id="page-107-0"></span>Den här sidan hanterar mer avancerade saker, så du bör dubbelkolla alla åtgärder här. Att ändra inställningar här gör Krusa-

Sidan är uppdelad i tre delar:

## **Allmänt**

- **Montera filsystem automatiskt**: Detta gör att Krusader försöker montera ett filsystem innan det används. Om du till exempel klickar på /mnt/cdrom (och /mnt/cdrom finns i /e tc/fstab som en monteringsplats), kontrollerar Krusader om det är monterat. Om inte, görs ett försök att montera det åt dig och därefter gå in i det, så att du kan se innehållet på cd:n. Observera dock att Krusader INTE avmonterar det när du går ur /mnt/cdrom.
- **Mountman kommer inte (av)montera följande monteringsplatser**: Om du har filsystem som du inte vill avmontera (eller montera) av misstag, skriv då in en lista med monteringsplatser åtskilda av kommatecken (t.ex. /, /boot, /tmp) så försöker inte [Mountman](#page-84-0) (av)montera dem.

der till ett kraftfullare och farligare verktyg.
#### **Bekräftelser**

Genom att markera alternativ i den här delen frågar Krusader efter bekräftelse innan en viss åtgärd utförs. Annars utförs följande åtgärder utan varning:

- Borttagning av kataloger som inte är tomma
- Borttagning av filer
- Kopiering av filer
- Förflyttning av filer

#### **Finjustering**

- **Ikoncachens storlek (KiB)**: Krusader använder en ikoncache, så att ikoner som tidigare har används inte behöver laddas om. Naturligtvis kan cachen lagra fler ikoner ju större den är och snabba upp användningen ytterligare, men Krusaders minnesanvändning blir större.
- **Väljare till updatedb**: Ställer in ytterligare väljare för **updatedb**. Läs gärna manualsidorna för mer information.

#### **10.6 Arkiv**

<span id="page-108-0"></span>Den här sidan ställer in vissa aspekter av arkivhantering i Krusader.

#### **krarc I/O-slav**

**Aktivera skrivstöd**: Alternativet tillåter dig att aktivera möjlighet att skriva filer i ett arkiv.

#### VARNING

Nackdelen är att om ett strömavbrott sker under förflyttningen, kanske filerna som flyttas redan har tagits bort, men inte ännu packats i arkivet. Att flytta arkiv in i dem själva kommer leda till att de raderas.

#### **Arkivhantering**

**Läs arkiv som kataloger**: Om markerad hanterar Krusader arkiv transparent, och låter dig öppna dem som kataloger. Annars försöker Krusader starta ett program som öppnar arkiv av den typen.

#### **Finjustering**

- **Testa arkivfil efter packning**: Alternativet gör att en test automatiskt körs på ett nypackat arkiv. Det är säkrare, men tar längre tid.
- **Testa arkivfil innan uppackning**: Alternativet gör att en test automatiskt körs innan uppackning av en arkivfil. Vissa korrupta arkivfiler kan orsaka en krasch; därför är det bättre att testa arkivfiler innan de packas upp.

#### **10.7 Sidan Beroenden**

<span id="page-108-1"></span>Den här sidan ställer in fullständig sökväg för de externa programmen. Det är till och med möjligt att ställa in fullständig sökväg för Krusader.

#### **Fliken Allmänt**

Här kan du ställa in fullständig sökväg till följande externa program:

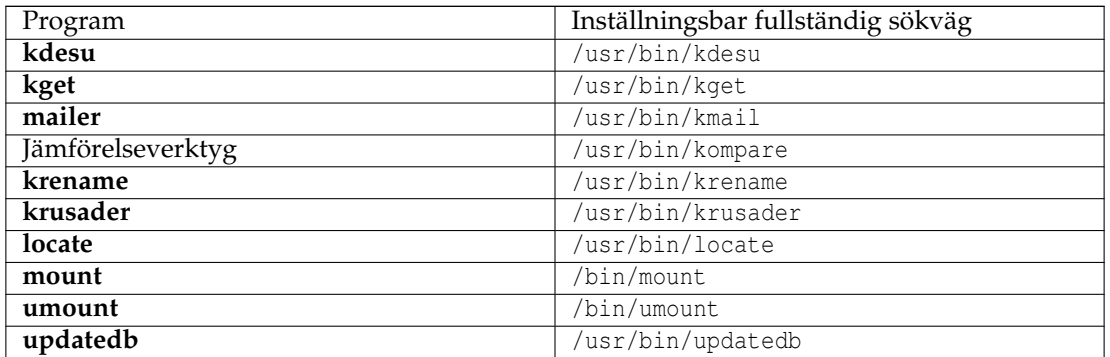

#### TIPS

Normalt används Kompare (som ingår i paketet kdesdk) som externt jämförelseverktyg, men du kan också använda ditt favoritjämförelseverktyg, t.ex. [xxdiff](http://furius.ca/xxdiff/) eller [KDiff3,](https://www.kde.org/applications/development/kdiff3/) fyll bara i den fullständiga sökvägen och njut.

#### **Fliken för packverktyg**

Under fliken **Packverktyg** hittar du en lista med arkivformat. Vissa är ifyllda och andra är tomma. De som är tillgängliga (ifyllda) stöds av Krusader. Om du markerar dem kommer Krusader att hantera arkiven transparent och låta dig öppna dem som kataloger (under förutsättning att du har markerat alternativet **Läs arkiv som kataloger** på sidan [Arkiv.](#page-108-0) Annars försöker Krusader starta ett program som öppnar arkiv av den typen. Om ett visst arkivformat är tomt betyder det att Krusader inte kunde hitta lämpligt körbart program i den inställda sökvägen. Följande arkiv stöds: ace, arj, bzip2, deb, gzip, iso, lha, lzma, rar, rpm, tar, xz, zip och 7z.

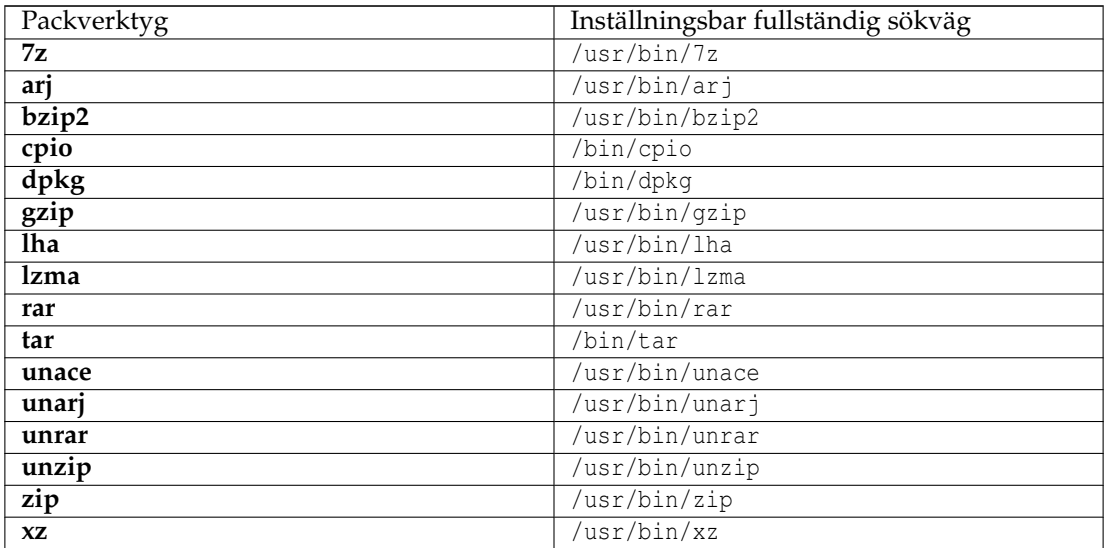

#### **NOT**

Krusader kanske inte är kompatibel med ACE, trots våra ansträngningar. Unace använder sluten källkod, och innehåller ytterligare rader som gör att Unace hamnar i en oändlig snurra om standardinmatningen dirigeras om någon annanstans. Det fungerar på samma sätt som 'su', där man inte bara kan mata in lösenordet från standardinmatningen. Krusader ≥ 1-51 emulerar kommandoradsomgivningen för att möjliggöra samarbete med Unace, men vi har märkt att Unace alltid ändrar utmatningsformat från utgåva till utgåva, vilket gör det nästan omöjligt att samarbeta med det.

#### **Fliken checksummeringshjälpmedel**

Här kan du ställa in fullständig sökväg till följande externa [checksummeringsverktyg:](#page-38-0)

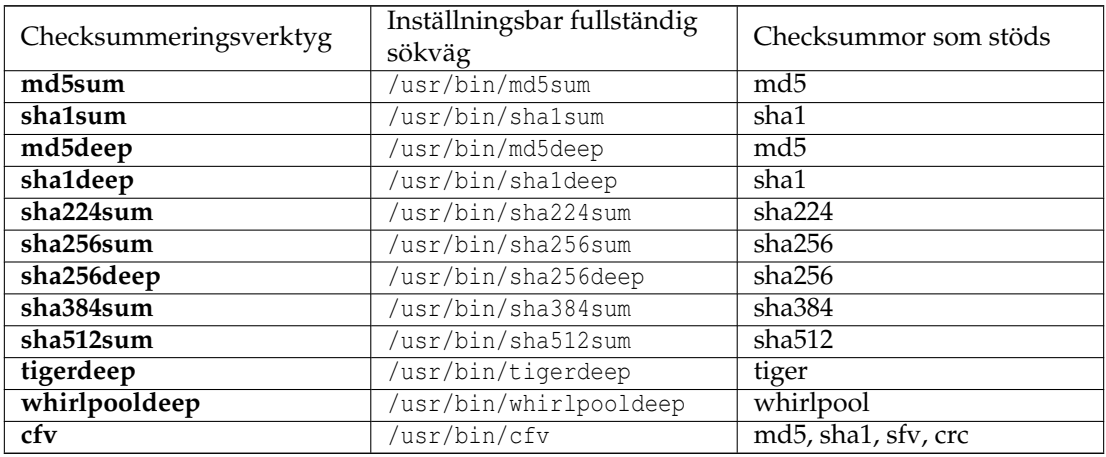

#### **10.8 Användaråtgärder**

Här kan du ställa in terminalen för användaråtgärder och teckensnittet för utdatainsamlingen. Standardterminal är **konsole --noclose -e**. Använd Actionman för att skapa, ställa in och hantera användaråtgärder [\(Användaråtgärder\)](#page-93-0).

#### **10.9 Protokoll**

<span id="page-110-0"></span>Den här sidan kopplar ihop MIME-typ med protokoll, t.ex. kopplas protokollet 'tar' till MIMEtypen 'application/x-tar'.

Under **Länkar** ser du t.ex.

- ISO
	- **–** application/x-iso
- krarc
	- **–** application/x-ace
	- **–** application/x-arj
	- **–** application/x-bzip2
	- **–** application/x-cpio

- **–** application/x-deb
- **–** application/x-debian-package
- **–** application/x-gzip
- **–** application/x-jar
- **–** application/x-lha
- **–** application/x-rar
- **–** application/x-rpm
- **–** application/x-zip
- tar
	- **–** application/x-tar
	- **–** application/x-tarz
	- **–** application/x-tbz
	- **–** application/x-tgz

### <span id="page-112-2"></span>**Kapitel 11**

## **Vanliga frågor (FAQ)**

<span id="page-112-1"></span>Om du har problem med Krusader, kontrollera [installationsproceduren,](https://krusader.org/get-involved/index.html) eftersom dina problem kan vara orsakade av en dålig installation.

Vanliga frågor är uppdelad i tre avsnitt:

- [Vanliga frågor om installation](#page-112-0) (den här sidan)
- [Vanliga frågor om användning](#page-113-0) (problem med att köra och använda Krusader)
- [Allmänna vanliga frågor](#page-115-0) (felrapporter, forum, e-postlistor, ...)

Om du tycker att en vanlig fråga saknas, eller om någonting inte är klart, [låt oss gärna få redan](#page-12-0) [på det.](#page-12-0)

#### **11.1 Vanliga frågor om installation**

<span id="page-112-0"></span>1. *Behöver Krusader Plasma för att köra?*

*Nej, Krusader behöver inte Plasmas fönsterhanterare* för att köra på datorn, men Krusaders naturliga miljö är Plasma, eftersom det förlitar sig på tjänster som KDE ramverk 5 basbibliotek tillhandahåller. Bara vissa delade bibliotek behövs, t.ex. KF5-bibliotek, Qt™:s bibliotek, etc. Det betyder att Krusader kan köra med [Gnome,](https://www.gnome.org) [Afterstep,](http://www.afterstep.org/) [Xfce](https://www.xfce.org/) och andra fönsterhanterare, under förutsättning att lämpliga bibliotek är installerade på datorn. Allt detta är inget problem, eftersom apt-get kan lösa upp dessa beroenden på ett ögonblick.

Du behöver inte byta till Plasmas fönsterhanterare för att använda Krusader. Du kan ändå använda [GNOME,](https://www.gnome.org) [AfterStep,](http://www.afterstep.org/) [XFce](https://www.xfce.org/) eller en annan fönsterhanterare. Dock görs inställningen av teckensnitt och vissa beteenden i Krusader genom att köra **Systeminställningar**.

En hel del beror på vad du vill göra med Krusader. Du bör känna till att Krusader använder KF5 I/O-slavar för att komma åt fjärrfilsystem, och att bara stöd för ett begränsat antal filsystemtyper levereras med KF5-bibliotek. De flesta av I/O-slavarna är samlade i KDE ramverk 5-biblioteken (inklusive fish, sftp och tar).

För att summera, om du vill att Krusader ska kunna köra: installera KDE Ramverk 5 biblioteken. Om du vill att Krusader ska fungera, behöver du KDE Ramverk 5 och några ytterligare Plasma-paket. För maximal funktion behöver Krusader några KDE-program (Ark, KDiff3, KRename), men Plasmas fönsterhanterare är valfri.

2. *Jag kan inte hitta ett paket med Krusader. Vad ska jag göra?*

Kontrollera om din distribution tillhandahåller Krusader. Om den inte gör det, kontakta de som har skapat distributionen och be dem inkludera Krusader.

Har du tittat på sidan [Installationsprocedur?](https://krusader.org/get-involved/index.html) Om du har gjort det och inte hittat någonting, kan du alltid kompilera Krusader från källkod. Skicka gärna in en [begäran om hjälp](#page-0-0) om du stöter på problem.

3. *Jag har problem med att kompilera och installera Krusader. Hur skickar jag in en begäran om hjälp?*

Läs vår detaljerade [installationsprocedur](https://krusader.org/get-involved/index.html) och [Vanliga frågor.](#page-112-1) Om du inte hittar en lösning på problemet, skicka gärna in en **begäran om hjälp** på vårt Krusader-forum, eller använd e-postlistan [Krusader-users.](https://groups.google.com/group/krusader-users) Men innan du skickar in en begäran om hjälp, prova gärna följande:

- (a) Använd sökfunktionen på [KDE:s forum.](https://forum.kde.org/viewforum.php?f=225) Ditt problem kanske redan har lösts eller diskuterats.
- (b) Om du inte hittar en lösning, anteckna följande information:
	- använd version av Krusader
	- Linux<sup>®</sup>-distribution + använd version
	- en bra beskrivning av problemet

Utan denna information är det mycket svårt för oss att hjälpa dig.

#### NOT

Om du ger oss felmeddelandena (t.ex. felmeddelanden från **make**), börja då med det FÖRSTA felmeddelandet. Alla felmeddelanden som följer efter det första är följder av, och inte orsaken till problemet.

(c) Skicka en begäran om hjälp.

Tack för ditt samarbete.

4. *Varför visar Krusader-git ett gammalt versionsnummer i rutan Om?*

Läs installationsinstruktionerna på [macports.org](http://www.macports.org/) noggrannt. Glöm inte att starta dbus.

#### **11.2 Vanliga frågor om användning**

<span id="page-113-0"></span>1. *Varför fryser eller hänger Krusader med en otillgänglig monteringsplats?*

När Krusader t.ex. bläddrar i en delad NFS-katalog och NFS-servern stängs av, fryses Krusader. Att Krusader (och alla andra öppna interna granskningsprogram eller editorer) fryses på detta sätt är allvarligt, och kan bara korrigeras med **kill -9**. Det är ett problem som inte är begränsat till filhanterare, eller ens till operativsystemet Linux®. Problemet är att man 'hänger' på den första åtkomsten till den otillgängliga delade katalogen, så det finns inget sätt att komma förbi det, ingen kontroll för att undvika det, till och med **ls** fryses. Bara att försöka läsa någonting, vad som helst, är tillräckligt för att fastna. Det enda sättet att komma förbi detta arkitekturproblem är att använda en konstruktion med flera trådar. På så sätt, om man fastnar, fryses inte hela programmets händelsesnurra. Men vi tror inte att tiden är mogen för att lägga till trådar. Vi är inte säkra på att alla KF5-system i världen använder Qt™-mt (versionen av Qt™-biblioteket med flera trådar), och Krusader Krew är hur som helst kanske inte rätt personer att ta hand om detta större problem, så för närvarande är det bara ett fel som vi måste lära oss att leva med.

2. *När jag försökte ändra storlek på Krusader för att göra den mindre, upptäckte jag att det inte går att göra mindre än en viss storlek. Varför?*

Ser du knapparna **F1, F2** (etc.)? De tillåter inte att storleken på Krusader minskas, eftersom de har en minimal storlek. Inaktivera dem bara med **Inställningar** → **Visa funktionstangentrad** så kommer du att kunna ändra storlek på Krusader som du vill. Sedan version 1.51 har vi förbättrat det en hel del: När storleken minskas kommer knapparna att se ut som 'F5 ..py'. När knapparnas framsida är för liten för att läsas, ger ett verktygstips den fullständiga texten. Den minimala bredden för varje knapp är 45 bildpunkter.

3. *Samba ISO 8859-x kodsida. Vad ska man göra om Krusader inte läser delade kataloger som innehåller speciella internationella tecken?*

Krusader hanterar inte (ännu) Samba ISO 8859-x kodsidor. Om du använder en kodsida som skiljer sig från 8859-1 måste du göra en manuell inställning. Skapa eller ändra filen: ~/.smb/smb.conf

```
[global]
          workgroup = MyWorkGroup (t.ex. WORKGROUP)
          client code page = MyCodePage (t.ex. 852)
          character set = MyCharSet (t.ex. ISO8859 -2)
```
Du kan försöka ställa in smb.conf med lämplig modul i systeminställningarna.

4. *Vad ska man göra om ett externt verktyg inte verkar fungera?*

Krusader använder flera program som [externa verktyg,](#page-108-1) och ibland verkar det som de inte fungerar. Öppna en terminal och kontrollera om verktyget i fråga är installerat.

\$ verktygsnamn

Kontrollera om verktyget är rätt inställt på sidan [Beroenden](#page-108-1) i Konfigurator. För arkiveringsverktyg: Detektera arkiven igen med knappen **Konfigurera automatiskt** på sidan [Arkiv](#page-108-0) i Konfigurator. Kontrollera sidan [Protokoll](#page-110-0) i Konfigurator. Om det inte fungerar, skapa en säkerhetskopia av inställningsfilen XDG\_CONFIG\_HOME /krusaderrc (default is \$HOME /.con fig/krusaderc), och ta bort den från platsen. Starta om Krusader, så startar Krusader med guiden för inställning vid första start, och följ dess riktlinjer.

5. *Hur kör man jar-filer (och inte går in i jar-arkivet)?*

Gå till [protokollsidan](#page-110-0) i Konfigurator och ta bort **application/x-jar** från noden krarc. Nu ska Krusader inte längre gå in i arkivet. Globala filbindningar hanteras av Plasma och inte av Krusader. För att binda filändelsen jar:

- Öppna Plasmas systeminställningar: systemsettings
- **Program** → **Filbindningar**
- Ange jar som filnamnsmönster
- Lägg till java som program
- 6. *Varför har jag problem med min FTP-anslutning?*

Problemet uppstår ofta om du är bakom en brandvägg eller proxy. Öppna **KDE:s systeminställningar** → **Nätverk** → **Inställningar** → **Anslutningsinställningar**, ˝**Aktivera passivt läge (PASV)**˝ måste stängas av eller sättas på, beroende på dess nuvarande inställning. Prova nu med FTP-sessionen igen för att se om den fungerar. Försäkra dig också om att du inte har några andra FTP-sessioner öppna (med webbläsare, etc.), eftersom de kan orsaka komplikationer. Mer information finns på [Active FTP vs. Passive FTP, a Definitive](https://slacksite.com/other/ftp.html) [Explanation.](https://slacksite.com/other/ftp.html)

7. *Jag får felkoden FTP-protokollet stöds inte av Krusader när jag försöker öppna en FTP-katalog på en annan dator. Vad kan jag göra åt det?*

Orsaken till felet är att funktionen 'FTP via HTTP-proxy' ännu inte stöds av Krusader. Felet kan orsakas av ett fel på proxyinställningen i systeminställningarna. Ändra proxyinställningarna så att de inte längre använder en HTTP-proxy, så kommer FTP att fungera.

8. *Hur undviker man att lägga till suffixet* .part *när filer kopieras via FTP?*

Vid uppladdning av filer läggs suffixet .part till sist i filnamnet, och när uppladdningen är färdig ändras filnamnet automatiskt för att ta bort suffixet .part. Det fungerar utmärkt, men ibland tillåter inte vissa FTP-servrar byte av filnamn. Du kan lösa det genom att avmarkera kryssrutan **Markera delvis uppladdade filer** i Plasmas systeminställningar. Kryssrutan finns under **Nätverk** → **Inställningar** → **Anslutningsinställningar**.

- 9. *Hur kan man stänga en fjärranslutning (t.ex. en FTP-anslutning)?* Det förklaras i kapitlet [fjärranslutningar.](#page-85-0)
- 10. *Jag upplever problem med protokollet media:/. Varför?* Protokollet media:/ har tagits bort sedan KDE 4. Använd protokollet mtp:/ istället.
- 11. *Hur kan man inaktivera standardljud, t.ex. när man tar bort någonting?*

Det är Plasmas standardsystemljud, och är inte relaterade till Krusader. Om du vill inaktivera dem globalt, öppna Plasmas systeminställningar (systemsettings): **Personlig information** → **Underrättelser** → **Underrättelser**, **Händelsekälla:** ˝**Plasma arbetsområde**˝ och avmarkera ljudobjekt som du inte tycker om.

- 12. *Var finns fjärranslutningshanteraren?* Använd vår bokmärkeshanterare. Använd en [fjärrwebbadress](#page-85-0) och lägg till ett bokmärke för den.
- 13. *Varför fungerar inte MIME-typsmagi ibland inne i arkiv?*

När du går ner i ett arkiv och trycker på **F3** för att visa en fil som inte har någon känd filändelse, t.ex. README, INSTALL etc., och om granskaren öppnas i hexläge istället för det vanliga läget, måste du ställa in: **KDE:s systeminställningar** → **Filbindningar** → **application** → **octet-stream**, **binary viewer** måste tas bort.

14. *Var finns Konfigurator? Måste jag installera Plasma för att använda det?*

[Konfigurator](#page-98-0) är Krusaders inställningsmodul, när du har installerat Krusader har du också Konfigurator. Av någon anledning tror en del att det är ett annat Plasma-program, men det är inte fallet, så du behöver inte installera hela Plasma för att använda Konfigurator. När Krusader kör, använd **Inställningar** → **Anpassa Krusader...**, så startas [Konfigurator.](#page-98-0) Läs handboken, Krusader har en stor mängd inställningsalternativ, många saker kan anpassas efter dina behov med [Konfigurator.](#page-98-0)

15. *Hur kan man ställa in utseende och känsla likadant för två olika användare?*

Med antagandet att den nuvarande inställningen är den rätta, kan du kopiera inställningen till den andra användaren.

# cp ~/. config/krusaderrc /home/foo\_user /. config

Och när den andra användaren är systemadministratör, använd:

cp ~/.config/krusaderrc /root/.config

16. *Hur anpassar med den inbäddade terminalen i Krusader?*

För att ändra egenskaper för den inbäddade terminalen i Krusader kan du högerklicka på den och välja ett alternativ, och om du inte hittar vad du letar efter, kan du använda menyn **Inställningar** i Terminal (eftersom Krusader använder ett Konsole K-delprogram som sin inbäddade terminal). I den menyn visas andra alternativ (som ˝**Hantera profiler...**˝).

#### **11.3 Allmänna vanliga frågor**

<span id="page-115-0"></span>1. *Hur kan man rapportera ett önskemål, ett förslag eller en kommentar?*

Den största styrkan hos ett projekt med öppen källkod härrör från användarnas synpunkter. Det är därför vi ytterst gärna lyssnar på vad du har att säga. Dina 'klagomål' är våra instruktioner. Efter omkring sex månader, kan inte programmerare längre se sina egna misstag. Det är naturligt. Vi vill ha idéer, kritik och synpunkter eftersom vi alla vill göra Krusader till den bästa och mest användbara filhanteraren som är tillgänglig någonstans.

Det bekvämaste sättet att kontakta oss är att använda e-postlistan [krusader-users.](https://krusader.org/get-involved/mailing-lists/index.html) För information om vad som återstår att göra, se e-postlistan [krusader-devel.](https://groups.google.com/group/krusader-devel) Vi granskar och diskuterar alla bidrag.

2. *Hur kan man skicka en programfix?*

Det är inte enkelt att skriva riktlinjer för programfixar, men här är några stycken.

- (a) Programfixar, ny kod eller nya funktioner är alltid välkomna.
- (b) Fokusera bara på ett problem åt gången, så att utvecklarna enkelt kan förstå dig, och inkludera din programfix om den fungerar.
- (c) Det är att föredra om du startar en diskussion med utvecklarna på e-postlistan [krusader-devel](https://krusader.org/get-involved/mailing-lists/index.html) eller på [Krusaders GitLab-sida.](https://invent.kde.org/utilities/krusader/-/merge_requests) Tyvärr kan vi inte införa en programfix om den står i konflikt med den 'allmänna konstruktionen' av Krusaders källkod (läs de här vanliga frågorna för mer instruktioner). Skicka bara en ändringsbegäran via e-post, så att diskussionen blir enklare att följa. Ändringarna ska införas steg för steg, med kontroller av varje rad.
- (d) Skicka in dina programfixar på [Gitlab,](https://invent.kde.org/utilities/krusader/-/merge_requests) så att alla förslag med programfixar förblir organiserade och inte går förlorade. Komprimerade tar-arkiv eller diff-filer är oftast ok. Kopiera inte ändringar till e-post. De flesta e-postprogram ändrar blanktecken, så att diff-filen inte går att införa eller kodsnutten inte går att jämföra. Tidigare gick brev med programfixar förlorade, eller förblev oorganiserade i mängder av brev, så var vänlig använd [GitLab,](https://community.kde.org/Infrastructure/GitLab) tack.
- (e) Använd flyttbara lösningar. Krusader ska kunna köra på:
	- Alla POSIX (Linux®/BSD/UNIX®-liknande operativsystem), Solaris™.
	- Alla BSD-plattformar (FreeBSD©/NetBSD®/OpenBSD®/Mac® OS).
	- KDE 3.3 KDE 3.5 och till och med på GNOME med kdelibs (för Krusader-2.x).
	- GCC 2.95 GCC 5.4

Arkitekturändringar görs enbart av gruppen.

- (f) En sista anmärkning: Kom alltid ihåg att en programfix kan bli avvisad. Antingen får den sidoeffekter, som vi inte kan rätta eller så motsäger den idén bakom modulen som den gäller. I detta avseende skiljer sig ett programvaruprojekt från exempelvis en webbjournal: Ett programvaruprojekt måste ha någon som tar alla slutgiltiga beslut. Annars fungerar inte programvaran. Kom dessutom ihåg att undersökning av programfixar kan ta tid, eftersom vi alla har ett privatliv.
- 3. *Hur kan man rapportera ett fel?*

Fel?! Nåja, ok ... Vi har ett felspårningssystem på nätet.

Att använd felspårningsverktyget på nätet hjälper oss att ha ett klart och organiserat sätt att veta hur många fel som är olösta, felprioritering och uppföljning. Det räddar oss från att behöva bläddra igenom hela Krusaders forum, och söka efter gårdagens fel. Var vänlig och använd systemet.

Innan du rapporterar ett fel, läs följande:

- (a) **Kontrollera** om felet redan har skickats in till felspårningssystemets [fellista på nätet.](https://bugs.kde.org)
- (b) Om du inte hittar att felet är omnämnt, **skicka in** det till felspåraren genom att klicka på knappen **Submit New** i felspårarens fönster. Skicka in följande information: versionen av Krusader som används, Linux®-distribution och använd version processortyp, och en så bra beskrivning av problemet som du kan ge.

Tack för ditt samarbete.

#### NOT

Om möjligt, försök att göra samma åtgärd med Konqueror eller ett annat KDE-program. Om du stöter på samma problem, är det möjligtvis ett fel i en I/O-slav eller i KDE ramverk 5, och inte ett fel i Krusader. Krusader använder KF5-bibliotek och I/O-slavar för många åtgärder. I vissa fall kan du stöta på problem om distributionen är felaktigt inställd. Prova den först, som förklaras ovan.

4. *Hur kan man skicka bra felsöknings- eller kraschrapporter?*

Oftast innehåller inte binärpaket som används av distributionen felsökningsinformation. Eftersom vi oftast bara utvecklar och rättar Krusader-git, kompilera Krusader-git i felsökningsläge och installera det. Kontrollera därefter om felet fortfarande finns.

\$ cmake -DCMAKE\_BUILD\_TYPE =debugfull

Installera [valgrind,](https://valgrind.org) en verktygsuppsättning för felsökning och profilering av Linux® program. Kör Valgrind och Krusader

```
valgrind --tool=memcheck {sökväg}/krusader
```
Verktyget Valgrind skriver vad som verkligen händer på standardutmatningen. Om du kan skicka den informationen innan en krasch, är det nästan säkert att vi kan rätta den, eller tala om för dig vad du ska göra.

5. *Vad ska man göra om KDE:s kraschhanterare inte skickar någon användbar bakåtspårningsinformation?*

Oftast innehåller inte binärpaket som används av distributionen felsökningsinformation. Eftersom vi oftast bara utvecklar och rättar Krusader-git, kompilera Krusader-git i felsökningsläge och installera det. Kontrollera därefter om felet fortfarande finns.

cmake -DCMAKE\_BUILD\_TYPE=debugfull

Om KDE:s kraschhanterare fortfarande inte tillhandahåller användbar bakåtspårningsinformation, kan ibland en minnesdump ge bättre information. Kör Krusader med inaktiverad kraschhanterare.

```
krusader --nocrashhandler
```
Vid en krasch får du filen .core, oftast i hemkatalogen. Kör [gdb,](https://sourceware.org/gdb/) GNU-projektets avlusare:

\$ gdb -c krusaders minnesdump

Skriv nu **bt** för att få en bakåtspårning, och skriv **q** för att avsluta gdb. Oftast erhålls de bästa felsökningsresultaten när verktyget Valgrind används.

6. *Har Krusader en e-postlista?*

Ja, för närvarande har vi flera [e-postlistor.](https://krusader.org/get-involved/mailing-lists/index.html) Ingen skräppost, inget besvär, bara Krusader. Prenumerera gärna.

Tips: Våra e-postlistor går att bläddra i på nätet eller läsa med en diskussionsgruppsläsare, så du behöver inte ens prenumerera för att följa vad som händer på e-postlistorna.

- [krusader-devel](https://groups.google.com/group/krusader-devel) är utvecklarnas e-postlista (bara för läsning). Om du vill följa utvecklingen av Krusader i framkanten, är detta listan att läsa.
- [krusader-users](https://groups.google.com/group/krusader-users) är e-postlistan för användare av Krusader. Här kan du be om hjälp och prata med Krusaders användare och utvecklare.
- Listan [Krusader-news](http://groups.google.com/group/krusader-news) har mycket få brev, och används för nyhetsbrev och tillkännagivanden om nya versioner eller kritiska felrättningar.
- 7. *Tillhandahåller Krusader diskussionsgrupper?*

Ja, det gör vi. Flera nyhetskanaler med diverse format är tillgängliga: [krusader-devel feed,](https://groups.google.com/group/krusader-devel/feeds) [krusader-users feed](https://groups.google.com/group/krusader-users/feeds) och [krusader-news feed.](https://groups.google.com/group/krusader-news/feeds)

8. *Hur fungerar Krusaders forum?*

I en anda av yttrandefrihet, kan allt som har med Krusader att göra diskuteras på vårt forum. Det spelar ingen roll om du är nybörjare eller avancerad användare, alla är välkomna. Den största styrkan hos ett projekt med öppen källkod härrör från användarnas synpunkter. Det är därför vi ytterst gärna lyssnar på vad du har att säga. Med dina synpunkter kan

vi göra Krusader bättre och bättre. Annars får vi inte reda på problem och idéer du kanske har. Men kom ihåg följande, så att vi kan upprätthålla en viss ordning i kaoset:

Om [dokumentationen,](#page-0-0) [Vanliga frågor](#page-112-1) och [krusader-devel](https://groups.google.com/group/krusader-devel) (använd gärna sökfunktionen) inte kan hjälpa dig, tveka inte att skicka in ett inlägg på vårt forum. Krusader Krew eller Krusader-gemenskapen är alltid tillgänglig för att hjälpa dig.

Använd gärna sökfunktionen på [KDE:s forum.](https://forum.kde.org/viewforum.php?f=225) Ditt problem kan ha diskuterats tidigare (det låter oss minska antalet dubbla/tredubbla/... inlägg). Om ditt problem redan har diskuterats tidigare, är det en stor chans att du hittar en omedelbar lösning av problemet. Om problemet håller på att diskuteras, kan du gå med i diskussionen. Vissa frågor ställs gång på gång, och det är därför vi har skapad dessa [Vanliga frågor.](#page-112-1) Det låter oss spendera mer tid på att utveckla Krusader.

Tack för ditt samarbete.

9. *Hur kan jag översätta Krusader till mitt modersmål?*

Om du är intresserad av att översätta Krusader grafiska gränssnitt eller dokumentation, kontakta gärna [KDE:s översättningsgrupp](https://l10n.kde.org/teams-list.php) för ditt modersmål.

10. *Hur kan jag stödja Krusader?*

Du kan [stödja](#page-10-0) Krusader på många olika sätt. Skicka oss gärna [synpunkter](#page-0-0) [felrapporter,](#page-0-0) programfixar, [bidrag,](#page-10-0) översättningar, ...

11. *Varför liknar Konqueror 'Midnight Commander', inte en [ortodox filhanterare?](#page-131-0)*

De två panelerna och en kommandorad är tillgängliga, alla andra saker som [ortodoxa fil](#page-16-0)[hanteringsfunktioner](#page-16-0) och den [ortodoxa filhanterarens](#page-131-0) interaktion med användaren saknas i profilen.

12. *Varför ska man använda en [ortodox filhanterare?](#page-131-0)*

En [ortodox filhanterare \(OFM\)](https://www.softpanorama.org/OFM/index.shtml) är mycket snabbare än filhanterare med en panel, och snabbare än kommandoraden. Om du vill veta hur [Krusader känns,](https://www.softpedia.com/reviews/linux/Krusader-Review-18193.shtml) finns det bara ett sätt att upptäcka det: Installera det på datorn och använd det ett tag. Om du föredrar att slösa tid och förlora produktivitet, kan du alltid fortsätta att använda filhanterare med en panel baserade på Windows<sup>®</sup> utforskare. Matej Urbančič har skrivit en [blogg](https://murban.blogspot.com/2006/01/krusader-and-konqueror-twin-versus-one.html) om varför [OFM](#page-131-0) är bättre än filhanterare med en panel.

### <span id="page-119-0"></span>**Kapitel 12**

### **Tack till och licens**

#### **Krusader**

Program copyright 2000-2003 Shie Erlich och Rafi Yanai, 2004-2022 Krusader Krew [krusader](mailto:krusader-devel@googlegroups.com)[devel@googlegroups.com](mailto:krusader-devel@googlegroups.com)

Krusader utvecklas av en hängiven grupp av individer, kända som Krusader Krew.

- Shie Erlich, upphovsman (avgången) [erlich \\* users.sourceforge.net](mailto:erlich * users.sourceforge.net)
- Rafi Yanai, upphovsman (avgången) [yanai \\* users.sourceforge.net](mailto:yanai * users.sourceforge.net)
- Dirk Eschler, webbmästare (avgången) [deschler \\* users.sourceforge.net](mailto:deschler * users.sourceforge.net)
- Csaba Karai, utvecklare (avgången) [ckarai \\* users.sourceforge.net](mailto:ckarai * users.sourceforge.net)
- Heiner Eichmann, utvecklare (avgången) [h.eichmann \\* gmx.de](mailto:h.eichmann * gmx.de)
- Jonas Bähr, utvecklare (avgången) [jonas.baehr \\* web.de](mailto:jonas.baehr * web.de)
- Václav Jůza, utvecklare (avgången) [vaclavjuza \\* seznam.cz](mailto:vaclavjuza * seznam.cz)
- Jan Lepper, utvecklare (avgången) [jan\\_lepper \\* gmx.de](mailto:jan_lepper * gmx.de)
- Andrey Matveyakin, utvecklare (avgången) [a.matveyakin \\* gmail.com](mailto:a.matveyakin * gmail.com)
- Alexander Bikadorov, utvecklare (avgången) [alex.bikadorov \\* kdemail.net](mailto:alex.bikadorov * kdemail.net)
- Martin Kostolný, utvecklare (avgången) [clearmartin \\* gmail.com](mailto:clearmartin * gmail.com)
- Davide Gianforte, utvecklare [davide \\* gengisdave.org](mailto:davide * gengisdave.org)
- Toni Asensi Esteve, utvecklare [toni.asensi \\* kdemail.net](mailto:toni.asensi * kdemail.net)
- Nikita Melnichenko, utvecklare [nikita+kde \\* melnichenko.name](mailto:nikita+kde * melnichenko.name)
- Frank Schoolmeesters, dokumentation och marknadsföringssamordnare (avgången) [frank\\_schoolmeesters \\* yahoo.com](mailto:frank_schoolmeesters * yahoo.com)
- Richard Holt, Dokumentation och korrektur (avgången) [richard.holt \\* gmail.com](mailto:richard.holt * gmail.com)
- Yuri Chornoivan, dokumentation [yurchor \\* ukr.net](mailto:yurchor * ukr.net)
- Matej Urbančič, Marknadsföring och produktundersökning (avgången) [matej.urban \\*](mailto:matej.urban * gmail.com) [gmail.com](mailto:matej.urban * gmail.com)

Vi vill särskilt tacka Dirk Eschler, Krusader webbmästare. Om du besöker [Krusaders hemsida,](https://www.krusader.org) kommer du att uppskatta det hårda arbete och den insats som Dirk har bidragit med till hemsidan, lika mycket som vi gör.

Vi vill tacka alla som har bidragit till Krusader. Tyvärr kan vi inte nämna er alla i den här handboken.

#### NOT

För en mer fullständig lista av de som bidragit till Krusader, ta en titt på filen [CREDITS](https://commits.kde.org/krusader?path=CREDITS) och [Changelog](https://commits.kde.org/krusader?path=ChangeLog) på nätet eller i Krusaders källkod.

Särskilt tack till:

- [kde.org](https://www.kde.org/)
- [KDE:s översättningsgrupper](https://l10n.kde.org/)
- [Sourceforge.net](http://sourceforge.net/)
- Jonas Bähr (webbutrymme)
- [store.kde.org](https://store.kde.org)
- [Google.com](https://www.google.com)

Dokumentation Copyright 2000-2003 Shie Erlich och Rafi Yanai.

Dokumentation Copyright 2004-2011 Frank Schoolmeesters.

Dokumentation Copyright 2004-2022 Krusader Krew.

Översättning Stefan Asserhäl[lstefan.asserhall@bredband.net](mailto:stefan.asserhall@bredband.net)

Den här dokumentationen licensieras under villkoren i [GNU Free Documentation License.](fdl-license.html) Copyright 2004-2022 Krusader Krew [krusader-devel@googlegroups.com.](mailto:krusader-devel@googlegroups.com)

Det här programmet licensieras under villkoren i [GNU General Public License.](gpl-license.html)

### <span id="page-121-0"></span>**Bilaga A**

## **Inställningsfiler**

Detta appendix ger en översikt av inställningsfilerna som används av Krusader.

#### **krusaderui.rc**

Den här filen lagrar användarens inställning av verktygsrader och menystrukturen.

Plats:/usr/share/kxmlqui5/krusader/krusaderui.rc, ./.local/share/kxmlqui5/krusader/kr usaderui.rc eller kxmlgui5/krusader/krusaderui.rc i katalogen som kan bestämmas genom att använda kommandot **qtpaths --paths GenericDataLocation**

#### **krusaderrc**

Den här filen lagrar Krusaders inställning.

Plats:  $\sqrt{$ .config/krusaderrc

Följande inställningar lagras, t.ex.:

- Åtgärdsverktygsrad
- Arkiv
- Färger
- Beroenden
- Diskanvändning
- Diskanvändningsvisning
- Allmänt
- HTML-inställningar
- KDE:s fildialogruta
- Snabbraden för KDE:s fildialogruta
- Krusader detaljerad vy vänster
- Krusader detaljerad vy höger
- Krusader granskningsfönster
- Krusader granskningsfönster extra verktygsrad
- Utseende och känsla
- Underrättelsemeddelanden

- Panelprofiler
- Privat
- Protokoll
- Sök
- Start
- Synkronisera
- Locate
- Synkroniseringsprofil 1

#### **krbookmarks.xml**

Den här filen lagrar Krusaders bokmärken och använder [standarden XBEL.](http://grail.sourceforge.net/info/xbel.html)

Plats: ~/.local/share/krusader/krbookmarks.xml eller krusader/krbookmarks.xml i katalogen som kan bestämmas genom att använda kommandot **qtpaths --paths GenericDataLoca tion**

#### **useractions.xml**

Den här filen lagrar inställningen av [användaråtgärder.](#page-93-0)

Plats: ~/.local/share/krusader/useractions.xml eller krusader/useractions.xml i katalogen som kan bestämmas genom att använda kommandot **qtpaths --paths GenericDataLoca tion**

#### **useraction-examples.xml**

Det här är standardanvändaråtgärder som tillhandahålls av utvecklarna.

Plats: \$KDEDIR/share/krusader/useraction-examples.xml

#### **fil.keymap**

Det här är en .ini-fil som innehåller en [snabbtangentprofil.](#page-48-0) Innan Krusader 1.70.0 var det en binärfil. Krusader är bakåtkompatibel vid import av detta föråldrade binärformat.

Plats: /usr/share/krusader/foo.keymap

#### **fil.color**

Det här är en binärfil som innehåller [färgschemat.](#page-104-0)

Plats: /usr/share/krusader/foo.color

### **Bilaga B**

### **useractions.xml**

Detta appendix ger flera exempel på useractions.xml-filer. Med detta kan du börja upptäcka hur kraftfulla [användaråtgärder](#page-93-0) är, och börja lära dig hur man använder dem. När du väl förstår hur man skriver användaråtgärder, kommer du att märka att Krusader är ett ännu kraftfullare, anpassningsbart verktyg.

Överväg att ladda upp dina användaråtgärder till [store.kde.org,](https://store.kde.org) eftersom vi samlar in dem. Om din användaråtgärd väljs av oss kommer den att levereras med Krusader i nästa utgåva.

• Kör **uptime**

```
<!DOCTYPE KrusaderUserActions >
<KrusaderUserActions >
 <action name =" uptime" >
 <title
>Up-time </title>
 <tooltip
>tells how long since the computer has been booted</tooltip>
 <icon
>clock </icon>
 <category
>information </ category >
 <description same_as =" tooltip" />
 <command executionmode =" collect_output "
>uptime </ command >
 <defaultshortcut
>Alt+Ctrl+U</ defaultshortcut >
</action >
</ KrusaderUserActions
>
```
• Kör **ls -l**

```
<!DOCTYPE KrusaderUserActions >
<KrusaderUserActions >
 \langle \text{action name} = "ls - l" \rangle<title
>ls -l in current dir </title>
 <description same_as =" tooltip" />
 <command executionmode =" collect_output "
>ls -1 % aPath% % oPath% </ command>
</action >
</ KrusaderUserActions
```
>

• Eka platsmarkör

```
<!DOCTYPE KrusaderUserActions >
<KrusaderUserActions >
 <action name =" test_placeholder " >
 <title
>Echo Placeholder </title>
 <tooltip
>Echo's the placeholder values</tooltip>
 <category
>Testing </ category >
 <description same_as =" tooltip" />
 <command executionmode =" collect_output " onmultiplefiles =" call_each"
>echo -e "aPath %aPath () % \naCurrent: %aCurrent () %"</command>
</action >
</ KrusaderUserActions
>
```
• Den här användaråtgärden kopierar aktuell sökväg och filnamn till klippbordet:

```
<!DOCTYPE KrusaderUserActions >
<KrusaderUserActions >
<action name =" clipboard current" >
 <title
>Copy to Clipboard </title>
 <tooltip
>Copy to clipboard </ tooltip >
 <icon
>klipper </icon>
 <category
>System </ category >
 <description
>Copy current path and filename to clipboard </ description >
 <command
>%_Clipboard ("% aCurrent %") % </command >
 <defaultshortcut
>Win+C</ defaultshortcut >
</action >
</ KrusaderUserActions
>
```
• Markerar .diff och .h i den aktiva panelen:

```
<!DOCTYPE KrusaderUserActions >
<KrusaderUserActions >
<action name =" test_select" >
 <title
>Add selection *.diff and *.h</title>
 <category
>Selection </ category >
 <command
>%aSelect ("*. diff", "add") % %aSelect ("*.h", "add") % </command >
</action >
</ KrusaderUserActions
>
```
• Den aktiva panelen ändras till mnt/floppy (bokmärke):

```
<!DOCTYPE KrusaderUserActions >
<KrusaderUserActions >
<action name =" mnt/floppy bookmark" >
 <title
>Jump to /mnt/floppy</title>
 <category
>Bookmarks </ category >
  <command
>%aGoto ("/ mnt/floppy", "yes") % </command >
</action >
</ KrusaderUserActions
>
```
• Markera också alla filnamn som är markerade i den aktiva panelen i den icke-aktiva panelen:

```
<!DOCTYPE KrusaderUserActions >
<KrusaderUserActions >
<action name =" asdfasdf" >
  <title
>Select in Other Panel</title>
  <category
>Selection </ category >
  <description
>Select all filenames that are selected in the active panel, also in the \leftrightarrownon -active panel </ description >
  <command
>%oSelect ("% aList (" selected", " ", "Yes") %") % </command >
</action >
</ KrusaderUserActions
>
```
• Gör en säkerhetskopia av den aktuella filen eller katalogen till objekt.bak i den aktuella katalogen:

```
<!DOCTYPE KrusaderUserActions >
<KrusaderUserActions >
<action name="backup current" >
 <title
>Backup in Current Directory</title>
 <tooltip
>Backup in current directory </ tooltip >
 <icon
>document -save-as </icon>
 <category
>System </ category >
 <description same_as =" tooltip" />
  <command
>%_Copy ("%aCurrent%", "%_Ask ("new name", "% aCurrent %.bak") %") % </ command >
 <defaultshortcut
>Shift+F5 </ defaultshortcut >
</action >
</ KrusaderUserActions
>
```
• Öppnar [Krusearcher:](#page-61-0)

```
<!DOCTYPE KrusaderUserActions >
<KrusaderUserActions >
<action name =" search" >
  <title
>Search Test </title>
  <command
>%_NewSearch (" Search 2") % </command >
</action >
</ KrusaderUserActions
>
```
• Ställer in markerad bild som skrivbordsunderlägg:

```
<!DOCTYPE KrusaderUserActions >
<KrusaderUserActions >
<action name =" set wallpaper" >
 <title
>Set as Wallpaper </title>
 <tooltip
>Set as wallpaper </ tooltip >
 <icon
>image </icon>
 <category
>Service Menu </ category >
  <description
>Set as wallpaper (scaled) </description >
  <command
>dcop kdesktop KBackgroundIface setWallpaper "% aCurrent%" 6</command>
  <defaultshortcut
>Win+W</ defaultshortcut >
</action >
</ KrusaderUserActions
>
```
• Den här användaråtgärden redigerar en fil med administratörsbehörighet med användning av **kdesu**:

```
<!DOCTYPE KrusaderUserActions >
<KrusaderUserActions >
<action name="edit as root" >
 <title
>Edit as Root </title>
 <tooltip
>Edit as root</tooltip>
 <icon
>kwrite </icon>
 <category
>System </ category >
  <description
>Edit a file with root permissions using kdesu</description>
 <command
>kdesu kwrite %aCurrent % </command >
 <defaultshortcut
>Win+F4 </ defaultshortcut >
</action >
</ KrusaderUserActions
>
```
• Den här användaråtgärden lägger till objekt i Amaroks spellista:

```
<!DOCTYPE KrusaderUserActions >
<KrusaderUserActions >
<action name =" amarok enqueue" >
 <title
>Enqueue in Amarok </title>
 <tooltip
>Append selected item(s) to Amarok playlist </tooltip>
  <icon
>amarok </icon>
 <category
>Multimedia </ category >
 <description same_as =" tooltip" />
 <command
>amarok --append %aList (" Selected ") % </command >
 <defaultshortcut
>Win+A</ defaultshortcut >
</action >
</ KrusaderUserActions
>
```
#### • Öppnar [Synchroniseraren:](#page-88-0)

```
<!DOCTYPE KrusaderUserActions >
<KrusaderUserActions >
<action name =" synchronizer " >
 <title
>Synchronizer </title>
  <command
>%_Sync (" Sync 2") % </command >
</action >
</ KrusaderUserActions
\mathbf{r}
```
### <span id="page-128-0"></span>**Bilaga C**

# **Översikt av utgåvor**

Detta appendix ger en översikt av Krusaders utgåvor.

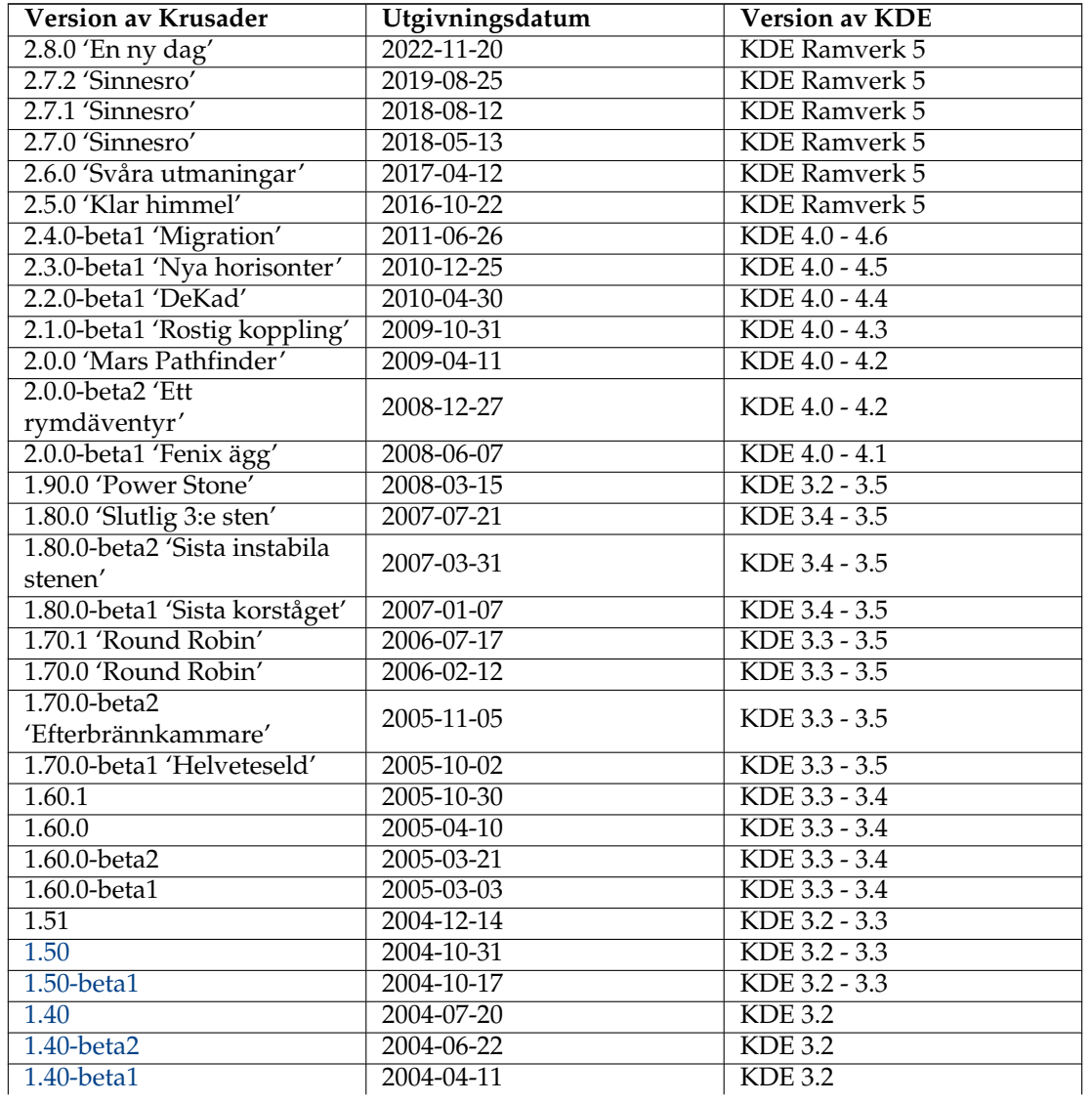

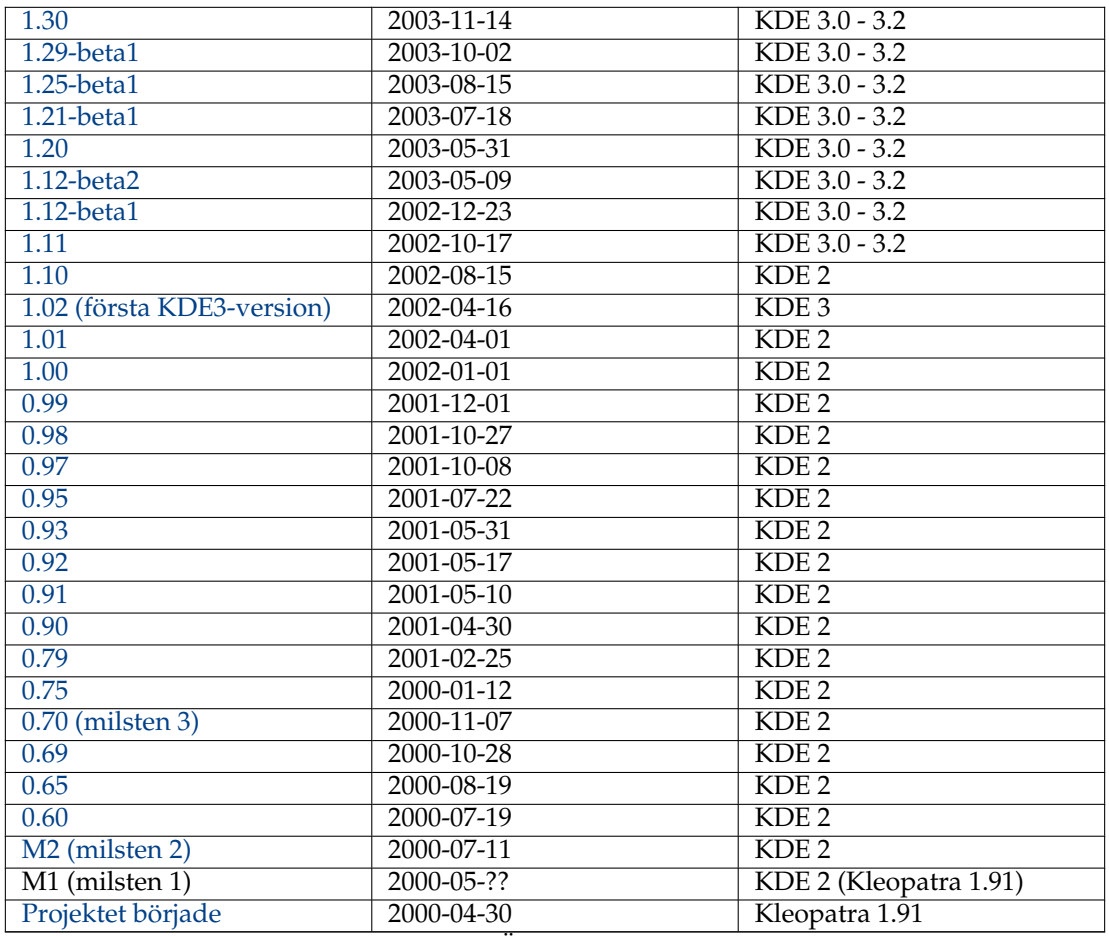

Tabell C.1: Översikt av utgåvor

Observera: äldre 0.x betautgåvor ingår inte i den här tabellen.

### <span id="page-130-3"></span>**Bilaga D**

### **Gloslista**

Det här kapitlet är avsett att förklara de olika termer som har används överallt i Krusaders dokumentation. Om du anser att några förkortningar eller termer saknas, tveka inte att kontakta Krusaders dokumentationsgrupp.

Tack till [wikipedia.org,](https://sv.wikipedia.org/) den fria encyklopedin som alla kan redigera.

#### **ACL**

[Åtkomstkontrollista](https://en.wikipedia.org/wiki/Access_control_list) (Access Control List): Ett begrepp inom datorsäkerhet som används för att upprätthålla separation av behörighet. Den är ett sätt att bestämma lämplig åtkomstbehörighet för ett givet objekt, beroende på vissa aspekter hos processen som begäran kommer från.

#### **BSD**

[Berkeley programvarudistribution](https://sv.wikipedia.org/wiki/BSD) (Berkeley Software Distribution): Refererar till någon av flera fria UNIX<sup>®</sup>-kompatibla operativsystem, som härstammar från BSD<sup>™</sup> UNIX<sup>®</sup>.

#### <span id="page-130-2"></span>**CVS**

[Concurrent Versions System:](https://sv.wikipedia.org/wiki/Concurrent_versions_system) En viktig komponent för versionshantering av källkod. Genom att använda det kan utvecklare hålla reda på historik för källkodsfiler och dokument.

#### **DEB**

Det här är ett binärt filformat som används av [Debian](https://sv.wikipedia.org/wiki/Debian_GNU/Linux) och distributioner baserade på Debian. Det är filändelsen för en installationsfil skapad särskilt för dessa distributioner, t.ex. kru sader\_1.70.1-1\_amd64.deb. Med enkla ord är det ett arkiv som innehåller alla programfiler och deras föreslagna plats i systemet.

#### <span id="page-130-1"></span>**D-Bus**

[D-Bus](https://freedesktop.org/wiki/Software/dbus) är ett meddelandesystem mellan tjänster. Det utvecklades av Red Hat®, och influerades starkt av [DCOP](#page-130-0) från KDE 3, som det ersätter. Krusader kan använda D-Bus för att kommunicera med andra program. Å andra sidan kan du använda D-Bus för att styra Krusader från andra program. Använd bara qdbusviewer för att undersöka möjligheterna.

#### <span id="page-130-0"></span>**DCOP**

[Protokoll för skrivbordskommunikation](https://en.wikipedia.org/wiki/Dcop) (Desktop Communication Protocol): Ett protokoll för kommunikation mellan processer som används av KDE3:s skrivbordsmiljö. Det gör det möjligt för diverse KDE3-program att kommunicera med varandra. Ersatt av [D-Bus](#page-130-1) i KDE 4.

#### **FAQ**

[Vanliga frågor](#page-112-1) (Frequently Asked Questions): Ett dokument där frågor som uppstår många gånger besvaras. Om du har en fråga till utvecklarna av Krusader, bör du alltid ta en titt i [Vanliga frågor](#page-112-1) först.

#### **FTP**

[Filöverföringsprotokoll](https://sv.wikipedia.org/wiki/File_Transfer_Protocol) (File Transfer Protocol): Det är ett Internet-protokoll som låter dig hämta filer från så-kallade FTP-servrar.

#### **Git**

[Git:](https://sv.wikipedia.org/wiki/Git) Ett distribuerat versionshanteringssystem som ersätter [Subversion.](#page-132-0) Det används av många programvaruprojekt inklusive KDE och Krusader.

#### **GPL**

[GNU General Public License;](https://sv.wikipedia.org/wiki/GNU_General_Public_License) En programvarulicens skapad av [Free Software Foundation](https://www.fsf.org/) som definierar villkoren för att publicera fri programvara.

#### <span id="page-131-1"></span>**GUI**

[Grafiskt användargränssnitt.](https://sv.wikipedia.org/wiki/Grafiskt_anv�ndargr�nssnitt)

#### **ISO**

En [ISO-avbild](https://sv.wikipedia.org/wiki/ISO-avbild) (.iso) är en informell term för en diskavbild av ett ISO 9660-filsystem. I mer fria ordalag, syftar den på vilken optisk diskavbild som helst, till och med en UDF-avbild.

#### **KDE**

[K-skrivbordsmiljön](https://sv.wikipedia.org/wiki/KDE) (K Desktop Enviroment); Ett projekt för att utveckla en fri grafisk skrivbordsmiljö för UNIX®-kompatibla system.

#### **Tangentbindning**

Alla funktioner i Krusader är tillgängliga via menyraden, men du kan också binda (länka) vissa tangentkombinationer till funktioner. Du kommer dock att märka att det går anmärkningsvärt mycket fortare att använda [tangentbordet](#page-50-0) istället för menyraden eller [det grafis](#page-131-1)[ka användargränssnittet.](#page-131-1) [Användning av tangentbordet](#page-50-0) är ett viktigt verktyg för [ortodoxa](#page-131-0) [filhanterare.](#page-131-0) Krusader levereras med flera fördefinierade [tangentbindningar.](#page-50-1)

#### **KPart**

[KPart;](https://en.wikipedia.org/wiki/KPart) KPart är namnet på komponentramverket för KDE:s skrivbordsmiljö. En KPart motsvarar en Bonobo-komponent i [GNOME,](https://www.gnome.org) och båda är baserade på samma koncept som Microsoft®s objektlänkning och inbäddning. om du t.ex. använder Krusaders granskare för att visa en PDF-fil, startas Okular inne i Krusaders granskare.

#### **KIO eller I/O-slav**

[KDE inmatning och utmatning:](https://en.wikipedia.org/wiki/Kioslave) också kallade I/O-slavar, är en del av KDE:s arkitektur. De ger åtkomst till filer, webbplatser och andra resurser via ett enda konsekvent programmeringsgränssnitt.

#### **montera**

[Montera:](https://en.wikipedia.org/wiki/Mount_%28computing%29) I datavetenskap är det processen som gör ett filsystem klart att användas av operativsystemet, oftast genom att läsa vissa datastrukturer för indexering från lagringsmediet till minnet i förväg. Begreppet påminner om en period i datorhistorien då en operatör var tvungen att montera ett magnetband eller en hårddisk på en spole innan de kunde användas.

#### <span id="page-131-0"></span>**OFM**

[Ortodox filhanterare:](http://www.softpanorama.org/OFM/index.shtml) Också känd som 'Commander'. Medlemmar i den här familjen av filhanterare använder ett enkelt men ändå mycket kraftfullt gränssnitt som direkt kommer från gränssnittet i [Norton Commander](https://sv.wikipedia.org/wiki/Norton_Commander) (NC).

#### **RPM**

Det här är det binära filformatet för distributioner baserade på [RPM-pakethanteraren,](http://www.rpm.org/) ett paketverktyg för operativsystemet Linux® med bred användning. Om du fortfarande behöver hämta Krusader, och ditt system stöder RPM-paket, ska du hämta Krusaders paket som slutar med .rpm.

#### **SSH , Säkert skal**

[SSH:](https://sv.wikipedia.org/wiki/SSH) Är en uppsättning standarder med tillhörande nätverksprotokoll, som gör det möjligt att upprätta en säker kanal mellan en lokal dator och en fjärrdator.

#### <span id="page-132-0"></span>**SVN , Subversion**

[Subversion:](https://sv.wikipedia.org/wiki/Subversion_%28versionshanteringssystem%29) Ett versionshanteringssystem som är en övertygande ersättning av [CVS.](#page-130-2) Det används av många programvaruprojekt inklusive KDE och Krusader.

#### **Terminalemulator**

[Terminalemulator:](https://sv.wikipedia.org/wiki/Terminalemulator) Helt enkelt ett skal med fönster. Det är känt som kommandoradsfönster i vissa miljöer. Om du vill använda ett skal och skriv in kommandona, bör du åtminstone känna till några av systemnivåkommandona i operativsystemet.

#### **POSIX**

[Portable Operating System Interface for uniX:](https://sv.wikipedia.org/wiki/POSIX) Ett gemensamt namn på ett antal sammanhörande standarder specificerade av IEEE för att definiera programmeringsgränssnittet (API:et) för programvara kompatibel med  $UNIX^{\circledast}$ -besläktade operativsystem.

#### **URL**

[Universal Resource Locator:](https://sv.wikipedia.org/wiki/Uniform_Resource_Locator) Den tekniska beteckningen för vad som vanligtvis kallas en webbadress. Exempel på webbadresser är [http://krusader.sourceforge.net](https://krusader.sourceforge.net) och [fjärranslut](#page-85-0)[ningar.](#page-85-0)

#### **VFS**

[Virtuella filsystem \(VFS\)](#page-36-0) är en grundläggande funktion hos [ortodoxa filhanterare,](#page-16-0) ett abstrakt lager över alla sorters arkiverad information (ZIP-filer, FTP-servrar, TAR-arkiv, NFSfilsystem, SAMBA delade kataloger, ISO CD/DVD-avbilder, RPM-kataloger, etc.), som gör det möjligt för användaren att transparent komma åt all information i dessa väsensskilda typer av filsystem, precis som att gå ner i en vanlig underkatalog. Krusader stöder flera olika [virtuella filsystem \(VFS\).](#page-36-0)

#### **XML**

[Extensible Markup Language:](https://sv.wikipedia.org/wiki/XML) Ett mycket flexibelt textformat härlett från SGML (ISO 8879). Ursprungligen konstruerat för att hantera utmaningarna i storskalig elektronisk förlagsverksamhet. Nu spelar XML också en allt viktigare roll vid utbyte av en stor mängd data på webben och på andra håll.

#### **Zeroconf**

[Zeroconf:](https://en.wikipedia.org/wiki/Zeroconf) Nätverkshantering utan konfigurering är en uppsättning tekniker som automatiskt skapar ett användbart IP-nätverk utan konfigurering eller särskilda servrar. Det möjliggör hopkoppling av datorer, skrivare med nätverksanslutning, och andra enheter av oerfarna användare, med förväntan om att de automatiskt ska fungera.

# **Bilaga E Sakregister**

**\_** Översikt av utgåvor, [129](#page-128-0)

#### **A**

Anpassa Genvägar, [49](#page-48-1) Krusader, [99](#page-98-1) Användaråtgärder, [94](#page-93-1) Användargränssnitt, [21](#page-20-0) Använt utrymme, [39](#page-38-1) Arkiv, [35](#page-34-0)

**B** Bokmärken, [58](#page-57-0)

**C** Checksumma, [39](#page-38-1)

**D** Dela upp filer, [39](#page-38-1) Diskanvändning, [61](#page-60-0)

**E** Editor, [67](#page-66-0)

**F** FAQ, [113](#page-112-2) Fjärranslutningar, [86](#page-85-1) Fjärranslutningar via lokalt nätverk (Zeroconf), [87](#page-86-0) Funktioner, [17](#page-16-1)

**G** Granskning, *se* Editor

**H** Hjälp, [11](#page-10-1)

**I** Inledning, [14](#page-13-0) Inställningsfiler, [122](#page-121-0)

**J** Jämför Innehåll, [38](#page-37-0) Kataloger, [38](#page-37-0)

**K** Kommandon Meny, [42](#page-41-0) Mus, [57](#page-56-0) Tangentbord, [51](#page-50-2)

**L** Licens, [120](#page-119-0) Locate, [84](#page-83-0)

**M** Montera, [85](#page-84-0)

**O** Ordlista, [131](#page-130-3)

**P** Panel Listpanel, [24](#page-23-0) Populära webbadresser, [60](#page-59-0) Profiler, [40](#page-39-0)

**S** Sök, [62](#page-61-1) Sidorad Sidorad (3:e panelen), [26](#page-25-0) Snabbtangenter, [51](#page-50-2) Synkroniseraren, [89](#page-88-1)

**T** Tack till, [120](#page-119-0)

**V** Verktygsrad Åtgärdsverktygsrad, [23](#page-22-0) Huvudverktygsrad, [21](#page-20-0) Jobbverktygsrad, [23](#page-22-0) Panelverktygsrad, [23](#page-22-0) Platsrad, [23](#page-22-0) VFS, [37](#page-36-1)